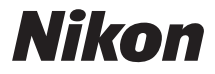

## CÂMARA DIGITAL

# COOLPIX S3600 Manual de referência

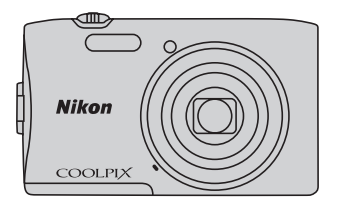

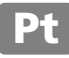

**[Componentes da câmara](#page-18-0)**

**[Princípios básicos de disparo e reprodução](#page-27-0)**

**[Funcionalidades de disparo](#page-49-0)**

**[Funcionalidades de reprodução](#page-80-0)**

**[Gravar e reproduzir filmes](#page-84-0)**

**[Configuração básica da câmara](#page-90-0)**

**[Ligar a câmara a um televisor, computador ou impressora](#page-92-0)**

**[Secção Referência](#page-100-0)**

**[Notas técnicas e índice](#page-180-0)**

## <span id="page-3-2"></span><span id="page-3-1"></span><span id="page-3-0"></span>**Ler primeiro isto**

Obrigado por ter adquirido a câmara digital Nikon COOLPIX S3600. Antes de utilizar a câmara, leia a informação em ["Para sua segurança](#page-9-0)" (CI viii[-x](#page-11-0)) e familiarize-se com as informações fornecidas neste manual. Após a leitura, mantenha este manual por perto e consulte-o para que possa desfrutar ainda mais da câmara nova.

## <span id="page-4-0"></span>**Acerca deste manual**

Se pretender começar a utilizar imediatamente a câmara, consulte ["Princípios básicos de disparo e](#page-27-0)  [reprodução" \(](#page-27-0) $\Box$ 10).

Para conhecer os componentes da câmara e as informações apresentadas no monitor, consulte ["Componentes da câmara" \(](#page-18-0)CQ1).

## **Outras informações**

**•** Símbolos e convenções

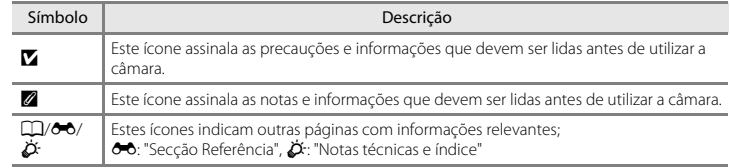

- **•** Os cartões de memória SD, SDHC e SDXC são referidos como "cartões de memória" neste manual.
- **•** A definição verificada no momento de aquisição da câmara é referida como "predefinição".
- **•** Os nomes dos itens do menu apresentados no monitor da câmara e os nomes de botões ou mensagens apresentados no monitor do computador estão assinalados a negrito.
- **•** Neste manual, por vezes, as imagens são omitidas nos exemplos de ecrãs do monitor, para que os indicadores do monitor sejam mostrados com maior clareza.
- **•** As ilustrações e o conteúdo do monitor neste manual podem diferir da apresentação real.

## <span id="page-6-0"></span>**Informações e precauções**

## **Formação contínua**

Como parte do compromisso da Nikon de "Formação contínua", que visa fornecer assistência técnica e conhecimentos sobre os produtos de uma forma continuada, estão disponíveis informações online constantemente atualizadas nos seguintes sites:

- **•** Para utilizadores nos E.U.A.: http://www.nikonusa.com/
- **•** Para utilizadores na Europa e África: http://www.europe-nikon.com/support/
- **•** Para utilizadores na Ásia, Oceania e Médio Oriente: http://www.nikon-asia.com/

Visite estes websites para estar permanentemente atualizado com as mais recentes informações do produto, sugestões, respostas às perguntas mais frequentes (FAQ, Frequently-Asked Questions) e conselhos gerais sobre fotografia e processamento de imagem digital. É possível obter informações adicionais junto do representante Nikon da sua área. Visite o website abaixo para obter informações de contacto.

http://imaging.nikon.com/

## **Utilize apenas acessórios eletrónicos da marca Nikon**

As câmaras Nikon COOLPIX foram concebidas para satisfazer os mais elevados padrões e contêm circuitos eletrónicos complexos. Apenas os acessórios eletrónicos da marca Nikon (incluindo carregadores de baterias, baterias, adaptador CA de carregamento e adaptadores CA), certificados pela Nikon especificamente para utilização com esta câmara digital Nikon, são concebidos e têm um funcionamento comprovado dentro dos requisitos operacionais e de segurança destes circuitos eletrónicos.

A UTILIZAÇÃO DE ACESSÓRIOS ELETRÓNICOS NÃO NIKON PODERÁ PROVOCAR DANOS NA CÂMARA E INVALIDAR A GARANTIA NIKON.

A utilização de baterias de iões de lítio recarregáveis de terceiros que não tenham o selo holográfico Nikon pode interferir com a utilização normal da câmara ou provocar o sobreaquecimento, a ignição, a ruptura ou fugas da bateria.

Para obter mais informações sobre acessórios da marca Nikon, contacte um distribuidor autorizado da Nikon.

## **Antes de tirar fotografias importantes**

Antes de tirar fotografias em ocasiões importantes (por exemplo, num casamento ou antes de levar a câmara consigo numa viagem), tire algumas fotografias de teste de modo a certificar-se de que a câmara está a funcionar normalmente. A Nikon não se responsabiliza por quaisquer danos ou perdas económicas que possam resultar de uma avaria do produto.

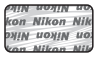

## **Selo holográfico**:

Identifica este dispositivo como um produto autêntico da Nikon.

## **Acerca dos manuais**

- **•** Nenhuma parte da documentação fornecida com o produto pode ser reproduzida, transmitida, transcrita, armazenada num sistema de recuperação ou traduzida para qualquer idioma de qualquer forma ou por qualquer meio, sem autorização prévia por escrito da Nikon.
- **•** A Nikon reserva-se o direito de alterar as especificações de hardware e software descritas na documentação em qualquer momento, sem aviso prévio.
- **•** A Nikon não se responsabiliza por quaisquer danos resultantes da utilização deste produto.
- **•** Ainda que se tenham feito todos os possíveis para assegurar que as informações recolhidas na documentação sejam precisas e completas, agradecemos que informe o representante da Nikon na sua área (endereço fornecido separadamente) sobre qualquer erro ou omissão.

## **Advertência sobre a proibição de realizar cópias ou reproduções**

Tenha em atenção que o simples facto de possuir material que tenha sido copiado ou reproduzido digitalmente através de um scanner, câmara digital ou outro dispositivo pode ser punível por lei.

## **• Artigos cuja cópia ou reprodução é proibida por lei**

Não copie nem reproduza papel-moeda, moedas, títulos de crédito, obrigações do Tesouro ou títulos de administrações locais, inclusive se tais cópias ou reproduções estiverem marcadas como "Amostra". É proibida a cópia ou reprodução de papel-moeda, moedas ou títulos de crédito que estejam em circulação num país estrangeiro. Salvo obtenção de autorização prévia do governo, é proibida a cópia ou reprodução de selos de correio ou de bilhetes-postais não emitidos pelo governo. É proibida a cópia ou reprodução de selos emitidos pelo governo, bem como de documentos certificados estipulados por lei.

## **• Precauções sobre determinado tipo de cópias e de reproduções**

O governo estipulou determinadas limitações sobre a cópia ou reprodução de títulos de crédito emitidos por empresas privadas (ações, letras de câmbio, cheques, certificados de doações, etc.), títulos de transporte ou bilhetes, exceto no caso de ter de fornecer um número mínimo de cópias necessárias para utilização profissional de uma empresa. Da mesma forma, não copie nem reproduza passaportes emitidos pelo governo, licenças emitidas por organismos públicos ou grupos privados, bilhetes de identidade, nem qualquer tipo de bilhetes em geral, tais como passes e vales de refeição.

## **• Conformidade com as declarações dos direitos de autor**

A cópia ou a reprodução de obras criativas com direito reservado, tais como livros, música, quadros, gravações em madeira, mapas, desenhos, filmes e fotografias, está regulada pelas leis nacionais e internacionais de proteção dos direitos de autor. Não utilize este produto para efetuar cópias ilegais nem para infringir as leis de proteção dos direitos de autor.

# Introdução vii Introdução

## **Deitar fora dispositivos de armazenamento de dados**

Tenha em atenção que, ao eliminar fotografias ou formatar dispositivos de armazenamento de dados, tais como cartões de memória ou a memória incorporada da câmara, não apaga completamente os dados da fotografia original. Os ficheiros eliminados podem por vezes ser recuperados a partir de dispositivos de armazenamento inutilizados através de software disponível comercialmente, resultando potencialmente na utilização maliciosa dos dados de imagem pessoais. A garantia de privacidade deste tipo de dados é da responsabilidade do utilizador.

Antes de deitar fora um dispositivo de armazenamento de dados ou transferir a propriedade para outra pessoa, apague todos os dados utilizando software comercial de eliminação ou formate o dispositivo e, em seguida, volte a preencher completamente com fotografias que não contenham quaisquer informações privadas (por exemplo, fotografias do céu). Certifique-se de que substitui também quaisquer fotografias selecionadas para a opção **Selecionar imagem** na definição **Ecrã de boas-vindas** ([A](#page-90-1)73). Deve ter cuidado para evitar lesões ou danos materiais quando destruir fisicamente os dispositivos de armazenamento de dados.

## <span id="page-9-1"></span><span id="page-9-0"></span>**Para sua segurança**

Para evitar danos no produto Nikon ou lesões em si ou em terceiros, leia as seguintes precauções de segurança na sua totalidade antes de utilizar este equipamento. Guarde estas instruções de segurança num local acessível a todos os utilizadores do produto.

As consequências da não observação das precauções apresentadas nesta secção são indicadas pelo símbolo seguinte:

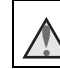

Este ícone assinala os avisos e informações que devem ser lidos antes de utilizar este produto Nikon para evitar possíveis lesões.

## <span id="page-9-2"></span>**AVISOS**

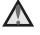

## **Desligar na eventualidade de uma avaria**

Na eventualidade de fumo ou de um odor estranho na câmara ou no adaptador CA de carregamento, desligue o adaptador CA de carregamento e retire imediatamente a bateria, com cuidado para evitar queimaduras. A continuação da utilização poderá provocar lesões. Após remover ou desligar a fonte de alimentação, leve o equipamento a um representante de assistência autorizado da Nikon para inspeção.

## **Não desmontar o equipamento**

O contacto com as peças internas da câmara ou do adaptador CA de carregamento poderá provocar lesões. As reparações deverão ser efetuadas exclusivamente por técnicos qualificados. Na eventualidade de a câmara ou de o adaptador CA de carregamento se partir após uma queda ou outro acidente, leve o equipamento a um representante de assistência autorizado da Nikon para a respetiva inspeção, após desligar o equipamento e/ou retirar a bateria.

## **Não utilizar a câmara ou o adaptador CA de carregamento na presença de gás inflamável**

Não utilize o equipamento eletrónico na presença de gás inflamável, uma vez que pode provocar uma explosão ou incêndio.

## **Manusear a correia da câmara com cuidado**

Nunca coloque a correia à volta do pescoço de um bebé ou uma criança.

## **Guardar o equipamento fora do alcance das crianças**

Deve ter-se cuidado especial para evitar que as crianças coloquem a bateria ou outras peças pequenas na boca.

**Não esteja em contacto prolongado com a câmara, o carregador de baterias, ou o adaptador CA por longos períodos de tempo enquanto os equipamentos estão ligados ou a ser utilizados**

Peças dos equipamentos podem ficar quentes. Deixar os equipamentos em contacto direto com a pele por longos períodos de tempo pode resultar em queimaduras em primeiro grau.

## **Não deixe o produto num local onde fique exposto a temperaturas extremamente elevadas, como num automóvel fechado ou à luz direta do sol.**

A não observação desta precaução poderá provocar danos ou incêndio.

## **Ter o devido cuidado ao manusear a bateria**

A bateria pode verter fluidos, sobreaquecer ou explodir, caso seja manuseada de forma incorreta. Respeite as seguintes precauções ao manusear a bateria utilizada com este produto:

- **•** Desligue o equipamento antes da substituição da bateria. Se está a utilizar o adaptador CA de carregamento/adaptador CA, certifique-se de que está desligado.
- **•** Utilize apenas uma bateria de iões de lítio recarregável EN-EL19 (incluída). Carregue a bateria utilizando uma câmara compatível com carregamento de bateria. Para efetuar esta operação, utilize o adaptador CA de carregamento EH-70P (incluído) ou a função **Carregar pelo PC**. O carregador de baterias MH-66 (disponível em separado) também está disponível para carregar a bateria sem utilizar a câmara.
- **•** Quando colocar a bateria, não tente colocála com a face superior para baixo ou virada ao contrário.
- **•** Não desmonte a bateria, evite curtocircuitos e não tente remover nem danificar o isolamento ou o compartimento.
- **•** Não exponha a bateria a chamas nem a calor excessivo.
- **•** Não submirja nem coloque em contacto com a água.
- **•** Coloque a bateria num saco plástico, etc. para isolamento antes de a transportar. Não transporte nem armazene junto a objetos metálicos, tais como colares ou ganchos para o cabelo.
- **•** A bateria tem tendência para fugas quando completamente descarregada. Para evitar danos no equipamento, certifique-se de que retira a bateria quando a carga estiver completamente esgotada.
- **•** Interrompa imediatamente a utilização caso detete qualquer alteração na bateria, como, por exemplo, descoloração ou deformação.
- **•** Caso o líquido derramado da bateria danificada entre em contacto com o vestuário ou com a pele, lave de imediato e abundantemente com água.

**Tomar as seguintes precauções durante o manuseamento do adaptador CA de carregamento**

- **•** Mantenha em local seco. A não observação desta precaução poderá provocar fogo ou choque elétrico.
- **•** A poeira sobre ou nas imediações das peças metálicas da ficha deve ser removida com um pano seco. A continuação da utilização poderá provocar fogo.
- **•** Não manuseie a ficha nem permaneça junto do adaptador CA de carregamento durante trovoadas. A não observação desta precaução poderá provocar um choque elétrico.
- **•** Não danifique, modifique, puxe nem dobre com força o cabo USB, nem o coloque sob objetos pesados ou exponha a calor ou chamas. Caso o isolamento se danifique e os fios fiquem expostos, leve o cabo a um representante de assistência autorizado da Nikon para inspeção. A não observação destas precauções poderá provocar fogo ou choque elétrico.
- **•** Não manuseie a ficha ou o adaptador CA de carregamento com as mãos molhadas. A não observação desta precaução poderá provocar um choque elétrico.
- **•** Não utilize com transformadores ou adaptadores de viagem, concebidos para transformar de uma tensão para outra ou com inversores CC-CA. A não observação desta precaução poderá provocar danos no produto ou causar sobreaquecimento ou um incêndio.

## **Utilizar os cabos apropriados**

Quando ligar os cabos às tomadas de entrada e saída, utilize os cabos fornecidos ou vendidos pela Nikon para esse fim, para manter a conformidade com os regulamentos do produto.

## **Manusear as peças móveis com cuidado**

Tenha cuidado para que os seus dedos ou outros objetos não fiquem presos na tampa da objetiva ou noutras peças móveis.

## **CD-ROMs**

Os CD-ROMs incluídos com este dispositivo não devem ser reproduzidos em equipamento de CD áudio. A reprodução de CD-ROM num leitor de CD áudio poderá provocar a perda de audição ou danos no equipamento.

## **A utilização do flash perto dos olhos da pessoa fotografada pode provocar incapacidade visual temporária.**

O flash não deve estar a menos de 1 metro de distância do motivo.

Deve ter-se um cuidado especial ao fotografar bebés.

## **Não disparar o flash se a janela do flash estiver em contacto com uma pessoa ou um objeto**

A não observação desta precaução poderá provocar queimaduras ou incêndio.

## **Evitar o contacto com o cristal líquido**

Na eventualidade de o monitor se partir, deve ter-se cuidado para evitar lesões provocadas por vidros partidos e para evitar que o cristal líquido do monitor entre em contacto com a pele ou que entre nos olhos ou na boca.

## <span id="page-11-0"></span>**Desligue a câmara dentro de aviões ou hospitais**

Desligue o equipamento da corrente sempre que estiver dentro de um avião, durante a descolagem e a aterragem. Não utilize funções de rede sem fios em viagens de avião. Siga as instruções do hospital, sempre que utilizar o equipamento no seu interior. As ondas eletromagnéticas emitidas por esta câmara podem interferir com os sistemas eletrónicos do avião ou com os instrumentos do hospital. Se estiver a utilizar um cartão Eye-Fi, retire-o da câmara antes de embarcar num avião ou entrar num hospital.

## <span id="page-12-0"></span>**Nota**

## **Aviso para os clientes na Europa**

## **PRECAUÇÕES**

## **RISCO DE EXPLOSÃO SE A BATERIA FOR SUBSTITUÍDA POR UMA DE TIPO INCORRETO.**

## **ELIMINE AS BATERIAS UTILIZADAS DE ACORDO COM AS INSTRUÇÕES.**

Este símbolo indica que os equipamentos elétricos e eletrónicos devem ser recolhidos separadamente.

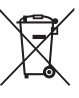

O seguinte aplica-se apenas aos utilizadores em países Europeus:

- **•** Este produto é indicado para recolha separada num ponto de recolha apropriado. Não descarte como lixo doméstico.
- **•** A recolha separada e a reciclagem ajudam a conservar recursos naturais e a evitar consequências negativas para a saúde humana e para o ambiente que podem resultar do descarte inadequado.
- **•** Para mais informações, contacte o revendedor ou as autoridades locais responsáveis pela gestão de resíduos.

Este símbolo na bateria indica que a bateria deve ser recolhida separadamente. As informações seguintes aplicam-se apenas a utilizadores em países da Europa:

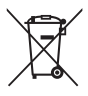

**•** Todas as baterias, quer tenham este símbolo ou não, são designadas para recolha separada num ponto de recolha apropriado. Não as junte ao lixo doméstico.

**•** Para obter mais informações, contacte o revendedor ou as autoridades locais responsáveis pela gestão de resíduos.

## **Índice**

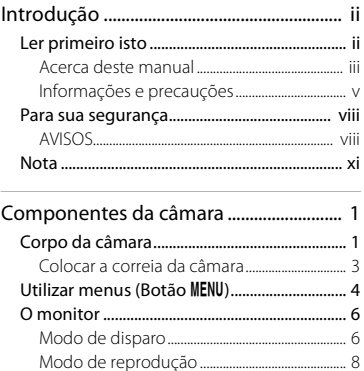

## Princípios básicos de disparo e

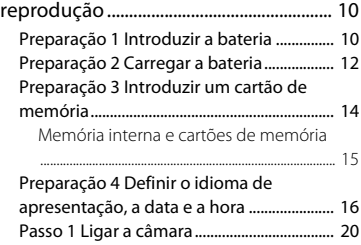

Passo 2 Selecionar um modo de disparo

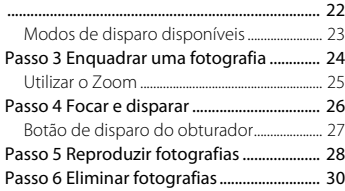

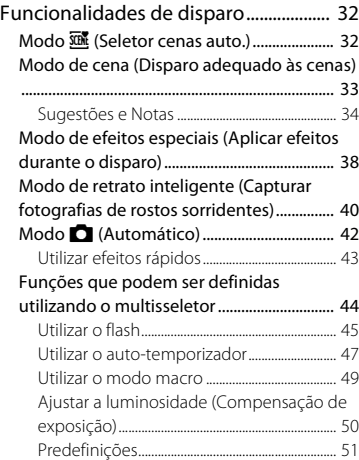

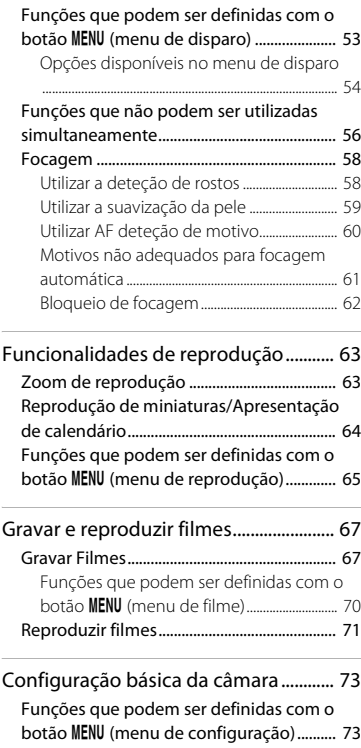

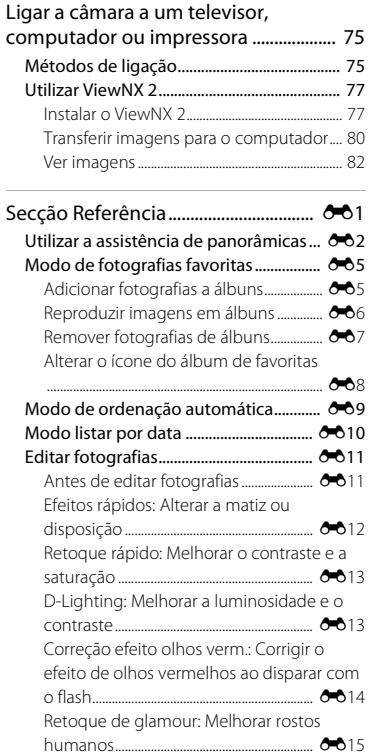

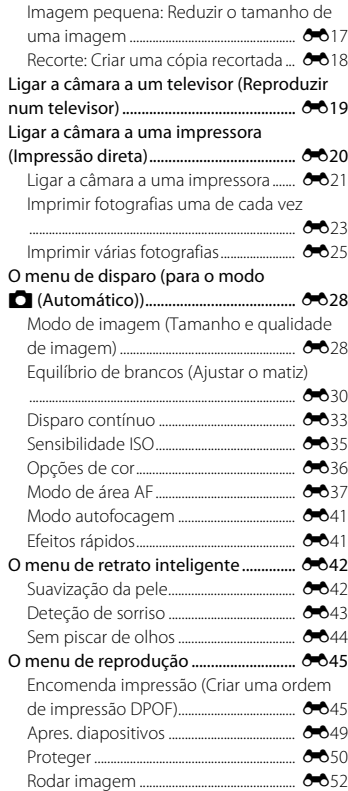

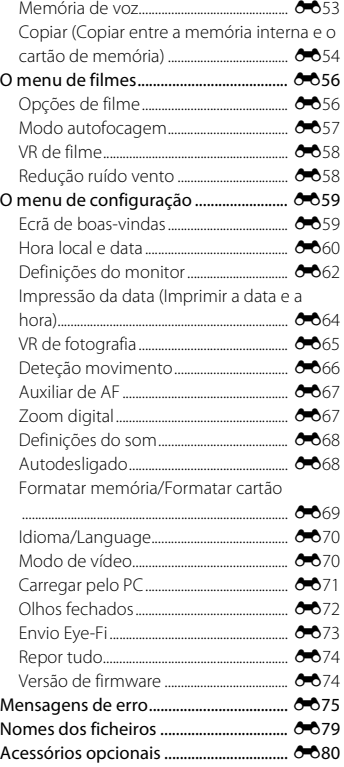

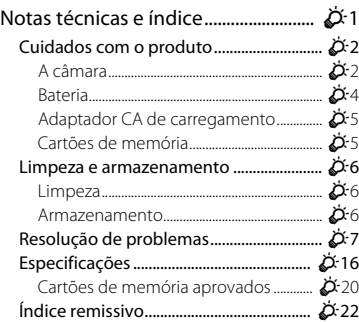

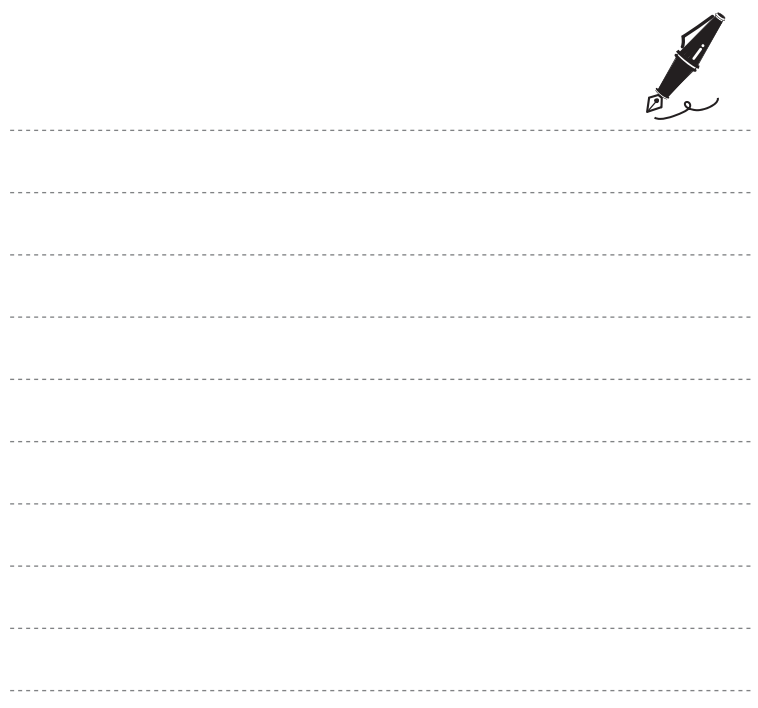

# <span id="page-18-1"></span><span id="page-18-0"></span>**Componentes da câmara**

## <span id="page-18-2"></span>**Corpo da câmara**

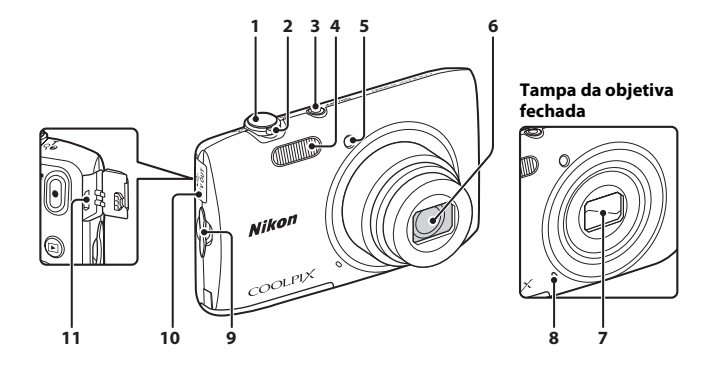

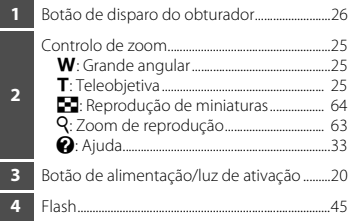

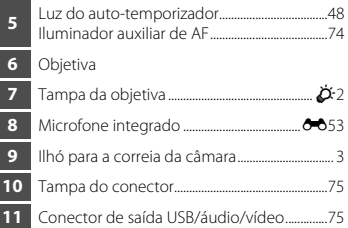

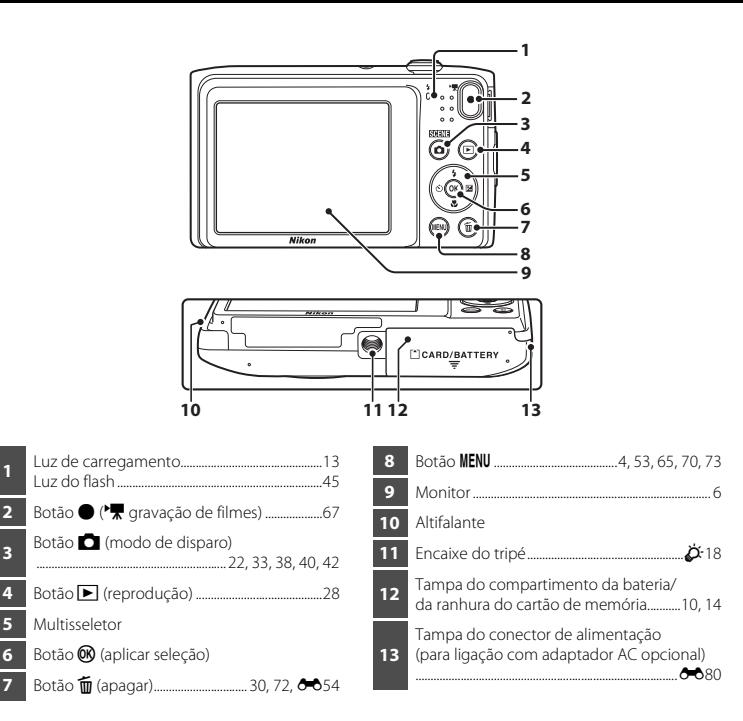

## <span id="page-20-0"></span>**Colocar a correia da câmara**

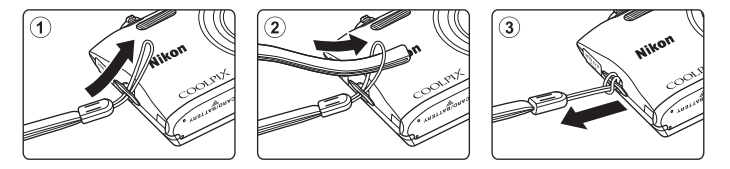

## <span id="page-21-0"></span>**Utilizar menus (Botão MENU)**

Utilize o multisseletor e o botão <sup>(OR</sup>) para navegar nos menus.

## **1** Pressione o botão MFNU

**•** É apresentado o menu.

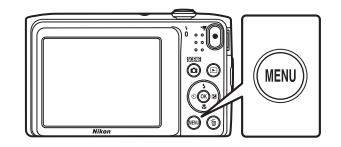

- **3** Selecione o ícone de menu pretendido.
	- **•** O menu é alterado.

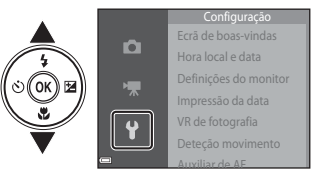

## 2 Pressione o multisseletor <

**•** O ícone do menu atual é apresentado a amarelo.

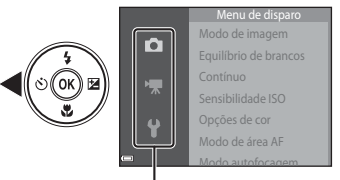

Ícones de menu

4 Pressione o botão  $\omega$ .

**•** As opções de menu tornam-se selecionáveis.

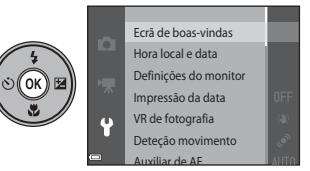

## **5** Selecione uma opção de menu. **6** Pressione o botão ( $\%$ ).

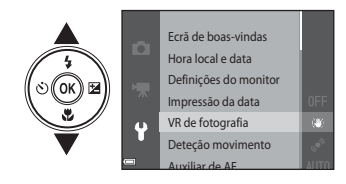

**7** Selecione uma definição. **8** Pressione o botão ( $\Re$ )

**•** São apresentadas as definições para a opção selecionada.

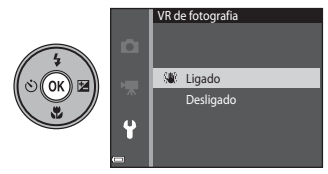

- **•** A definição selecionada é aplicada.
- **•** Quando concluir a utilização do menu, pressione o botão **MENU**.

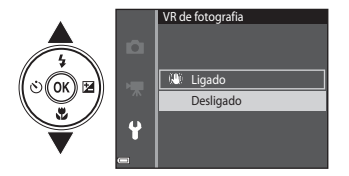

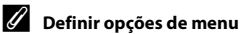

- **•** Determinadas opções de menu não podem ser definidas, dependendo do modo de disparo atual ou do estado da câmara. As opções indisponíveis são apresentadas a cinzento e não podem ser selecionadas.
- **•** Quando um menu é apresentado, pode mudar para o modo de disparo pressionando o botão de disparo do obturador, o botão  $\Box$  (modo de disparo), ou o botão  $\Box$  ( $\Box$ ) gravação de filmes).

## <span id="page-23-0"></span>**O monitor**

As informações apresentadas no monitor durante as alterações de disparo e reprodução dependendo das definições da câmara e do estado de utilização.

Por predefinição, as informações são apresentadas quando a câmara é ligada pela primeira vez e quando utiliza a câmara e desliga-se após alguns segundos (quando **Info Foto** está definido para **Info auto** em **Definições do monitor** ( $\Box$ 73)).

## <span id="page-23-1"></span>**Modo de disparo**

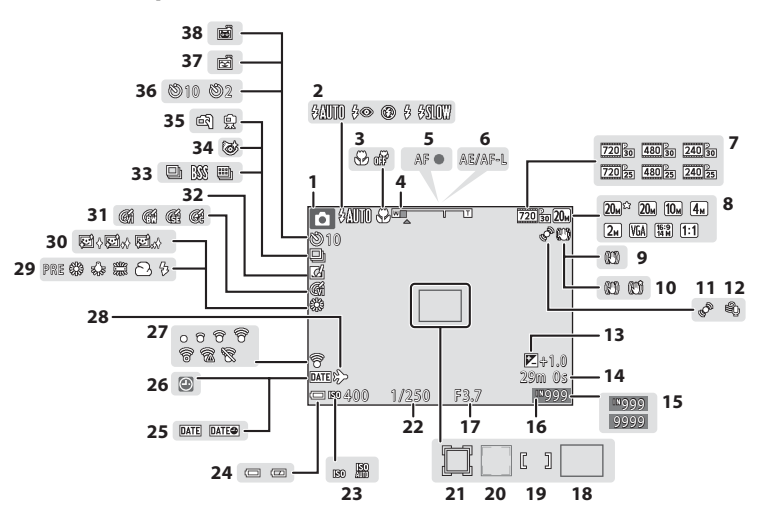

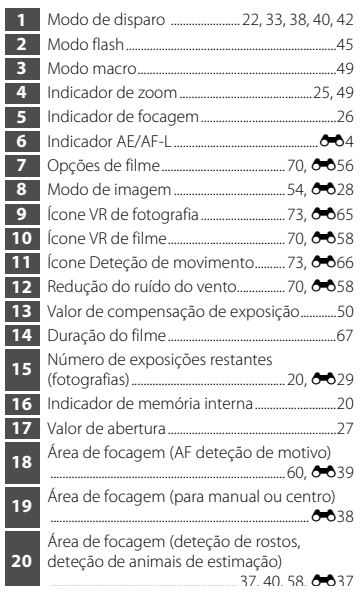

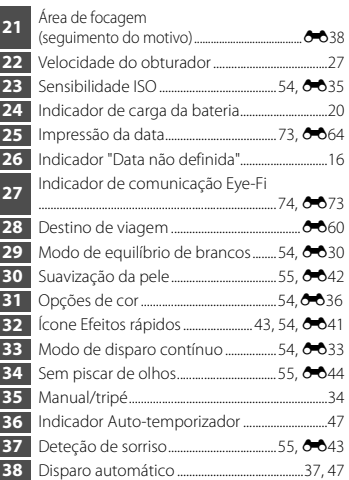

## <span id="page-25-0"></span>**Modo de reprodução**

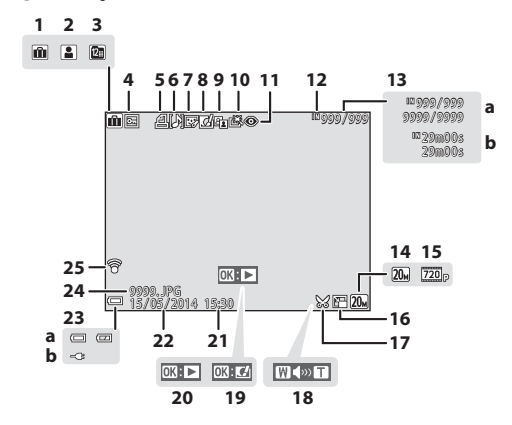

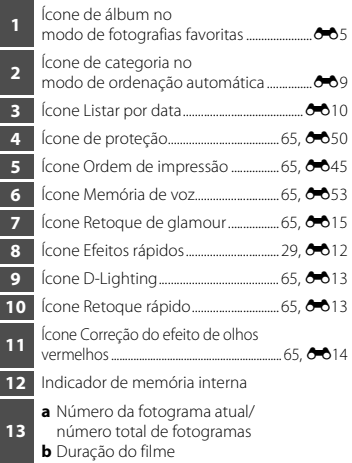

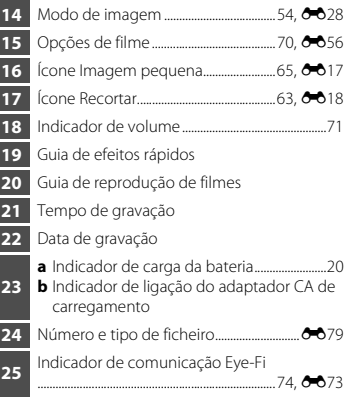

п

# <span id="page-27-1"></span><span id="page-27-0"></span>**Princípios básicos de disparo e reprodução**

## <span id="page-27-2"></span>**Preparação 1 Introduzir a bateria**

<span id="page-27-3"></span>**1** Abra a tampa do compartimento da bateria/da ranhura do cartão de memória.

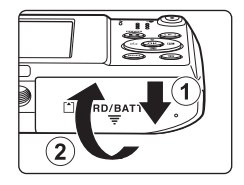

## **2** Introduza a bateria.

- **•** Empurre o fecho cor-de-laranja da bateria na direção indicada pela seta  $(1)$ ) e insira totalmente a bateria  $(2)$ ).
- **•** A bateria fixa-se na posição quando introduzida corretamente.

## Fecho da bateria

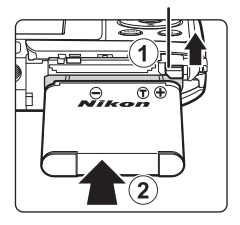

## B **Tenha o cuidado de introduzir a bateria na direção correta**

*A colocação da bateria numa posição incorreta, com a face superior para baixo ou virada ao contrário, pode danificar a câmara.*

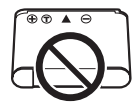

**3** Feche a tampa do compartimento da bateria/da ranhura do cartão de memória.

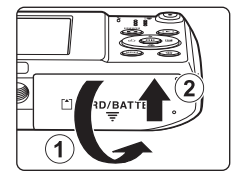

## **Retirar a bateria**

Desligue a câmara e certifique-se de que a luz de ativação e o monitor estão apagados e abra a tampa do compartimento da bateria/da ranhura do cartão de memória.

Desloque o fecho da bateria na direção indicada pela seta (1) para ejetar a bateria  $(Q)$ ).

## B **Precaução com temperatura elevada**

A câmara, bateria e cartão de memória podem estar quentes, imediatamente após utilizar a câmara.

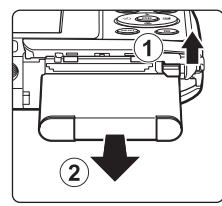

## <span id="page-29-0"></span>**Preparação 2 Carregar a bateria**

## **1** Prepare o adaptador CA de carregamento incluído.

- **•** Se estiver incluído um adaptador de ficha\* com a sua câmara, ligue o adaptador de ficha à ficha no adaptador CA de carregamento. Insira o adaptador de ficha com firmeza, até que se encontre bem seguro na posição correta. Quando estiverem ligados entre si, uma tentativa de remoção forçada do adaptador de ficha poderá danificar o produto.
	- \* A forma do adaptador de ficha varia consoante o país ou a região nos quais a câmara foi comprada. Este passo pode ser omitido se o adaptador de ficha ficar permanentemente ligado ao adaptador CA de carregamento.

## **2** Certifique-se de que a bateria está instalada na câmara e, de seguida, ligue a câmara ao adaptador CA de carregamento pela ordem de  $(1)$  a  $(3)$ .

- **•** Mantenha a câmara desligada.
- **•** Certifique-se de que as fichas estão corretamente orientadas. Não introduza nem remova as fichas na diagonal ao ligá-las ou desligá-las.

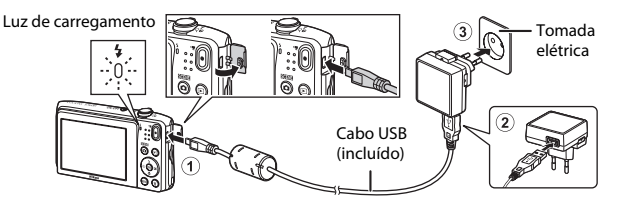

- **•** A luz de carregamento pisca lentamente a laranja para indicar que a bateria está a carregar.
- **•** Não é possível disparar enquanto a câmara está ligada ao adaptador CA de carregamento.

<span id="page-30-0"></span>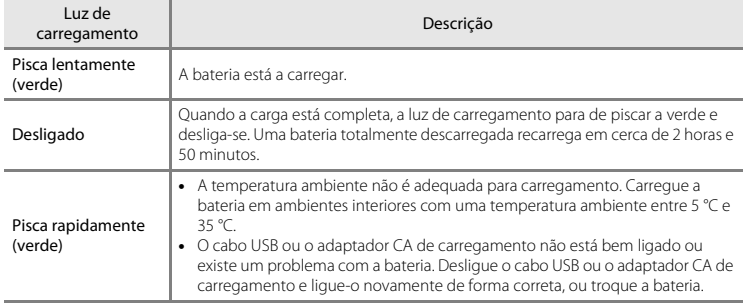

## **3** Desligue o adaptador CA de carregamento da tomada elétrica e desligue o cabo USB.

## Carregar utilizando o computador ou o carregador de baterias

- Pode também carregar a bateria ligando a câmara a um computador ( $\Box$ 74, **6–6**71).
- Pode utilizar o carregador de baterias MH-66 (disponível em separado; <sup>66</sup>80) para carregar a bateria sem utilizar a câmara.

## <span id="page-31-0"></span>**Preparação 3 Introduzir um cartão de memória**

<span id="page-31-1"></span>**1** Desligue a câmara e abra a tampa do compartimento da bateria/da ranhura do cartão de memória.

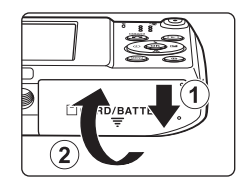

Ranhura para cartões de memória

## **2** Introduza o cartão de memória.

**•** Faça deslizar o cartão de memória até este se fixar na posição.

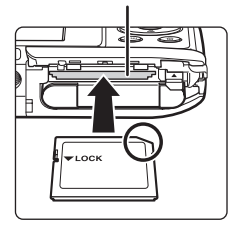

B **Tenha o cuidado de introduzir o cartão de memória na direção correta**

*A colocação do cartão de memória com a face superior voltada para baixo ou ao contrário poderá danificar a câmara e o cartão de memória.*

**3** Feche a tampa do compartimento da bateria/da ranhura do cartão de memória.

## B **Formatar um cartão de memória**

A primeira vez que introduzir um cartão de memória nesta câmara que não foi utilizado noutro dispositivo, certifique-se de que o formata com a mesma. Introduza o cartão de memória na câmara, pressione o botão MENU e selecione **Formatar cartão** no menu de configuração.

## **Retirar o cartão de memória**

Desligue a câmara e certifique-se de que a luz de ativação e o monitor estão apagados e abra a tampa do compartimento da bateria/da ranhura do cartão de memória.

Empurre suavemente o cartão de memória na câmara (1) para ejetar parcialmente o cartão (2).

## B **Precaução com temperatura elevada**

A câmara, bateria e cartão de memória podem estar quentes, imediatamente após utilizar a câmara.

## <span id="page-32-0"></span>**Memória interna e cartões de memória**

Os dados da câmara, incluindo fotografias e filmes, podem ser guardados na memória interna da câmara ou num cartão de memória. Para utilizar a memória interna da câmara, retire primeiro o cartão de memória.

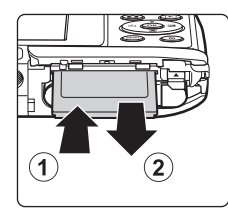

## <span id="page-33-1"></span><span id="page-33-0"></span>**Preparação 4 Definir o idioma de apresentação, a data e a hora**

Quando a câmara é ligada pela primeira vez, o ecrã de seleção do idioma e o ecrã de definição da data e hora para o relógio da câmara são apresentados.

- Se sair sem definir a data e hora, **O** irá piscar quando o ecrã de disparo é apresentado.
- **1** Pressione o botão de alimentação para ligar a câmara.
- 2 Utilize o multisseletor  $\blacktriangle \blacktriangledown$  para selecionar o idioma pretendido e pressione o botão  $\infty$ .
- **3** Selecione **Sim** e pressione o botão  $\omega$ .

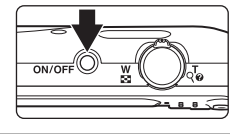

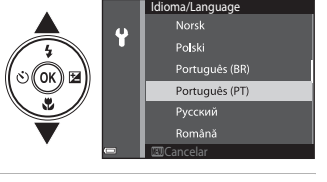

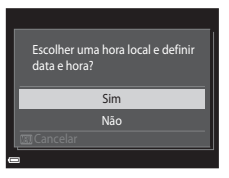

## **4** Selecione o seu fuso horário local e pressione o botão  $\infty$ .

• Para ativar a hora de verão, pressione **A**. Quando a hora de verão está ativada, **Qu** é apresentado acima do mapa. Para desativar a função da hora de verão, pressione  $\nabla$ .

## **5** Selecione o formato de data e pressione o botão <sub>60</sub>.

## **6** Selecione a data e hora e pressione o botão  $\omega$ .

- Selecione um campo: Pressione  $\blacklozenge$  (alterna entre **D**, **M**, **A**, hora e minuto).
- Edite a data e hora: Pressione  $\blacktriangle \blacktriangledown$
- **•** Confirme as definições: Selecione o campo de minutos e pressione o botão  $\mathbb{R}$ .

## **7** Selecione **Sim** e pressione o botão  $\omega$ .

**•** Quando as definições estão concluídas, a objetiva estende-se e a câmara entra no modo de disparo.

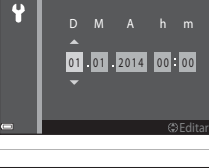

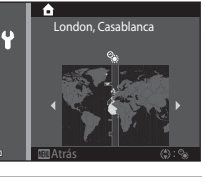

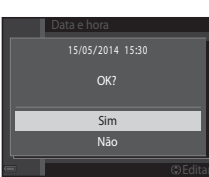

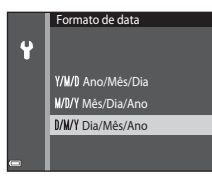

Data e hora

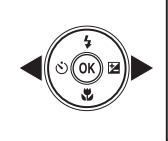

## C **Alterar a definição do idioma e da data e hora**

- **•** Pode alterar estas definições através das definições **Idioma/Language** e **Hora local e data** no menu de configuração  $\mathbf{\hat{Y}}$  ( $\Box$ 73).
- Pode ativar ou desativar a hora de verão no menu de configuração <sup>e</sup> selecionando **Hora local e data** seguido de **Hora local**. Pressione o multisseletor  $\blacktriangleright$ , seguido de  $\blacktriangle$ , para ativar a hora de verão e fazer o relógio avançar uma hora, ou  $\blacktriangledown$  para desativar a hora de verão e fazer o relógio recuar uma hora.

## C **A Bateria do Relógio**

- **•** O relógio da câmara é alimentado por uma bateria de reserva incorporada. A bateria de reserva carrega quando a bateria principal é introduzida na câmara ou quando a câmara está ligada a um adaptador CA opcional, podendo alimentar o relógio ao longo de diversos dias após um carregamento de aproximadamente dez horas.
- **•** Se a bateria de reserva da câmara ficar descarregada, é apresentado o ecrã de definição da data e hora quando a câmara é ligada. Defina novamente a data e hora. Consulte o passo 3 ([A](#page-33-0)16) de ["Preparação 4](#page-33-0)  [Definir o idioma de apresentação, a data e a hora](#page-33-0)" para obter mais informações.

## C **Imprimir a data de disparo nas fotografias impressas**

- **•** Pode imprimir permanentemente a data de disparo nas fotografias à medida que são tiradas ao definir **Impressão da data** no menu de configuração ( $\Box$ 73).
- Pode utilizar o software ViewNX 2 ( $\Box$ 77) para imprimir a data de disparo nas fotografias que foram capturadas utilizando a opção **Impressão da data**.
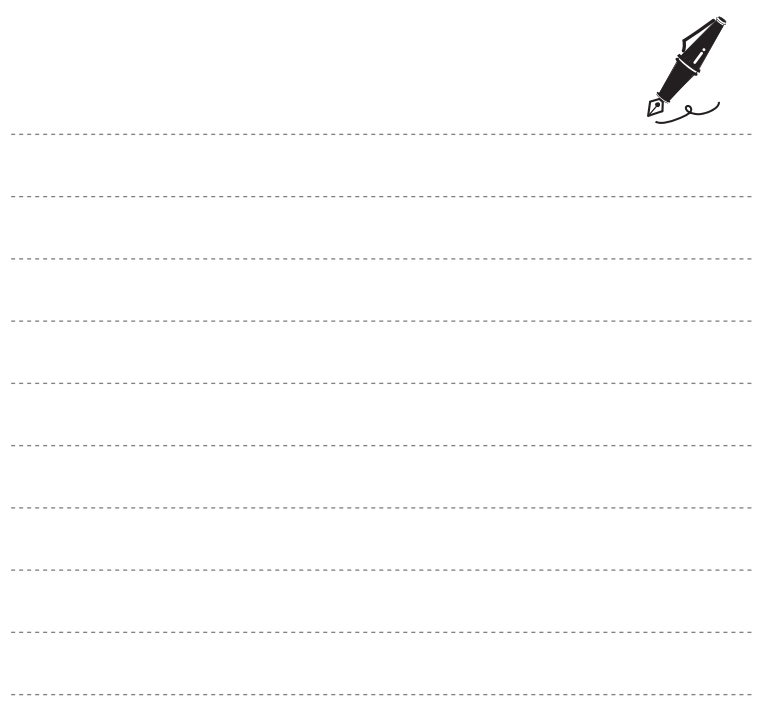

## **Passo 1 Ligar a câmara**

### **1** Pressione o botão de alimentação.

- **•** O monitor liga-se.
- **•** Para desligar a câmara, pressione o botão de alimentação novamente.

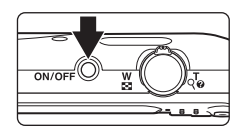

### **2** Verifique o indicador da carga da bateria e o número de exposições restantes.

#### Indicador de carga da bateria

Número de exposições

restantes

8m 0 s

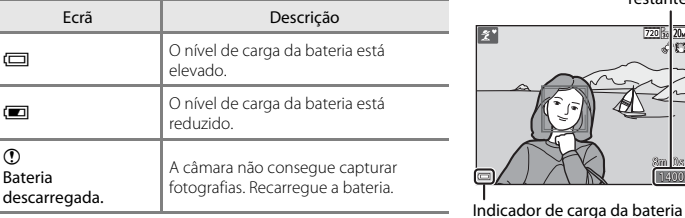

### Número de exposições restantes

É apresentado o número de fotografias que podem ser tiradas.

**•** C é apresentado quando não está nenhum cartão de memória introduzido na câmara e as fotografias são guardadas na memória interna.

### C **A função Autodesligado**

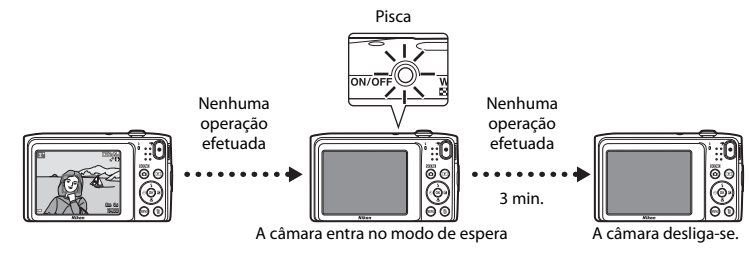

- **•** O tempo que decorre antes da câmara entrar no modo de espera é de cerca de um minuto. O tempo pode ser alterado utilizando a definição **Autodesligado** no menu de configuração ([A](#page-90-0)73).
- **•** Enquanto a câmara está no modo de espera, o monitor volta a ligar-se se efetuar qualquer uma das seguintes operações:
	- Pressione o botão de alimentação, botão de disparo do obturador, botão  $\Box$  (modo de disparo), botão  $\blacktriangleright$  (reprodução) ou botão  $\blacklozenge$  ( $\blacktriangleright$  gravação de filmes).

## **Passo 2 Selecionar um modo de disparo**

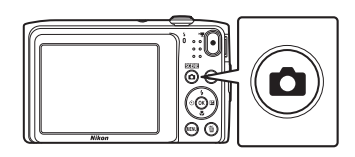

- 2 Utilize o multisseletor  $\blacktriangle \blacktriangledown$  para selecionar um modo de disparo e pressione o botão  $\omega$ .
	- **•** Neste exemplo, é utilizado o modo x (automático simplificado).
	- **•** A definição do modo de disparo é guardada mesmo após a câmara ser desligada.

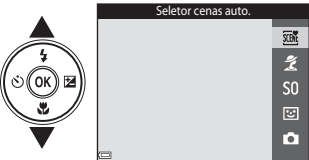

## **Modos de disparo disponíveis**

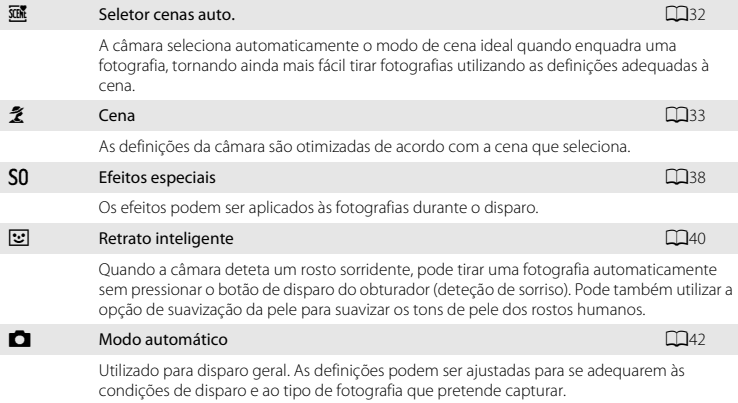

## **Passo 3 Enquadrar uma fotografia**

### **1** Segure a câmara de forma estável.

- **•** Mantenha os dedos e outros objetos afastados da objetiva, flash, iluminador auxiliar de AF, microfone e altifalante.
- **•** Quando tirar fotografias na orientação de retrato ("vertical"), rode a câmara de modo a que o flash fique acima da objetiva.

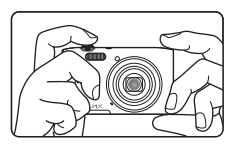

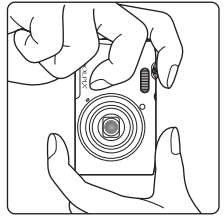

### **2** Enquadre a fotografia.

**•** Quando a câmara determina automaticamente o modo de cena, o ícone do modo de disparo muda ( $\Box$ 32).

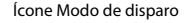

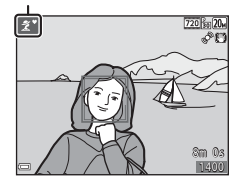

### B **Notas sobre o modo** x **(Seletor cenas auto.)**

- **•** Dependendo das condições de disparo, a câmara pode não selecionar o modo de cena pretendido. Neste caso, selecione outro modo de disparo ( $\Box$ 33, [38](#page-55-0), [40](#page-57-0), [42](#page-59-0)).
- Quando o zoom digital está ativado, o modo de cena muda para **de la**

#### C **Ao utilizar um tripé**

- **•** É aconselhável utilizar um tripé para estabilizar a câmara nas situações seguintes:
	- Ao disparar em condições de iluminação fraca
	- [A](#page-63-0)o disparar com o modo de flash ( $\Box$ 46) definido para  $\bigcirc$  (desligado)
	- Ao utilizar a definição de teleobjetiva
- **•** Ao utilizar um tripé para estabilizar a câmara durante o disparo, defina **VR de fotografia** para **Desligado** no menu de configuração ( $\Box$ 73) para evitar potenciais erros causados por esta função.

## **Utilizar o Zoom**

Ao mover o controlo de zoom, a posição da objetiva de zoom alterase.

- Para aproximar um motivo: Mova na direção de **T** (teleobjetiva).
- **•** Para afastar e visualizar uma área maior: Mova na direção de W (grande angular).

Quando liga a câmara, o zoom move-se para a posição máxima de grande angular.

- **•** Será apresentado um indicador de zoom na parte superior do monitor sempre que mover o controlo do zoom.
- **•** O zoom digital, que permite ampliar ainda mais o motivo até aproximadamente 4× a razão máxima de zoom ótico, pode ser ativado ao mover e manter o controlo de zoom em  $T$  quando a câmara é colocada na posição máxima de zoom ótico.

## C **Notas sobre o zoom digital**

O indicador de zoom fica azul quando o zoom digital está ativado e fica amarelo quando a ampliação de zoom é aumentada ainda mais.

- **•** O indicador de zoom está azul: A qualidade de imagem não é visivelmente reduzido utilizando o Zoom fino dinâmico.
- **•** O indicador de zoom está amarelo: A qualidade de imagem é visivelmente reduzida.
- **•** O indicador permanece azul numa área mais vasta quando o tamanho de imagem é mais pequeno.
- **•** O indicador de zoom pode não ficar azul ao utilizar determinadas definições de disparo.

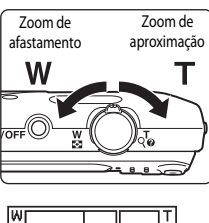

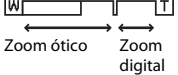

## **Passo 4 Focar e disparar**

#### **1** Pressione o botão de disparo do obturador até meio.

- **•** Quando o motivo estiver focado, a área de focagem brilha a verde (várias áreas de focagem podem brilhar a verde).
- **•** Quando utiliza o zoom digital, a câmara foca o centro do enquadramento e a área de focagem não é apresentada. Quando a câmara foca, o indicador de focagem ( $\Box$ 7) brilha a verde.
- **•** Se a área de focagem ou o indicador de focagem piscar, a câmara não consegue focar. Modifique o enquadramento e tente pressionar novamente o botão de disparo do obturador até meio.

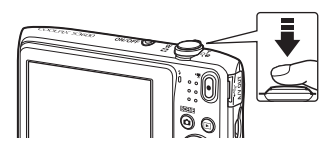

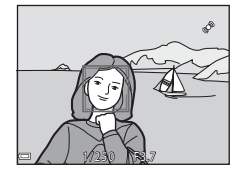

**2** Sem levantar o dedo, pressione completamente o botão de disparo do obturador.

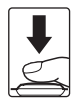

### **Botão de disparo do obturador**

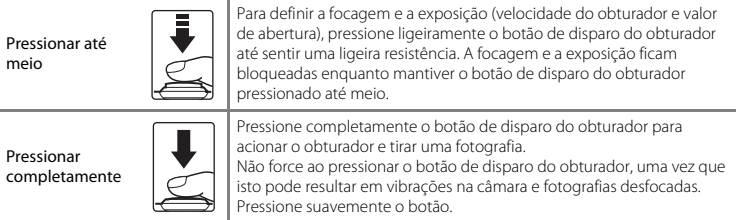

### B **Notas sobre guardar fotografias e gravar filmes**

O indicador que mostra o número de exposições restantes ou o indicador que mostra o comprimento máximo do filme pisca enquanto as fotografias estão a ser guardadas ou enquanto um filme está a ser gravado. *Não abra a tampa do compartimento da bateria/da ranhura do cartão de memória nem remova a bateria ou o cartão de memória* enquanto um indicador estiver a piscar. Tal poderá provocar a perda de dados, danos na câmara ou no cartão de memória.

## **Passo 5 Reproduzir fotografias**

### **1** Pressione o botão ▶ (reprodução).

botão de disparo do obturador.

• Se mantiver o botão **in** (reprodução) pressionado com a câmara desligada, a câmara liga no modo de reprodução.

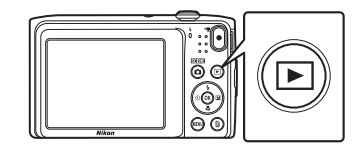

### **2** Utilize o multisseletor para selecionar uma fotografia a apresentar.

• Mantenha a pressão sobre  $\blacktriangle \blacktriangledown \blacktriangle \blacktriangleright$  para percorrer rapidamente as fotografias.

• Para regressar ao modo de disparo, pressione o botão **O** ou o

Apresentar a fotografia anterior

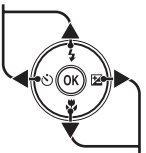

Apresentar fotografia seguinte

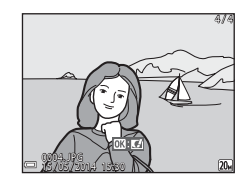

- -

## C **A função Efeitos rápidos**

- Quando  $\overline{03}$ :  $\overline{14}$  é apresentado no modo de reprodução de imagem completa, pode pressionar <sup>(1)</sup> para aplicar um efeito à fotografia.
- **•** Quando o ecrã de seleção de efeito for apresentado, utilize o multisseletor  $\blacktriangle \blacktriangledown \blacktriangle \blacktriangledown$  para selecionar um efeito, pressione o botão **®**, e selecione **Sim** no diálogo de confirmação e pressione o botão <sup>6</sup> para guardar a fotografia como um ficheiro em separado. Consulte ["Efeitos rápidos: Alterar a matiz ou disposição" \(](#page-111-0)<sup>66</sup>12) para obter mais informações.

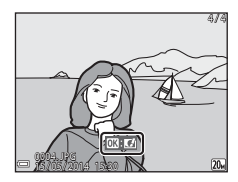

## **Passo 6 Eliminar fotografias**

**1** Pressione o botão  $\overline{u}$  para eliminar a fotografia atualmente apresentada no monitor.

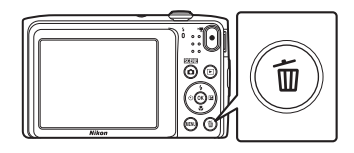

- 2 Utilize o multisseletor  $\blacktriangle \blacktriangledown$  para selecionar o método de eliminação pretendido e pressione o botão <sub>(R)</sub>.
	- Para sair sem eliminar, pressione o botão **MENU**.

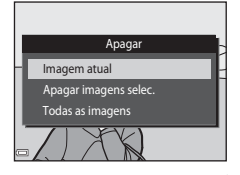

## **3** Selecione **Sim** e pressione o botão  $\omega$ .

- **•** Uma vez eliminadas, não é possível recuperar as fotografias.
- **•** Para cancelar, selecione **Não** e pressione o botão k.

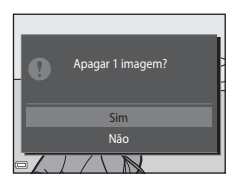

#### **Utilizar o Ecrã Apagar Imagens Selecionadas**

### **1** Utilize o multisseletor  $\blacklozenge$  para selecionar uma fotografia a eliminar, e então utilize  $\triangle$  para  $\Delta$ apresentar  $\overline{\mathfrak{m}}$ .

- Para anular a seleção, pressione  $\nabla$  para remover  $\nabla$ .
- Mova o controlo de zoom (**CD1**) na direção de **T** (**Q**) para mudar para a reprodução de imagem completa ou  $W$  ( $\blacksquare$ ) para mudar para a reprodução de miniaturas.

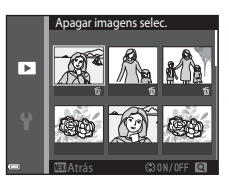

### **2** Adicione  $\tilde{w}$  a todas as fotografias que pretende eliminar e, de seguida, pressione o botão ® para confirmar a seleção.

**•** É apresentado um diálogo de confirmação. Siga as instruções no ecrã para concluir as operações.

#### C **Eliminar a última fotografia capturada no modo de disparo**

Ao utilizar o modo de disparo, pressione o botão  $\overline{m}$  para eliminar a última fotografia guardada.

# **Funcionalidades de disparo**

## <span id="page-49-0"></span>**Modo** x **(Seletor cenas auto.)**

A câmara seleciona automaticamente o modo de cena ideal quando enquadra uma fotografia, tornando ainda mais fácil tirar fotografias utilizando as definições adequadas à cena.

Entre no modo de disparo  $\rightarrow$  Botão  $\Box$  (modo de disparo)  $\rightarrow$   $\overline{\mathfrak{M}}$  (seletor cenas auto.)  $\rightarrow$ Botão OR

Quando a câmara seleciona um modo de cena, o ícone do modo de disparo apresentado no ecrã de disparo muda para o ícone do modo de cena atualmente ativado.

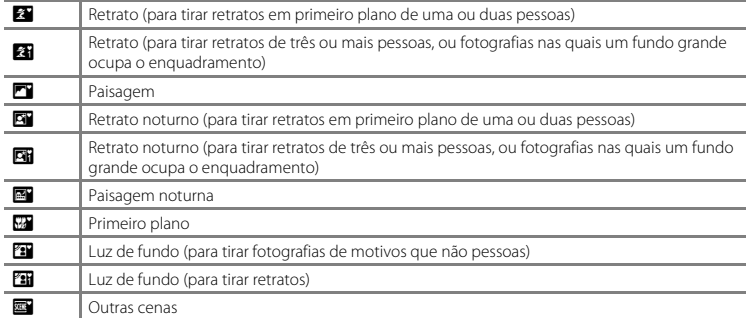

### **Funções disponíveis no modo** x **(Seletor cenas auto.)**

- Modo flash  $(\Box 45)$
- [A](#page-64-0)uto-temporizador (CQ47)
- Compensação de exposição (CQ50)

## <span id="page-50-0"></span>**Modo de cena (Disparo adequado às cenas)**

Quando uma cena é selecionada, as definições da câmara são automaticamente otimizadas para a cena selecionada.

Entre no modo de disparo  $\rightarrow$  Botão  $\Box$  (modo de disparo)  $\rightarrow \mathcal{Z}$  (segundo ícone a partir do topo\*)  $\rightarrow \rightarrow \rightarrow \rightarrow$  selecione uma cena  $\rightarrow$  Botão 60

\* É apresentado o ícone da última cena selecionada.

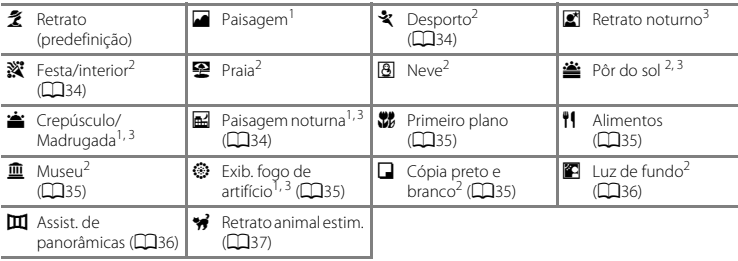

1 A câmara foca em infinito.<br><sup>2</sup> A câmara foca a área no centro do enquadramento.<br><sup>3</sup> Recomenda-se a utilização de um tripé, uma vez que a velocidade do obturador é lenta. Defina **VR de** l **fotografia** para **Desligado** no menu de configuração ([A](#page-90-0)73) ao utilizar um tripé para estabilizar a câmara durante o disparo.

#### **Apresentar uma descrição de cada modo cena (Ecrã de ajuda)**

Selecione uma cena e mova o controlo de zoom ( $\square$ 1) na direção de

T (<sup>2</sup>) para ver uma descrição dessa cena. Para regressar ao ecrã original, mova o controlo de zoom novamente na direção de  $T(\mathbf{Q})$ .

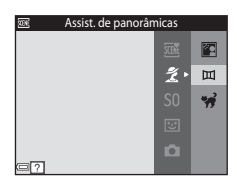

### <span id="page-51-3"></span>**Sugestões e Notas**

### <span id="page-51-0"></span>\* Desporto

- **•** Enquanto o botão de disparo do obturador está totalmente pressionado, a câmara captura cerca de 6 imagens continuamente a uma velocidade de aproximadamente 1,1 fps (quando o modo de imagem está definido para  $\overline{w}$ ).
- **•** A velocidade de disparo para disparo contínuo pode variar em função da definição do modo de imagem atual, do cartão de memória utilizado ou das condições de disparo.
- **•** A focagem, a exposição e o matiz são fixados nos valores determinados para a primeira fotografia de cada série.

#### <span id="page-51-1"></span>**※** Festa/interior

**•** Para evitar os efeitos de vibração da câmara, segure bem a câmara. Defina **VR de fotografia** para **Desligado** no menu de configuração ( $\Box$ 73) ao utilizar um tripé para estabilizar a câmara durante o disparo.

#### <span id="page-51-2"></span>**图 Paisagem noturna**

- No ecrã apresentado após selecionar **Ed Paisagem noturna**, selecione **q Manual** ou **g Tripé**.
- **¤i Manual** (predefinição): Selecione esta opção para produzir fotografias com reduzido efeito tremido e ruído mesmo quando a câmara é segurada na mão.
- **•** w **Tripé**: Selecione esta opção ao utilizar um tripé ou outro meio para estabilizar a câmara durante o disparo.
	- A redução da vibração é desativada mesmo quando **VR de fotografia** ([A](#page-90-1)73) no menu de configuração está definido para **Ligado**.

8m 02 1400

 $\Pi$   $\circledR$ - 62

 $1$ 

#### <span id="page-52-0"></span>**K** Primeiro plano

- **•** O modo macro ([A](#page-66-0)49) é ativado e a câmara aplica automaticamente o zoom de aproximação para a posição mais próxima a que pode focar.
- Pode mover a área de focagem. Pressione o botão **60**, utilize o multisseletor  $\blacktriangle \blacktriangledown \blacktriangle \blacktriangleright$  para mover a área de focagem, e pressione o botão ® para aplicar a definição.

#### <span id="page-52-1"></span>*H* Alimentos

- **•** O modo macro ([A](#page-66-0)49) é ativado e a câmara aplica automaticamente o zoom de aproximação para a posição mais próxima a que pode focar.
- Pode ajustar o matiz utilizando o multisseletor **AV**. Esta definição de matiz é guardada na memória da câmara mesmo após a câmara ser desligada.
- **•** Pode mover a área de focagem. Pressione o botão  $\alpha$ , utilize o multisseletor  $\blacktriangle \blacktriangledown \blacktriangle \blacktriangledown$  para mover a área de focagem, e pressione o botão CO para aplicar a definição.

#### <span id="page-52-2"></span> $\widehat{m}$  Museu

- **•** A câmara captura uma série até dez fotografias enquanto o botão de disparo do obturador é completamente pressionado e a fotografia mais nítida da série é automaticamente selecionada e guardada (BSS (Selector de melhor disparo)).
- **•** O flash não dispara.

#### <span id="page-52-3"></span>**S** Exib. fogo de artifício

- **•** A velocidade do obturador está fixa em quatro segundos.
- **•** O zoom está limitado a quatro posições fixas.

#### <span id="page-52-4"></span> $\Box$  Cópia preto e branco

• Utilize com o modo macro ( $\Box$ 49) ao fotografar um motivo próximo.

#### <span id="page-53-0"></span>o Luz de fundo

**•** O flash dispara sempre.

#### <span id="page-53-1"></span>U Assist. de panorâmicas

- **•** Pode utilizar este modo ao tirar uma série de fotografias que podem, posteriormente, ser unidas num computador para formar uma única panorâmica.
- Selecione o sentido para adicionar fotografias à panorâmica utilizando o multisseletor  $\blacktriangle \blacktriangledown \blacktriangle \blacktriangleright$  e, de seguida, pressionar o botão  $\omega$ .
- **•** Após tirar a primeira fotografia, tire as fotografias adicionais necessárias e, ao mesmo tempo, verifique como cada fotografia irá unir-se à seguinte. Para concluir o disparo, pressione o botão  $\mathcal{R}$ .
- Transfira as fotografias para um computador e utilize Panorama Maker ( $\Box$ 79) para uni-las numa única panorâmica.

Consulte ["Utilizar a assistência de panorâmicas" \(](#page-101-0)<sup>66</sup>2) para mais informações.

#### <span id="page-54-0"></span>Retrato animal estim.

- **•** Quando aponta a câmara para um cão ou gato, a câmara deteta o focinho do animal de estimação e foca-o. Por predefinição, a câmara deteta o focinho de um cão ou gato e dispara automaticamente o obturador (disparo automático).
- **•** No ecrã apresentado após selecionar  $\overrightarrow{H}$  Retrato animal estim., selecione **S** Simples ou V**Contínuo**.
	- U **Simples**: A câmara captura uma fotografia quando é detetado o focinho de um cão ou gato.
	- V**Contínuo**: A câmara captura três fotografias continuamente quando é detetado o focinho de um cão ou gato.

### B **Disparo automático**

- Pressione o multisseletor (( $\check{\cdot}$ ) para alterar a definição **Disparo automático**.
	- $\ddot{a}$ : A câmara deteta o focinho de um cão ou gato e dispara automaticamente o obturador.
	- **OFF**: A câmara não dispara o obturador automaticamente, mesmo que seja detetado o focinho de um cão ou gato. Pressione o botão de disparo do obturador. A câmara também deteta rostos humanos quando **OFF** é selecionado.
- **• Disparo automático** é definido para **OFF** após serem tiradas cinco sequências.
- **•** Também é possível disparar pressionando o botão de disparo do obturador, independentemente da definição **Disparo automático**. Quando V**Contínuo** é selecionado, pode tirar fotografias continuamente pressionando completamente o botão de disparo do obturador.

## **M** Área de focagem

- **•** Quando a câmara deteta um rosto, este é apresentado numa margem amarela. Quando a câmara consegue focar um rosto apresentado numa margem dupla (área de focagem), esta margem fica verde. Se não for detetado qualquer rosto, a câmara foca o motivo no centro do enquadramento.
- **•** Em algumas condições de disparo, o focinho do animal pode não ser detetado e podem ser apresentados outros motivos dentro de uma margem.

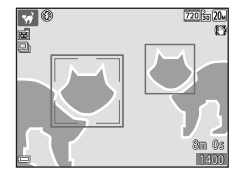

## <span id="page-55-0"></span>**Modo de efeitos especiais (Aplicar efeitos durante o disparo)**

Os efeitos podem ser aplicados às fotografias durante o disparo.

Entre no modo de disparo  $\rightarrow$  Botão  $\Box$  (modo de disparo)  $\rightarrow$  SO (terceiro ícone a partir do topo\*)  $\rightarrow \rightarrow \rightarrow \rightarrow$  selecione um efeito  $\rightarrow$  Botão  $\circledR$ 

\* É apresentado o ícone do último efeito selecionado.

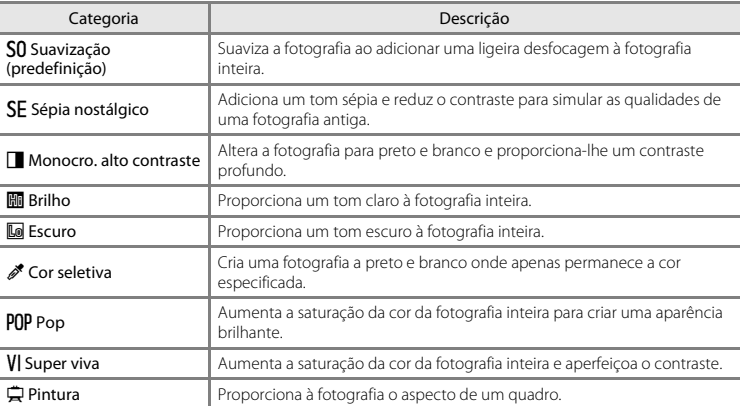

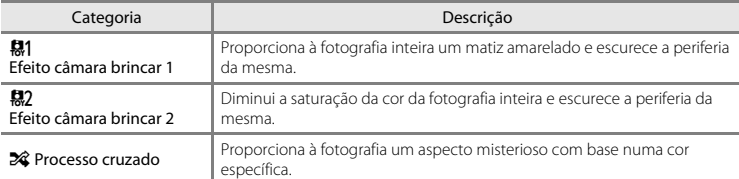

- **•** A câmara foca a área no centro do enquadramento.
- **•** Quando **Cor seletiva** ou **Processo cruzado** é selecionado, utilize o multisseletor  $\blacktriangle\blacktriangledown$  para selecionar a cor pretendida na barra de deslocamento. Para alterar as definições para qualquer das seguintes funções, pressione o botão  $\overline{\text{O}}$  para cancelar a seleção de cor.  $-Modo flash (1145)$ 
	- [A](#page-64-0)uto-temporizador (CQ47)
	- $-$  Modo macro ( $\Box$ 49)
	- Compensação de exposição  $(D50)$

Para regressar ao ecrã de seleção de cor, pressione o botão  $\circledR$ novamente.

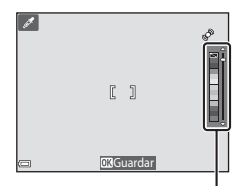

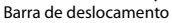

## <span id="page-57-0"></span>**Modo de retrato inteligente (Capturar fotografias de rostos sorridentes)**

Quando a câmara deteta um rosto sorridente, pode tirar uma fotografia automaticamente sem pressionar o botão de disparo do obturador (deteção de sorriso ([A](#page-72-0)55)). Pode também utilizar a opção de suavização da pele para suavizar os tons de pele dos rostos humanos.

Entre no modo de disparo  $\rightarrow$  Botão  $\Box$  (modo de disparo)  $\rightarrow \boxdot$  Retrato inteligente  $\rightarrow$ Botão <sub>O</sub>

### **1** Enquadre a fotografia.

**•** Aponte a câmara para um rosto humano.

#### **2** Sem pressionar o botão de disparo do obturador, aguarde que o motivo sorria.

- **•** Se a câmara detetar que o rosto enquadrado pela margem dupla está a sorrir, o obturador é automaticamente disparado.
- **•** Sempre que a câmara deteta um rosto sorridente, dispara automaticamente o obturador.

## **3** Termine o disparo automático.

- **•** Efetue uma das operações listadas abaixo para terminar o disparo.
	- Defina **Deteção de sorriso** para **Desligada**.
	- Pressione o botão  $\Box$  e selecione um modo de disparo diferente.

### B **Notas sobre o modo de retrato inteligente**

Em algumas condições de disparo, a câmara poderá não conseguir detetar rostos ou sorrisos ( $\Box$ 58). O botão de disparo do obturador pode também ser utilizado para disparar.

### C **Quando a luz do auto-temporizador pisca**

Ao utilizar a deteção de sorriso, a luz do auto-temporizador pisca quando a câmara deteta um rosto e pisca rápida e imediatamente após o obturador disparar.

### **Funções disponíveis no modo de retrato inteligente**

- Modo flash ( $\Box$ 45)
- [A](#page-64-0)uto-temporizador ( $\Box$ 47)
- Compensação de exposição (CQ50)
- Menu de retrato inteligente ( $\Box$ 53)

## <span id="page-59-0"></span>**Modo**  $\bigcap$  **(Automático)**

Utilizado para disparo geral. As definições podem ser ajustadas para se adequarem às condições de disparo e ao tipo de fotografia que pretende capturar.

Entre no modo de disparo  $\rightarrow$  Botão  $\Box$  (modo de disparo)  $\rightarrow$  Modo  $\Box$  (automático)  $\rightarrow$ Botão <sub>O</sub>

**•** Pode alterar a forma como a câmara seleciona a área para focar no enquadramento alterando a definição **Modo de área [A](#page-77-0)F** ( $\Box$ 54). A predefinição é **AF deteção de motivo** ( $\Box$ 60).

#### **Funções disponíveis no modo**  $\Box$  **(automático)**

- Modo flash  $(\Box 45)$
- [A](#page-64-0)uto-temporizador ( $\Box$ 47)
- Modo macro  $(149)$
- Compensação de exposição (CQ50)
- Menu de disparo ( $\Box$ 54)

## <span id="page-60-0"></span>**Utilizar efeitos rápidos**

Quando em A (automático), pode aplicar efeitos a fotografias imediatamente após disparar o obturador.

- **•** A fotografia editada é guardada como um ficheiro separado com um nome diferente.
- 

#### **1** Pressione o botão ® quando a fotografia é apresentada após ser tirada no modo **A** (automático).

- Quando pressiona o botão **MENU** ou quando não é efetuada qualquer operação durante cinco segundos, o monitor regressa ao ecrã de disparo.
- **•** Para não apresentar o ecrã à direita, defina **Efeitos rápidos** no modo de disparo para **Desligado** ([A](#page-71-1)54).
- 2 Utilize o multisseletor  $\blacktriangle \blacktriangledown \blacktriangle \blacktriangleright$  para selecionar o efeito pretendido e pressione o botão k.
	- Mova o controlo de zoom (**CO1**) na direção de **T** (**Q**) para mudar para a reprodução de imagem completa ou  $W$  ( $\blacksquare$ ) para mudar para a reprodução de miniaturas.
	- **•** Para sair sem guardar a fotografia editada, pressione o botão MENU. Quando um diálogo de confirmação é apresentado, selecione **Sim** e pressione o botão  $\omega$ .
	- Consulte ["Efeitos rápidos: Alterar a matiz ou disposição" \(](#page-111-0)<sup>6</sup>012) para mais informações sobre os tipos de efeitos.

## **3** Selecione **Sim** e pressione o botão  $\omega$ .

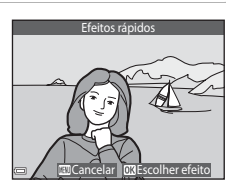

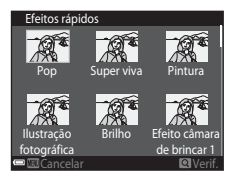

## **Funções que podem ser definidas utilizando o multisseletor**

As funções disponíveis variam dependendo do modo de disparo, conforme mostrado abaixo.

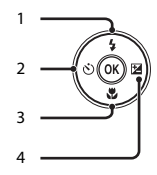

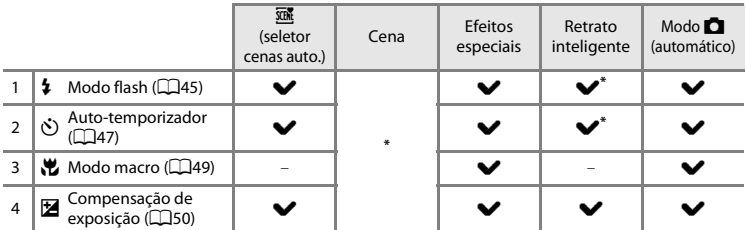

\* A disponibilidade depende da definição.

## <span id="page-62-0"></span>**Utilizar o flash**

Pode selecionar um modo de flash de acordo com as condições de disparo.

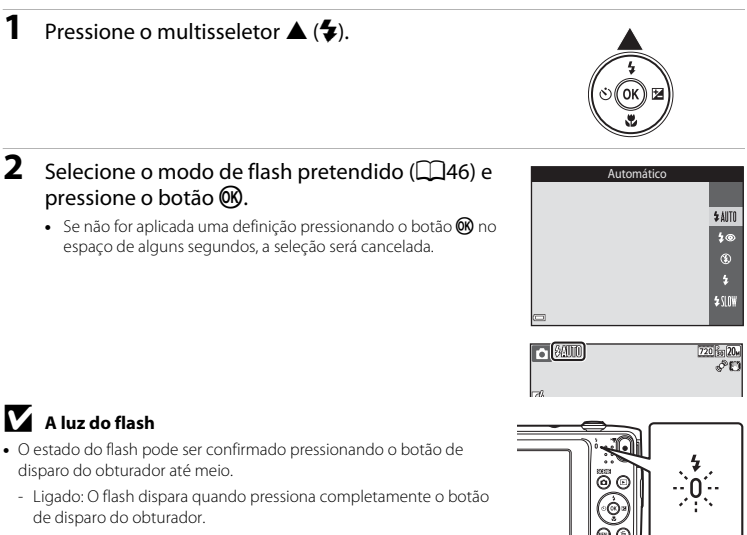

- Intermitente: O flash está a carregar. A câmara não consegue tirar fotografias.
- Desligado: O flash não dispara ao tirar a fotografia.
- **•** Se a bateria estiver fraca, o monitor desliga-se enquanto o flash está a carregar.

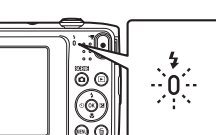

#### <span id="page-63-1"></span><span id="page-63-0"></span>**Modos de flash disponíveis**

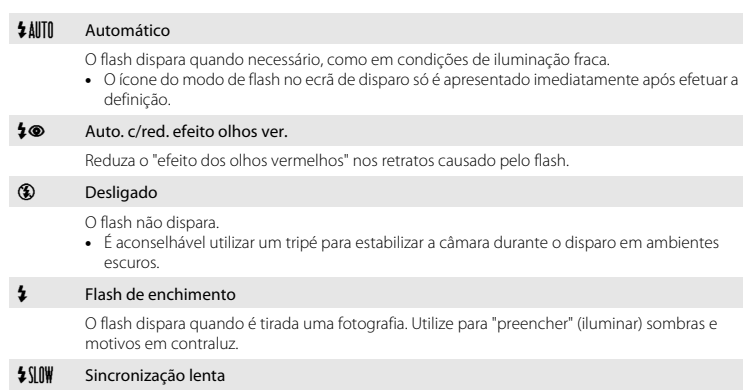

Adequado para retratos noturnos que incluem cenário de fundo. O flash dispara quando necessário para iluminar o motivo principal; são utilizadas velocidades lentas do obturador para captar o fundo à noite ou em condições de iluminação fraca.

### C **A definição do modo de flash**

- **•** A definição pode não estar disponível em alguns modos de disparo.
- A definição aplicada no modo  $\Box$  (automático) é guardada na memória da câmara mesmo depois de a câmara ser desligada.

### C **Redução do Efeito de Olhos Vermelhos**

Se a câmara detetar o efeito de olhos vermelhos ao guardar uma fotografia, a área afetada é processada para reduzir o efeito de olhos vermelhos antes de a fotografia ser guardada.

Tenha em atenção o seguinte ao disparar:

- **•** É necessário mais tempo do que o habitual para guardar fotografias.
- **•** A redução do efeito de olhos vermelhos poderá não produzir os resultados pretendidos em algumas situações.
- **•** Em determinados casos raros, a redução do efeito de olhos vermelhos pode ser aplicada desnecessariamente a outras áreas da fotografia. Nestes casos, selecione outro modo de flash e tire novamente a fotografia.

### <span id="page-64-0"></span>**Utilizar o auto-temporizador**

A câmara está equipada com um auto-temporizador que dispara cerca de dez segundos ou dois segundos após pressionar o botão de disparo do obturador.

Defina **VR de fotografia** para **Desligado** no menu de configuração ( $\Box$ 73) ao utilizar um tripé para estabilizar a câmara durante o disparo.

# **1** Pressione o multisseletor  $\blacktriangleleft$  ( $\aleph$ )).

## **2** Selecione **(\*)10s** ou  $\bullet$  2s e pressione o botão  $\circledR$ .

- **(5)10s** (dez segundos): Utilize em ocasiões importantes, como casamentos.
- $\bullet$ )2s (dois segundos): Utilize para evitar a vibração da câmara.
- Se não for aplicada uma definição pressionando o botão 60 no espaço de alguns segundos, a seleção será cancelada.
- **•** Quando o modo de disparo é o modo de cena **Retrato animal estim.**,  $\vec{a}$  (disparo automático) é apresentado (CCL37). O autotemporizador não pode ser utilizado.
- **3** Enquadre a fotografia e pressione ligeiramente o botão de disparo do obturador.
	- **•** A focagem e a exposição são definidas.

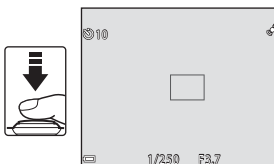

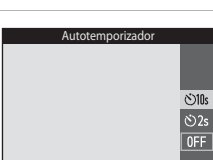

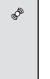

### **4** Pressione completamente o botão de disparo do obturador.

- **•** É iniciada a contagem decrescente. A luz do autotemporizador pisca e, de seguida, fica acesa cerca de um segundo antes de o obturador disparar.
- **•** Quando o obturador é disparado, o autotemporizador é definido para **OFF**.
- **•** Para parar a contagem decrescente, pressione o botão de disparo do obturador novamente.

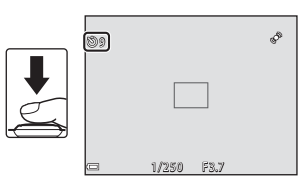

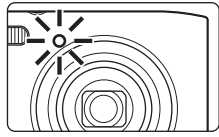

### <span id="page-66-0"></span>**Utilizar o modo macro**

Utilize o modo macro ao tirar fotografias em primeiro plano.

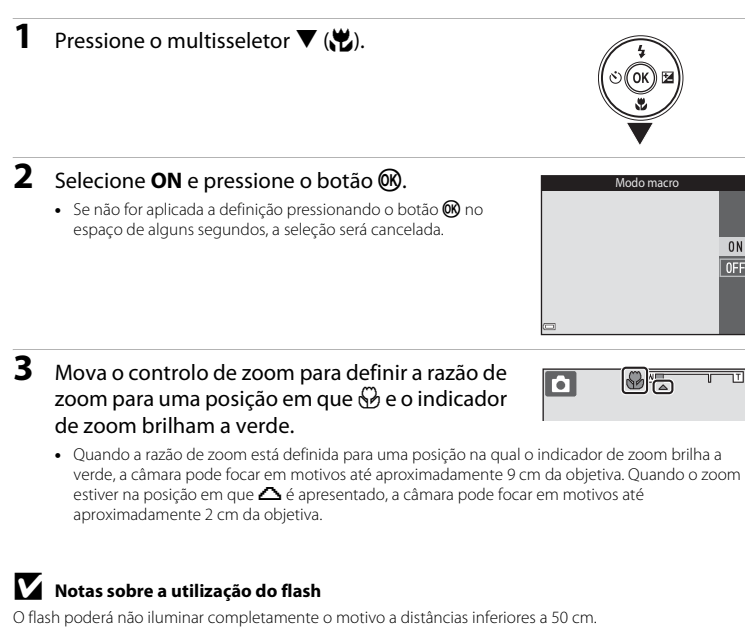

#### C **A definição Modo macro**

- **•** A definição pode não estar disponível em alguns modos de disparo.
- A definição aplicada no modo  $\Box$  (automático) é quardada na memória da câmara mesmo depois de a câmara ser desligada.

## <span id="page-67-0"></span>**Ajustar a luminosidade (Compensação de exposição)**

Pode ajustar a luminosidade geral da fotografia.

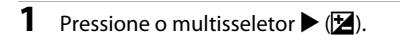

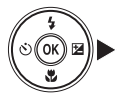

### **2** Selecione um valor de compensação e pressione o botão <sub>60</sub>.

- **•** Para clarear a fotografia, defina um valor positivo (+).
- **•** Para escurecer a fotografia, defina um valor negativo (–).
- **•** O valor de compensação é aplicado, mesmo sem pressionar o botão CO.

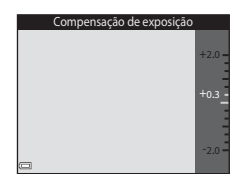

#### C **Valor de Compensação de exposição**

A definição aplicada no modo  $\Box$  (automático) é guardada na memória da câmara mesmo depois de a câmara ser desligada.

## **Predefinições**

As predefinições para cada modo de disparo são descritas abaixo.

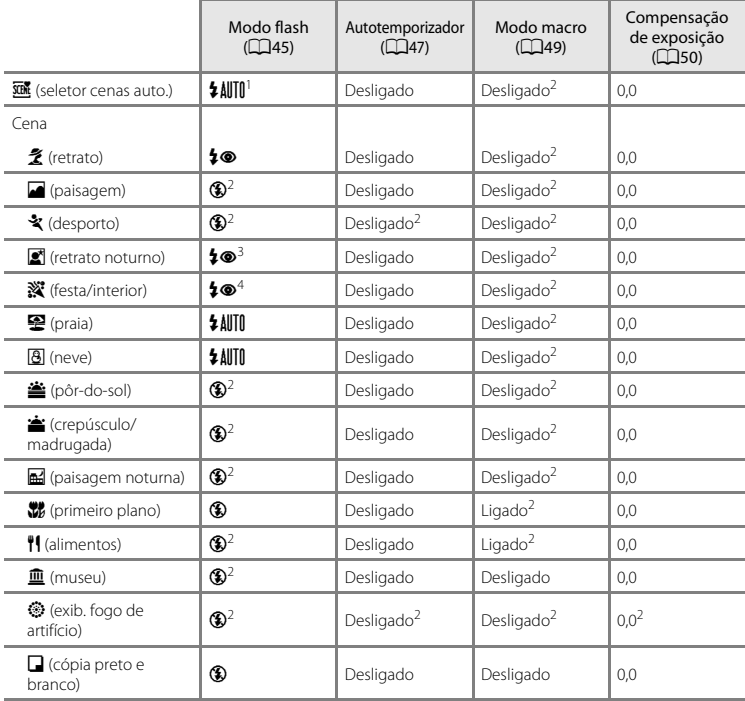

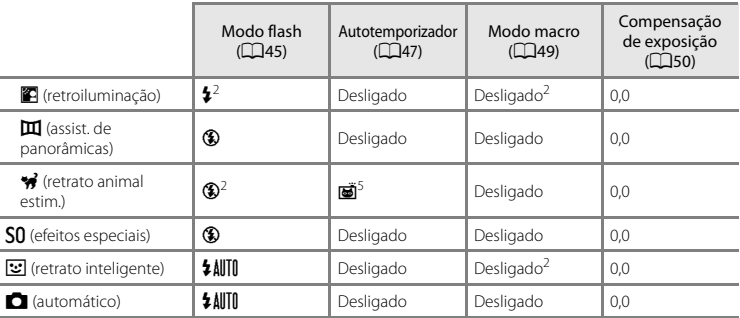

<sup>1</sup> U (flash automático) ou W (desligado) pode ser selecionado. Quando U (flash automático) é selecionado, a câmara seleciona automaticamente o modo de flash adequado para a cena que

selecionou.<br><sup>2</sup> A definição não pode ser alterada.<br><sup>3</sup> A definição não pode ser alterada. A definição do modo de flash é fixada em flash de enchimento com<br>sincronizacão lenta e reducão do efeito de olhos vermelhos.

 $4$  Pode ser utilizada a sincronização lenta com o modo de flash com redução do efeito de olhos vermelhos.<br>5 O auto-temporizador não pode ser utilizado. O disparo automático no modo de retrato de animais de

estimação pode ser ligado ou desligado ( $\Box$ 37).

## <span id="page-70-0"></span>**Funções que podem ser definidas com o botão MENU (menu de disparo)**

[A](#page-21-0)s definições listadas abaixo podem ser alteradas pressionando o botão MENU durante o disparo ( $\Box$ 4).

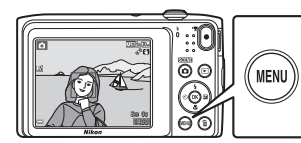

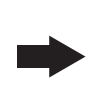

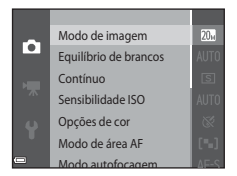

As definições que podem ser alteradas variam dependendo do modo de disparo, conforme mostrado abaixo.

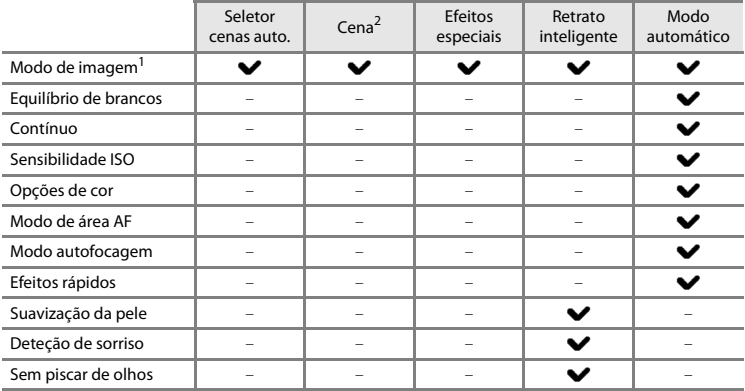

 $\frac{1}{2}$  A definição também é aplicada a outros modos de disparo.<br>2 As definições adicionais estão disponíveis para alguns modos de cena. Consulte "Sugestões e Notas" ([A](#page-51-3)34) para obter mais informações.

## <span id="page-71-1"></span>**Opções disponíveis no menu de disparo**

<span id="page-71-0"></span>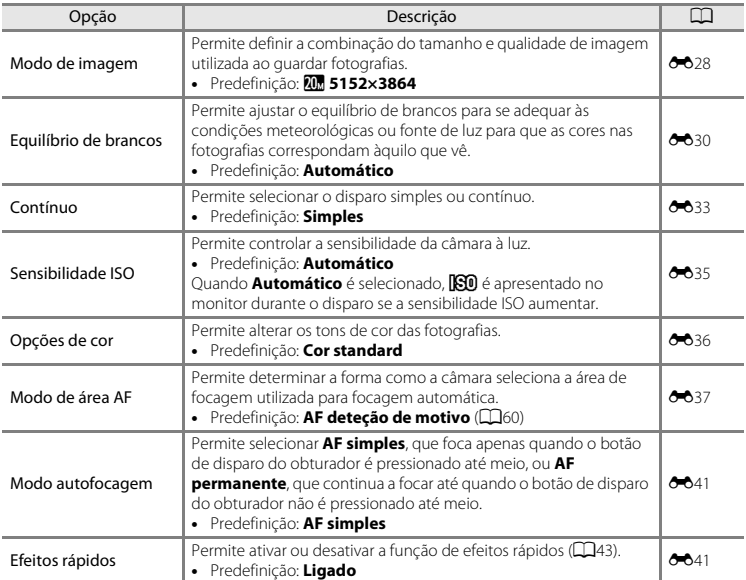
<span id="page-72-1"></span><span id="page-72-0"></span>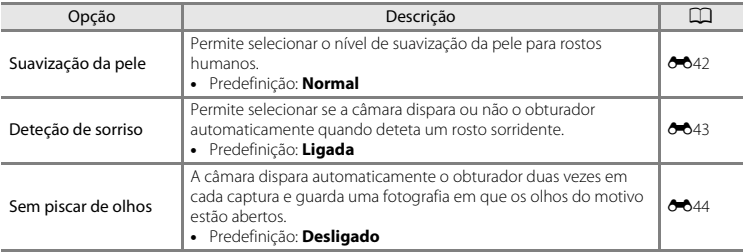

# **Funções que não podem ser utilizadas simultaneamente**

Algumas funções não podem ser utilizadas com outras opções de menu.

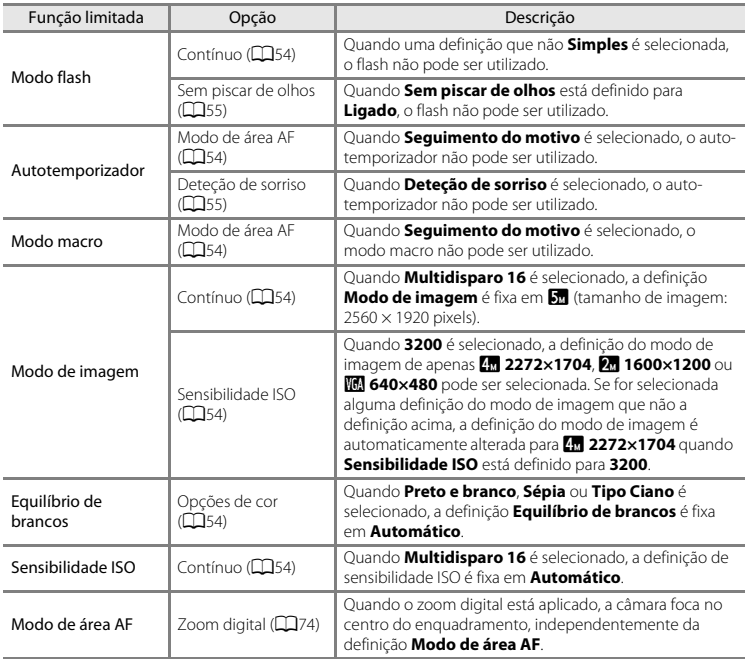

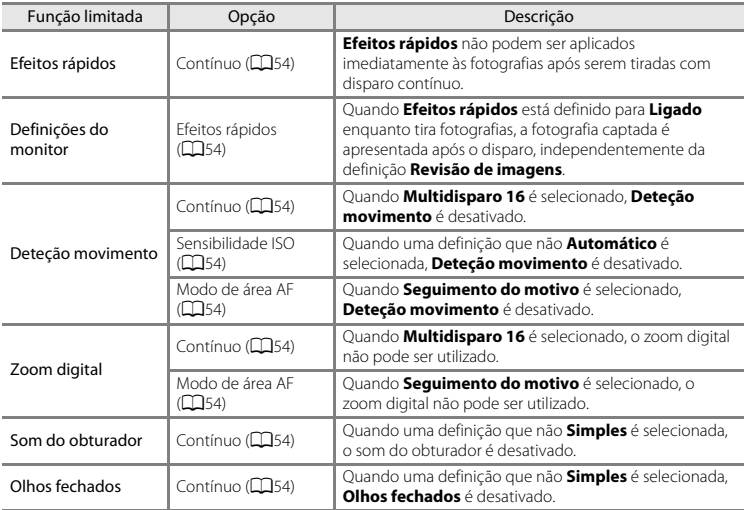

# **M** Notas sobre o zoom digital

- **•** Dependendo do modo de disparo ou das definições atuais, o zoom digital pode não estar disponível  $(6 - 667)$ .
- **•** Quando o zoom digital está aplicado, a câmara foca no centro do enquadramento.

# **Focagem**

A área de focagem varia dependendo do modo de disparo.

### **Utilizar a deteção de rostos**

Quando a câmara é apontada para um rosto humano nos modos de disparo, conforme mostrado abaixo, a câmara deteta automaticamente o rosto e foca-o.

- 图/图 Retrato, 图/图 Retrato noturno ou 图 Luz de **fundo** no modo  $\overline{\text{max}}$  (seletor cenas auto.) ( $\Box$ 32)
- **Retrato** ou **Retrato noturno** no modo de cena (CQ33)
- Modo de retrato inteligente (CCL40)
- **•** Quando **Modo de área AF** ([A](#page-71-1)54) está definido para **Prioridade ao rosto** no modo **[A](#page-59-0)** (automático) (**A42**)

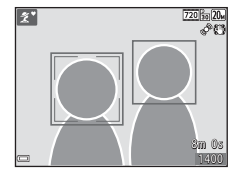

Quando a câmara deteta mais do que um rosto, é apresentada a margem dupla (área de focagem) em volta do rosto focado e margens simples em volta dos outros rostos.

Se o botão do obturador for pressionado até meio quando não são detetados rostos ou focinhos:

- Quando o modo **xon** (seletor cenas auto.), a área de focagem muda dependendo da cena.
- **•** Nos modos de cena **Retrato** e **Retrato noturno** ou no modo de retrato inteligente, a câmara foca o centro do enquadramento.
- No modo  $\Box$  (automático), a câmara seleciona a área de focagem com o motivo mais próximo da câmara.

### $\mathbf{M}$  Notas sobre deteção de rostos

- **•** A capacidade da câmara detetar rostos depende de vários factores, incluindo a direção na qual os rostos estão virados.
- **•** A câmara poderá não conseguir detetar rostos nas seguintes situações:
	- Quando os rostos se encontram parcialmente cobertos por óculos de sol ou obstruídos de qualquer forma
	- Quando os rostos ocupam um espaço demasiado grande ou demasiado pequeno no enquadramento

### **Utilizar a suavização da pele**

Quando o obturador é disparado ao utilizar um dos modos de disparo listados abaixo, a câmara deteta os rostos humanos e processa a imagem, suavizando os tons de pele do rosto (até três rostos).

- Modo de retrato inteligente ( $\square$ 40)
	- É possível ajustar o nível de suavização da pele.
- **E Retrato, <b>E** Retrato noturno ou **E Luz de fundo** no modo x (seletor cenas auto.)  $(132)$
- **• Retrato** ou **Retrato noturno** no modo de cena ([A](#page-50-0)33)

As funções de edição tal como **Suavização da pele** podem ser aplicadas às fotografias guardadas ao utilizar **Retoque de glamour** ([A](#page-82-0)65), mesmo após o disparo.

### B **Notas sobre a suavização da pele**

- **•** Pode demorar mais tempo do que o habitual a guardar as fotografias após o disparo.
- **•** Em determinadas condições de disparo, podem não ser obtidos os resultados de suavização da pele e a suavização da pele pode ser aplicada a áreas da fotografia onde não existem rostos.

### **Utilizar AF deteção de motivo**

Quando **Modo de área AF** ([A](#page-71-1)54) no modo A (automático) é definido para **AF deteção de motivo**, a câmara foca da forma descrita abaixo quando pressiona o botão de disparo do obturador até meio.

**•** A câmara deteta o motivo principal e foca esse motivo. Sempre que o motivo estiver focado, a área de focagem brilha a verde. Se for detetado um rosto humano, a câmara define automaticamente a prioridade da focagem no mesmo.

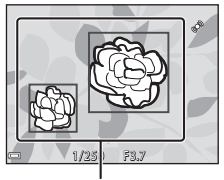

Áreas de focagem

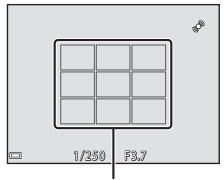

Áreas de focagem

### **•** Se não for detetado qualquer motivo principal, a câmara seleciona automaticamente uma ou mais das nove áreas de focagem que contêm o motivo mais próximo da câmara. Quando o motivo estiver focado, as áreas de focagem focadas brilham a verde.

### B **Notas sobre AF deteção de motivo**

- **•** Dependendo das condições de disparo, o motivo que a câmara determina ser o motivo principal pode variar.
- **•** O motivo principal pode não ser detetado ao utilizar determinadas definições de **Equilíbrio de brancos**.
- **•** A câmara pode não detetar o motivo principal adequadamente nas situações seguintes:
	- Quando o motivo está muito escuro ou claro
	- Quando o motivo principal não possui cores claramente definidas
	- Quando a fotografia está enquadrada de tal forma que o motivo principal está na extremidade do monitor
	- Quando o motivo principal é composto por um padrão de repetição

### <span id="page-78-0"></span>**Motivos não adequados para focagem automática**

A câmara pode não focar da forma esperada nas seguintes situações. Em alguns casos, ainda que raramente, o motivo poderá não estar focado, embora a área de focagem ou o indicador de focagem brilhem a verde:

- **•** O motivo está muito escuro
- **•** Existem objetos com diferenças de luminosidade acentuadas na cena (por exemplo, o sol atrás do motivo fá-lo parecer muito escuro)
- **•** Não existe contraste entre o motivo e o ambiente em redor (por exemplo, um motivo de retrato, quando alguém se encontra à frente de um muro branco e está a usar uma camisola branca)
- **•** Existem vários objetos a distâncias diferentes da câmara (por exemplo, o motivo encontra-se dentro de uma jaula)
- **•** Os motivos com padrões de repetição (persianas, edifícios com várias filas de janelas de formato semelhante, etc.)
- **•** O motivo está a mover-se rapidamente

Nas situações acima, tente pressionar o botão de disparo do obturador até meio para focar novamente várias vezes ou foque outro motivo posicionado à mesma distância da câmara que o motivo pretendido e utilize o bloqueio de focagem ([A](#page-79-0)62).

# <span id="page-79-0"></span>**Bloqueio de focagem**

O disparo de bloqueio de focagem é recomendado quando a câmara não ativa a área de focagem que contém o motivo pretendido.

- **1** Defina **Modo de área AF** para **Centrado** no modo A (automático)  $(D54)$ .
- **2** Posicione o motivo no centro do enquadramento e pressione o botão de disparo do obturador até meio.
	- **•** A câmara foca o motivo e a área de focagem brilha a verde.
	- **•** A focagem e a exposição estão bloqueadas.

# **3** Sem levantar o dedo, reenquadre a fotografia.

**•** Certifique-se de que mantém a mesma distância entre a câmara e o motivo.

**4** Pressione completamente o botão de disparo do obturador para tirar a fotografia.

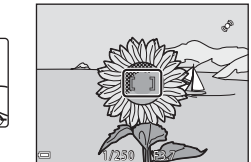

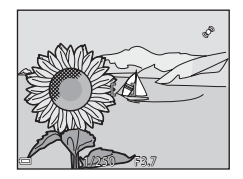

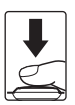

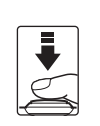

# **Funcionalidades de reprodução**

# **Zoom de reprodução**

Ao mover o controlo de zoom na direção de  $T(Q)$  no modo de reprodução de imagem completa ([A](#page-45-0)28) efetua a aproximação de zoom à fotografia.

### 15 *15 Met* 4 / 4 T<br>(9) w (h) 3.0

# Guia da área de apresentação

Reprodução de imagem completa

- 
- Pode alterar a razão de zoom movendo o controlo de zoom na direção de  $W(\overline{F}$ ) ou  $T(Q)$ .
- **•** Para visualizar uma área diferente da imagem, pressione o multisseletor  $\triangle \blacktriangledown \triangle \blacktriangleright$ .
- **•** Se estiver a visualizar uma fotografia capturada utilizando a deteção de rostos ou deteção de animais de estimação, a câmara aproxima no rosto detetado aquando do disparo, exceto nas fotografias capturadas com **Contínuo**, **BSS**, **Multidisparo 16** ou **Seguimento do motivo**. Para aproximar numa área da imagem em que não existam rostos, altere a razão de zoom e, de seguida, pressione  $\blacktriangle \blacktriangledown \blacktriangle \blacktriangleright$ .
- Quando é apresentada uma imagem aproximada, pressione o botão **60** para regressar ao modo de reprodução de imagem completa.

### C **Recortar fotografias**

Quando é apresentada uma imagem aproximada, pode pressionar o botão **MENU** para recortar a imagem para incluir apenas a parte visível e quardá-la como um ficheiro separado (<sup>66</sup>18).

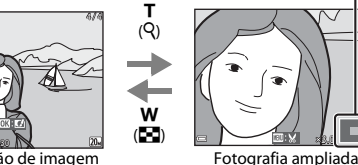

# <span id="page-81-0"></span>**Reprodução de miniaturas/Apresentação de calendário**

Mover o controlo de zoom na direção de  $W(E_2)$  no modo de reprodução de imagem completa ([A](#page-45-0)28) apresenta as fotografias como miniaturas.

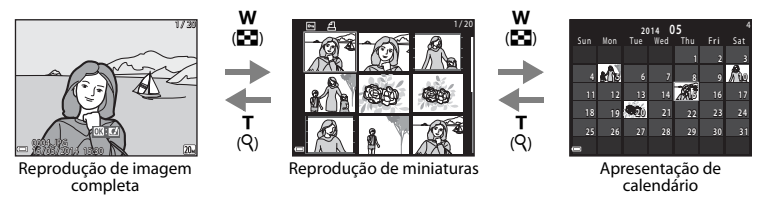

- Pode alterar o número de miniaturas apresentadas movendo o controlo de zoom para **W** ( $\blacksquare$ )  $ou$  **T** $(Q)$ .
- No modo de reprodução de miniaturas, pressione o multisseletor  $\blacktriangle \blacktriangledown \blacktriangle \blacktriangledown$  para selecionar uma fotografia e, de seguida, pressione o botão  $\circledR$  para apresentar essa imagem no modo de reprodução de imagem completa.
- No modo de apresentação de calendário, pressione  $\blacktriangle \blacktriangledown \blacktriangle$  para selecionar uma data e, de seguida, pressione o botão Co para apresentar a imagem capturada nesse dia.

### B **Notas sobre a apresentação de calendário**

As fotografias capturadas sem que a data da câmara esteja definida são tratadas como fotografias capturadas no dia 1 de janeiro de 2014.

# <span id="page-82-0"></span>**Funções que podem ser definidas com o botão MENU (menu de reprodução)**

Ao visualizar fotografias no modo de reprodução de imagem completa ou no modo de reprodução de miniaturas, pode configurar as operações de menu listadas abaixo pressionando o botão MENU  $(1)4$ ).

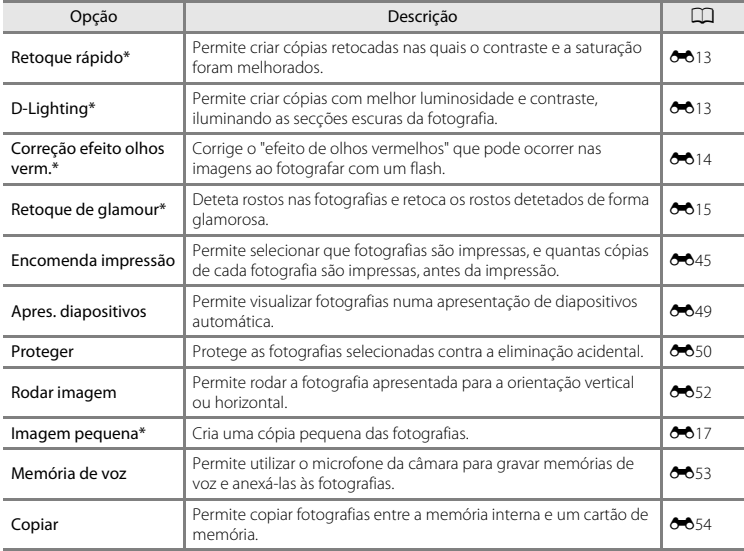

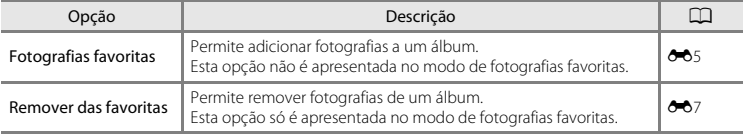

\* As fotografias editadas são guardadas como ficheiros separados. Algumas fotografias não podem ser editadas.

# **Gravar e reproduzir filmes**

# **Gravar Filmes**

### **1** Apresente o ecrã de disparo.

- **•** Verifique a quantidade de tempo de gravação de filmes restante.
- **•** Quando a opção **Info Foto** em **Definições do monitor** ([A](#page-90-0)73) no menu de configuração estiver definida para **Mold. filme+info auto**, a área que será visível no filme pode ser confirmada antes da gravação de filme começar.

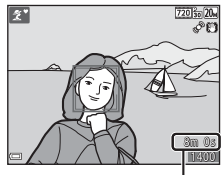

Duração máxima de filme

### 2 Pressione o botão  $\bullet$  ( $\bullet$ <sup>\*</sup> gravação de filmes) para iniciar a gravação de filmes.

**•** A câmara foca no centro do enquadramento.

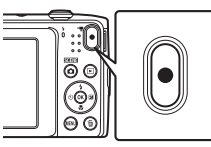

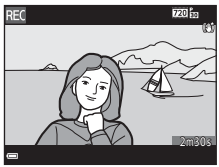

**3** Pressione novamente o botão  $\bullet$  ( $\star$  gravação de filmes) para terminar a gravação.

# **Duração máxima de filme**

Os ficheiros de filme individuais não podem exceder 2 GB de tamanho ou 29 minutos de duração, mesmo quando existe espaço livre suficiente no cartão de memória para gravações mais longas.

- **•** A duração máxima de filme para um único filme é apresentada no ecrã de disparo.
- **•** A gravação pode terminar antes deste limite ser atingido se a temperatura da câmara for elevada.
- **•** A duração real do filme pode variar dependendo do conteúdo do filme, do movimento do motivo ou do tipo de cartão de memória.

### B **Notas sobre guardar fotografias e gravar filmes**

O indicador que mostra o número de exposições restantes ou o indicador que mostra o comprimento máximo do filme pisca enquanto as fotografias estão a ser guardadas ou enquanto um filme está a ser gravado. *Não abra a tampa do compartimento da bateria/da ranhura do cartão de memória nem remova a bateria ou o cartão de memória* enquanto um indicador estiver a piscar. Tal poderá provocar a perda de dados, danos na câmara ou no cartão de memória.

### B **Notas sobre a gravação de filmes**

- **•** Ao gravar filmes são recomendados cartões de memória com uma classificação Speed Class de 6 ou mais rápidos ( $\ddot{\phi}$ -20). A gravação de filmes poderá ser interrompida de forma inesperada quando são utilizados cartões de memória com classificações Speed Class inferiores.
- **•** Pode haver alguma degradação na qualidade de imagem quando é utilizado o zoom digital.
- **•** Os sons do funcionamento do controlo de zoom, zoom, movimento da objetiva de focagem automática, redução da vibração em filmes e funcionamento de abertura quando a luminosidade muda podem ser gravados.
- O efeito smear ( $\ddot{\Delta}$ 3) visível no monitor com a gravação de filmes será gravado com os filmes. É aconselhável evitar motivos brilhantes como o sol, reflexos do sol e luzes elétricas ao gravar filmes.
- **•** Dependendo da distância ao motivo ou da quantidade de zoom aplicada, os motivos com padrões de repetição (tecidos, janelas, etc.) podem surgir com faixas coloridas (padrões de interferência, efeito moiré, etc.) durante a gravação e reprodução de filmes. Isto ocorre quando o padrão no motivo e o formato do sensor de imagem interferem entre si, não se trata de uma avaria.

### C **Notas sobre a redução da vibração durante a gravação de filme**

- **•** Quando **VR de filme** no menu de filmes ([A](#page-87-0)70) está definido para **Ligado (híbrido)**, o ângulo de visão (isto é, a área visível no enquadramento) torna-se mais estreito durante a gravação de filmes.
- **•** Ao utilizar um tripé para estabilizar a câmara durante o disparo, defina **VR de filme** para **Desligado** para evitar potenciais erros causados por esta função.

### B **Notas sobre a temperatura da câmara**

- **•** A câmara pode ficar quente ao gravar filmes durante períodos prolongados ou quando é utilizada num local quente.
- **•** Se o interior da câmara ficar extremamente quente ao gravar filmes, a câmara irá parar automaticamente a gravação.

É apresentada a quantidade de tempo restante até a gravação parar (B10s).

Após a câmara parar de gravar, esta desliga-se.

Deixe a câmara desligada até o interior arrefecer.

### B **Notas sobre a focagem automática para gravação de filmes**

[A](#page-78-0) focagem automática pode não ter o desempenho esperado ( $\Box$ 61). Caso isto ocorra, tente o seguinte:

- 1. Defina **Modo autofocagem** no menu de filmes para **AF simples** (predefinição) antes de iniciar a gravação de filmes.
- 2. Enquadre outro motivo (posicionado à mesma distância da câmara que o motivo pretendido) no centro do enquadramento, pressione o botão  $\bullet$  ( $\bullet$ , gravação de filmes) para iniciar a gravação e, de seguida, modificar o enquadramento.

### <span id="page-87-0"></span>Funções que podem ser definidas com o botão MENU (menu de **filme)**

Entre no modo de disparo → Botão MENU → Ícone de menu VT → Botão ®

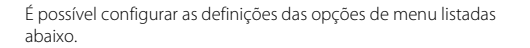

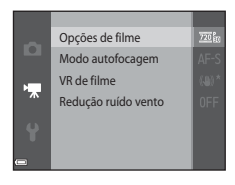

<span id="page-87-1"></span>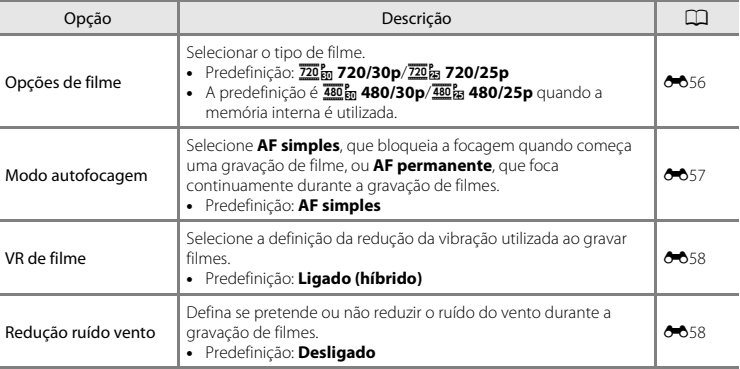

# **Reproduzir filmes**

Pressione o botão ▶ para entrar no modo de reprodução. Os filmes são indicados pelo ícone das opções de filmes ( $\Box$ 70). Pressione o botão <sup>o</sup> para reproduzir filmes.

**•** Para ajustar o volume, mova o controlo de zoom enquanto um filme está em reprodução ( $\square$ 1).

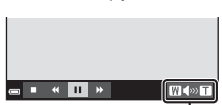

Indicador de volume

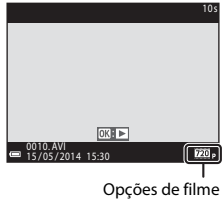

### **Operação durante a reprodução de filmes**

Os controlos de reprodução são apresentados na parte inferior do monitor.

As operações listadas abaixo podem ser efetuadas utilizando o multisseletor  $\blacklozenge$  para selecionar um controlo, e pressionando então o botão CO.

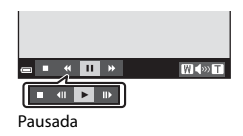

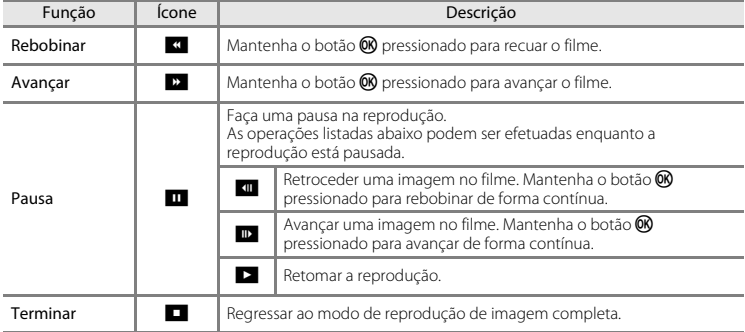

### **Eliminar filmes**

Para eliminar um filme, selecione o filme pretendido no modo de reprodução de imagem completa  $(D28)$  ou no modo de reprodução de miniaturas  $(D64)$  e pressione o botão  $\overline{m}$  ( $(D30)$ .

# **Configuração básica da câmara**

# <span id="page-90-1"></span>**Funções que podem ser definidas com o botão MENU (menu de configuração)**

### Pressione o botão MENU  $\rightarrow$  (cone de menu  $\Psi$  (configuração)  $\rightarrow$  Botão  $\circledR$

É possível configurar as definições das opções de menu listadas abaixo.

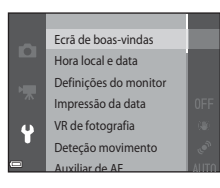

<span id="page-90-0"></span>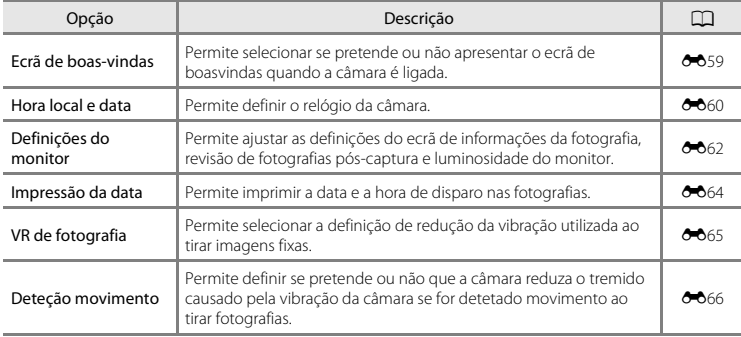

<span id="page-91-0"></span>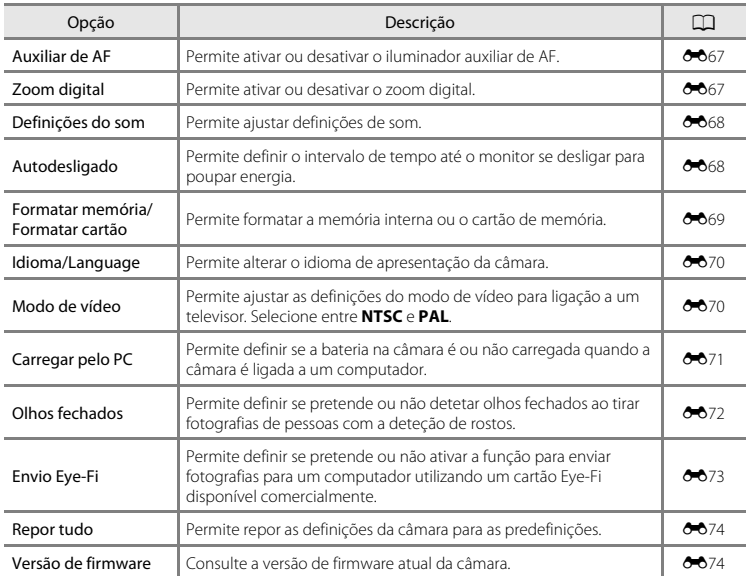

# **Ligar a câmara a um televisor, computador ou impressora**

# **Métodos de ligação**

Pode desfrutar ainda mais de imagens e filmes ao ligar a câmara a um televisor, computador ou impressora.

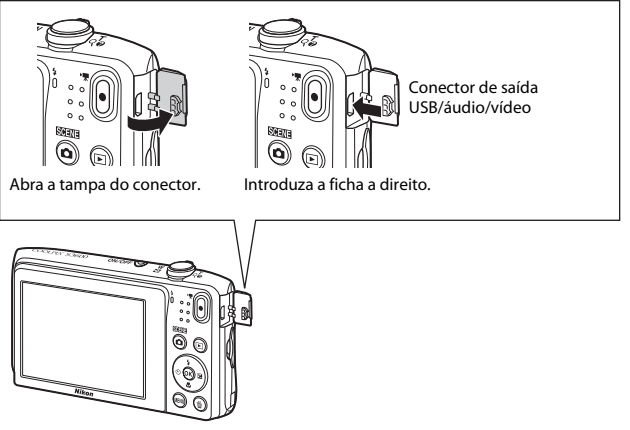

- **•** Antes de ligar a câmara a um dispositivo externo, certifique-se de que o nível de bateria restante é suficiente e desligue a câmara. Antes de desligar, certifique-se de que desliga a câmara.
- **•** Se for utilizado o Adaptador CA EH-62G (disponível em separado), esta câmara pode ser alimentada a partir de uma tomada elétrica. Não utilize outra marca ou modelo de adaptador CA, dado que tal poderá provocar o aquecimento ou avaria da câmara.
- **•** Para mais informações sobre os métodos de ligação e as operações seguintes, consulte a documentação incluída com o dispositivo além deste documento.

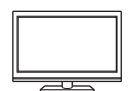

As fotografias e os filmes capturados com a câmara podem ser visualizados num televisor.

Método de ligação: Ligue as fichas de vídeo e áudio de um cabo de áudio/vídeo opcional às tomadas de entrada do televisor.

### Visualizar e organizar imagens num computador  $\Box$ 77

Pode transferir imagens para um computador para efetuar retoques simples e gerir dados de imagem.

Método de ligação: Ligue a câmara à porta USB do computador com o cabo USB.

- [A](#page-94-0)ntes de ligar a um computador, instale ViewNX 2 no computador (CO77).
- **•** Se estiver ligado algum dispositivo USB que exige alimentação do computador, desligue-o antes de ligar a câmara ao computador. Ligar a câmara e outros dispositivos alimentados por USB simultaneamente ao mesmo computador pode causar uma avaria da câmara ou fornecimento excessivo de alimentação por parte do computador, o que pode danificar a câmara ou o cartão de memória.

### Imprimir imagens sem utilizar um computador  $\sigma$ 20

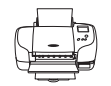

Se ligar a câmara a uma impressora compatível com PictBridge, pode imprimir imagens sem utilizar um computador.

Método de ligação: Ligue a câmara diretamente à porta USB da impressora com o cabo USB.

# <span id="page-94-1"></span><span id="page-94-0"></span>**Utilizar ViewNX 2**

ViewNX 2 é um software tudo em um que permite transferir, visualizar, editar e partilhar imagens. Instale o ViewNX 2 através do CD-ROM do ViewNX 2 incluído.

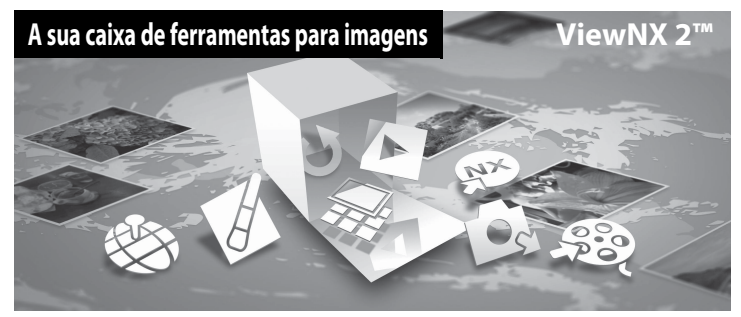

### **Instalar o ViewNX 2**

**•** É necessária uma ligação à Internet.

### **Sistemas operativos compatíveis**

### **Windows**

Windows 8.1, Windows 7, Windows Vista, Windows XP

### **Mac**

OS X 10.9, 10.8, 10.7

Consulte o website da Nikon para mais informações sobre os requisitos do sistema, incluindo as informações mais recentes sobre compatibilidade com sistemas operativos.

### **1** Ligue o computador e introduza o CD-ROM de ViewNX 2 na unidade de CD-ROM.

- **•** Windows: Se as instruções de funcionamento do CD-ROM forem apresentadas na janela, siga as instruções para avançar para a janela de instalação.
- **•** Mac: Quando é apresentada a janela **ViewNX 2**, clique duas vezes no ícone **Welcome**.

### **2** Selecione um idioma no diálogo de seleção de idioma para abrir a janela de instalação.

- **•** Se o idioma pretendido não estiver disponível, clique em **Region Selection (Seleção de região)** para escolher uma região diferente e, de seguida, escolha o idioma pretendido (o botão **Region Selection (Seleção de região)** não está disponível na versão europeia).
- **•** Clique em **Next (Seguinte)** para apresentar a janela de instalação.

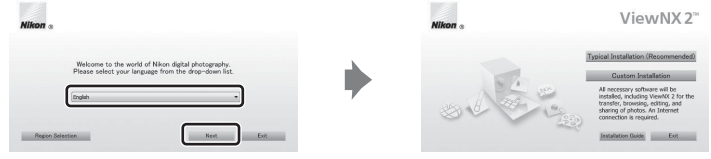

### **3** Inicie o assistente de instalação.

- **•** É aconselhável clicar em **Installation Guide (Guia de instalação)** na janela de instalação para verificar as informações de ajuda de instalação e os requisitos do sistema antes de instalar o ViewNX 2.
- **•** Clique em **Typical Installation (Recommended) (Instalação típica (Recomendado))** na janela de instalação.

### **4** Transfira o software.

- **•** Quando é apresentado o ecrã **Software Download (Transferência de software)**, clique em **I agree - Begin download (Aceito - Iniciar transferência)**.
- **•** Siga as instruções no ecrã para instalar o software.

# Ligar a câmara a um televisor, computador ou impressora 79Ligar a câmara a um televisor, computador ou impressora

### **5** Saia do assistente de instalação quando é apresentado o ecrã de conclusão da instalação.

- **•** Windows: Clique em **Yes (Sim)**.
- **•** Mac: Clique em **OK**.

É instalado o software seguinte:

- **•** ViewNX 2 (que consiste nos três módulos abaixo)
	- Nikon Transfer 2: Para transferir imagens para o computador
	- ViewNX 2: Para visualizar, editar e imprimir imagens transferidas
	- Nikon Movie Editor: Para edição básica dos filmes transferidos
- **•** Panorama Maker (para criar uma única fotografia panorâmica utilizando uma série de fotografias tiradas no modo de cena assist. de panorâmicas)

**6** Remova o CD-ROM de ViewNX 2 da unidade de CD-ROM.

### <span id="page-97-0"></span>**Transferir imagens para o computador**

### **1** Escolha como as imagens serão copiadas para o computador.

Escolha um dos métodos seguintes:

**• Ligação USB direta**: Desligue a câmara e certifique-se de que o cartão de memória está introduzido na mesma. Ligue a câmara ao computador utilizando o cabo USB. A câmara liga-se automaticamente.

Para transferir fotografias que estão guardadas na memória interna da câmara, remova o cartão de memória a partir da câmara antes de ligá-la ao computador.

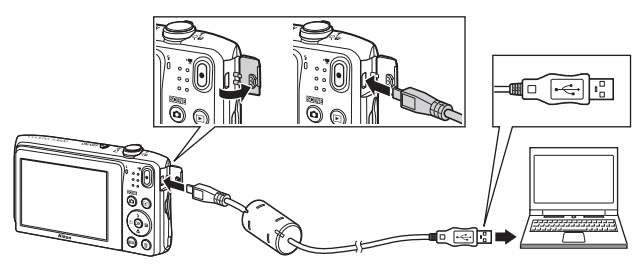

- **• Ranhura para cartões SD**: Se o seu computador estiver equipado com uma ranhura para cartões SD, o cartão pode ser introduzido na ranhura.
- **• Leitor de cartões SD**: Ligue um leitor de cartões (disponível separadamente a partir de fornecedores de terceiros) ao computador e introduza o cartão de memória.

Se for apresentada uma mensagem a solicitar a seleção de um programa, selecione Nikon Transfer 2.

**• Ao utilizar o Windows 7**

Se for apresentado o diálogo apresentado à direita, siga os passos abaixo para selecionar Nikon Transfer 2.

1 Em **Import pictures and videos (Importar imagens e vídeos)**, clique em **Change program (Alterar programa)**. Será apresentado um diálogo de seleção do programa; selecione **Import File using** 

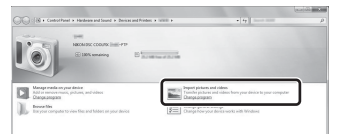

**Nikon Transfer 2 (Importar ficheiro através de Nikon Transfer 2)** e clique em **OK**.

2 Clique duas vezes **Import File (Importar ficheiro)**.

Se o cartão de memória possuir várias imagens, o Nikon Transfer 2 pode demorar algum tempo a arrancar. Aguarde até o Nikon Transfer 2 arrancar.

# **M** Ligar o cabo USB

A ligação poderá não ser reconhecida se a câmara for ligada ao computador através de um concentrador USB.

**2** Transfira fotografias para o computador.

**•** Clique em **Start Transfer (Iniciar transferência)**.

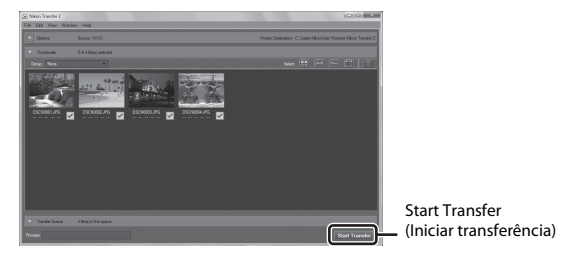

**•** Nas predefinições, todas as imagens no cartão de memória serão copiadas para o computador.

# **3** Conclua a ligação.

**•** Se a câmara estiver ligada ao computador, desative-a e, de seguida, desligue o cabo USB. Se estiver a utilizar um leitor de cartões ou ranhura para cartões, escolha a opção adequada no sistema operativo do computador para ejetar o disco amovível correspondente ao cartão de memória e, de seguida, remova o cartão do leitor de cartões ou da ranhura para cartões.

### **Ver imagens**

### Iniciar o ViewNX 2.

- **•** As imagens são apresentadas no ViewNX 2 quando a transferência é concluída.
- **•** Consulte a ajuda online para mais informações sobre a utilização do ViewNX 2.

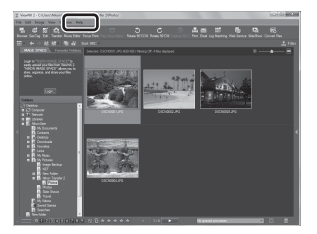

### C **Iniciar o ViewNX 2 manualmente**

- **• Windows**: Clique duas vezes no atalho do **ViewNX 2** no ambiente de trabalho.
- **• Mac**: Clique no ícone do **ViewNX 2** na barra Dock.

# <span id="page-100-0"></span>88 Secção Referência

A secção Referência fornece informações detalhadas e sugestões para utilizar a câmara.

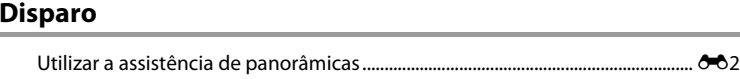

# Reprodução

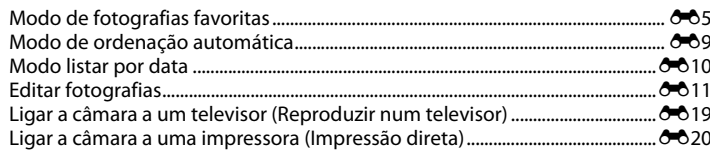

### Menu

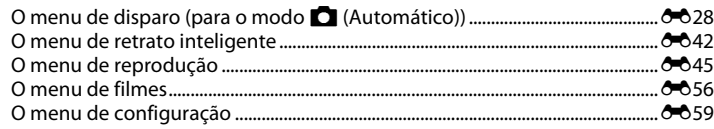

# Informações adicionais

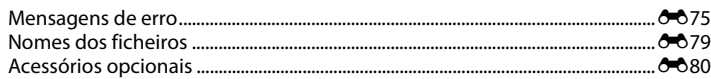

# <span id="page-101-0"></span>**Utilizar a assistência de panorâmicas**

Utilize um tripé para os melhores resultados. Defina **VR de fotografia** para **Desligado** no menu de configuração ([A](#page-90-1)73) ao utilizar um tripé para estabilizar a câmara durante o disparo.

Entre no modo de disparo  $\rightarrow$  Botão  $\Box$  (modo de disparo)  $\rightarrow \mathcal{Z}$  (segundo ícone a partir do topo\*)  $\rightarrow$   $\rightarrow$   $\rightarrow$   $\overline{u}$  (Assist. de panorâmicas)  $\rightarrow$  Botão  $\overline{w}$ 

- É apresentado o ícone da última cena selecionada.
- **1** Utilize o multisseletor  $\triangle \blacktriangledown \triangle \blacktriangledown$  para selecionar o sentido no qual as fotografias são unidas e pressione o botão  $\omega$ .
	- Se necessário, aplique as definições de modo de flash ( $\Box$ 45), auto-temporizador ( $\Box$ 47), modo macro ( $\Box$ 49) e compensação de exposição (CCL50) neste passo.
	- Pressione o botão CO para voltar a selecionar o sentido.

### **2** Enquadre a primeira parte da cena panorâmica e tire a primeira fotografia.

- **•** A câmara foca o motivo no centro do enquadramento.
- **•** Cerca de um terço da fotografia é apresentado como translúcido.

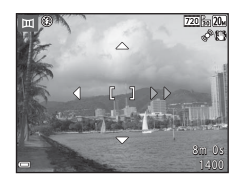

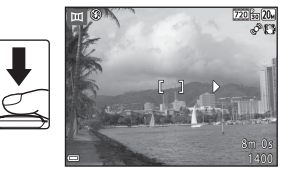

**•** Corresponda o contorno da fotografia seguinte para que um terço do enquadramento se sobreponha à fotografia anterior e pressione o botão de disparo do obturador.

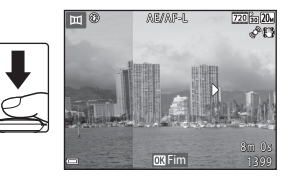

### **4** Pressione o botão ® quando o disparo estiver concluído.

**•** A câmara regressa ao passo 1.

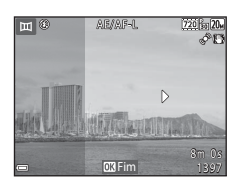

### B **Notas sobre a assistência de panorâmicas**

- **•** O disparo para a série panorâmica é terminado se a função de autodesligado ([E](#page-167-1)68) iniciar o modo de espera durante o disparo. É aconselhável definir o tempo permitido até a função de autodesligado se ativar para uma definição mais longa.
- **•** As fotografias não podem ser eliminadas durante o disparo no modo de assistência de panorâmicas. Ao tirar uma nova fotografia, regresse ao passo 1 e comece novamente.

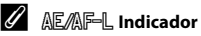

No modo de cena de assistência de panorâmicas, a exposição, o equilíbrio de brancos e a focagem para todas as fotografias numa panorâmica estão fixos nos valores para a primeira fotografia em cada série.

Ouando a primeira fotografia é tirada, **AE/AF-L** é apresentado para indicar que a exposição, o equilíbrio de brancos e a focagem estão bloqueados.

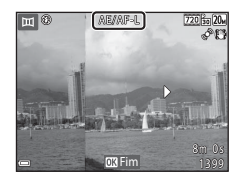

### C **Criação de panorâmicas com Panorama Maker**

Transfira fotografias para um computador ( $\Box$ 80) e utilize Panorama Maker para uni-las numa única panorâmica.

- Panorama Maker pode ser instalado num computador utilizando o CD ViewNX 2 incluído ( $\Box$ 77).
- **•** Para mais informações sobre o Panorama Maker, consulte as instruções no ecrã e a informação de ajuda contida em Panorama Maker.

# <span id="page-104-1"></span>**Modo de fotografias favoritas**

Ao adicionar fotografias (exceto filmes) a álbuns como fotografias favoritas, pode reproduzir apenas as fotografias adicionadas.

- **•** As fotografias podem ser ordenadas em nove álbuns. Podem ser adicionadas até 200 fotografias a cada álbum.
- **•** As fotografias originais não são copiadas ou movidas.
- <span id="page-104-0"></span>**•** É possível adicionar a mesma fotografia a vários álbuns.

# **Adicionar fotografias a álbuns**

Pressione o botão  $\blacktriangleright$  (modo de reprodução)  $\blacktriangleright$  Botão MENU  $\blacktriangleright$  Fotografias favoritas  $\blacktriangleright$ Botão <sub>O</sub>

- **1** Utilize o multisseletor  $\blacklozenge$  para selecionar uma fotografia e utilize  $\triangle$  para apresentar  $\Omega$ .
	- Pode adicionar **L** a várias fotografias. Para remover **El**, pressione  $\blacktriangledown$ .
	- Mova o controlo de zoom (**CO1**) na direção de **T** (**Q**) para mudar para a reprodução de imagem completa ou  $\mathbf{W}$  ( $\blacksquare$ ) para mudar para a reprodução de miniaturas.

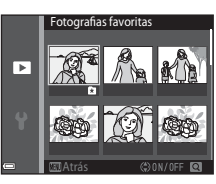

- **2** Pressione o botão @ após configurar as definições.
- **3** Selecione o álbum pretendido e pressione o botão (R).
	- **•** As fotografias selecionadas são adicionadas.

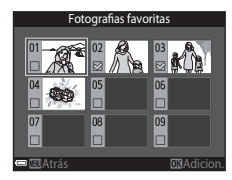

### **Reproduzir imagens em álbuns**

Pressione o botão  $\blacktriangleright$  (modo de reprodução)  $\rightarrow$  Botão  $\blacktriangleright$   $\rightarrow$   $\blacktriangleright$  Fotografias favoritas  $\rightarrow$ Botão <sub>O</sub>

Utilize o multisseletor para selecionar um álbum e pressione o botão <sup>60</sup> para reproduzir as fotografias no álbum selecionado.

- **•** As funções no menu de reprodução ([A](#page-82-0)65) podem ser utilizadas para as fotografias no álbum selecionado (exceto **Copiar** e **Fotografias favoritas**).
- **•** Estão disponíveis as operações seguintes no ecrã de seleção de álbum.
	- Botão **M[E](#page-107-0)NU**: Altera o ícone do álbum ( $\bigcirc$ -68).
	- Botão  $\overline{\mathfrak{m}}$ : Elimina todas as fotografias originais adicionadas ao álbum selecionado.

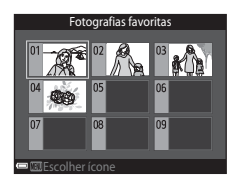

### B **Notas sobre eliminação**

Se for eliminada uma fotografia durante a utilização do modo de fotografias favoritas, a fotografia original é eliminada. Ao remover fotografias de álbuns, consulte ["Remover fotografias de álbuns" \(](#page-106-1)<sup>66</sup>).

<span id="page-106-1"></span><span id="page-106-0"></span>Entre no modo  $\blacksquare$  Fotografias favoritas  $\rightarrow$  selecione o álbum com a fotografia que pretende remover → Botão ( $\mathbb{R}$  → Botão MENU → Remover das favoritas → Botão ( $\mathbb{R}$ )

- **1** Utilize o multisseletor  $\blacklozenge$  para selecionar uma fotografia e utilize  $\blacktriangle$  para ocultar  $\Omega$ .
	- Para apresentar os ícones novamente, pressione  $\blacktriangledown$ .
	- Mova o controlo de zoom (**CO1**) na direção de **T** (**Q**) para mudar para a reprodução de imagem completa ou  $W$  ( $\blacksquare$ ) para mudar para a reprodução de miniaturas.

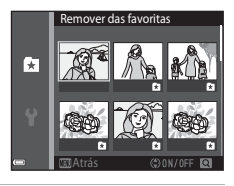

- **2** Pressione o botão @ após configurar as definições.
- **3** Selecione **Sim** e pressione o botão  $\omega$ .
	- **•** Para cancelar a remoção, selecione **Não**.

### <span id="page-107-0"></span>**Alterar o ícone do álbum de favoritas**

Pressione o botão  $\blacktriangleright$  (modo de reprodução)  $\rightarrow$  Botão  $\blacktriangleright$   $\rightarrow$   $\blacktriangleright$  Fotografias favoritas  $\rightarrow$ Botão <sub>(K)</sub>

**1** Utilize o multisseletor para selecionar um álbum e pressione o botão MENU.

2 Utilize  $\blacklozenge$  para selecionar uma cor de ícone e

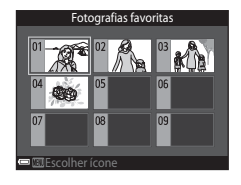

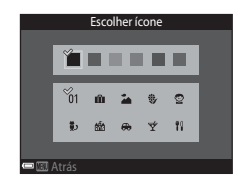

Secção Referência [Secção Referência](#page-100-0)

- **3** Selecione um ícone e pressione o botão  $\omega$ .
	- **•** O ícone altera-se.

pressione o botão  $\infty$ .

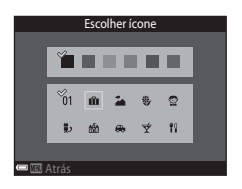

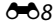
Retratos

Outras cenas

囵 因

# **Modo de ordenação automática**

As fotografias são automaticamente ordenadas em categorias, como retratos, paisagens e filmes, com base nas definições da câmara aquando do disparo.

Pressione o botão  $\blacktriangleright$  (modo de reprodução)  $\rightarrow$  Botão  $\blacktriangleright$   $\rightarrow$   $\blacksquare$  Ordenação automática  $\rightarrow$ Botão OR

Utilize o multisseletor para selecionar uma categoria e pressione o botão  $\circledR$  para reproduzir as fotografias na categoria selecionada.

- [A](#page-82-0)s funções no menu de reprodução (**CO**65) podem ser utilizadas para as fotografias na categoria selecionada (exceto **Copiar** e **Remover das favoritas**).
- **•** Durante a apresentação do ecrã de seleção de categoria, pressione o botão  $\overline{\mathfrak{m}}$  para eliminar todas as fotografias originais na categoria selecionada.

### B **Notas sobre o modo de ordenação automática**

- **•** É possível ordenar até 999 fotografias ou ficheiros de filme em cada categoria no modo de ordenação automática.
- **•** Não é possível apresentar fotografias ou filmes guardados por uma câmara diferente desta no modo de ordenação automática.

#### Pressione o botão  $\blacktriangleright$  (modo de reprodução)  $\rightarrow$  Botão  $\blacktriangleright$   $\rightarrow$   $\mathbb{Z}$  Listar por data  $\rightarrow$  Botão  $\heartsuit$

Utilize o multisseletor para selecionar uma data e pressione o botão 60 para reproduzir as fotografias capturadas na data selecionada.

- **•** As funções no menu de reprodução ([A](#page-82-0)65) podem ser utilizadas para as fotografias na data de disparo selecionada (exceto **Copiar** e **Remover das favoritas**).
- **•** As operações seguintes estão disponíveis enquanto o ecrã de seleção de data de disparo é apresentado.
	- Botão **MENU**: Estão disponíveis as funções listadas abaixo.
		- **•** Encomenda impressão\*
		- **•** Apres. diapositivos
		- **•** Proteger\*
		- \* As mesmas definições podem ser aplicadas a todas as fotografias capturadas na data selecionada.
		- Botão  $\overline{\mathfrak{m}}$ : Elimina todas as fotografias capturadas na data selecionada.

#### B **Notas sobre o modo de listar por data**

- **•** É possível selecionar até 29 datas mais recentes. Se existirem fotografias para mais de 29 datas, todas as fotografias guardadas antes das 29 datas mais recentes serão combinadas em **Outras**.
- **•** Podem ser apresentadas as 9 000 fotografias mais recentes.
- **•** As fotografias capturadas sem que a data da câmara esteja definida são tratadas como fotografias capturadas no dia 1 de janeiro de 2014.

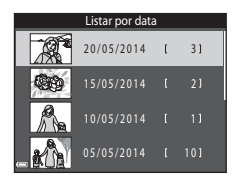

# **Editar fotografias**

### **Antes de editar fotografias**

Pode facilmente editar fotografias nesta câmara. As cópias editadas são guardadas como ficheiros separados.

As cópias editadas são guardadas com a mesma data e hora de disparo que a fotografia original.

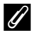

#### C **Restrições sobre a edição de fotografias**

Uma imagem pode ser editada até dez vezes.

### **Efeitos rápidos: Alterar a matiz ou disposição**

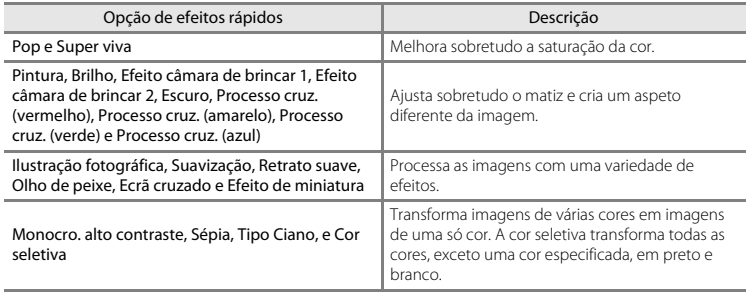

**1** Apresente a imagem à qual pretende aplicar um efeito no modo de reprodução de imagem completa e pressione o botão  $\omega$ .

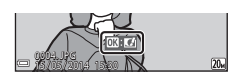

### 2 Utilize o multisseletor  $\blacktriangle \blacktriangledown \blacktriangle \blacktriangledown$  para selecionar o efeito pretendido e pressione o botão  $\omega$ .

- Mova o controlo de zoom ( $\Box$ 1) na direção de  $\mathsf{T}(\mathsf{Q})$  para mudar para a reprodução de imagem completa ou  $\dot{W}$  ( $\blacksquare$ ) para mudar para a reprodução de miniaturas.
- **•** Para sair sem guardar a fotografia editada, pressione o botão MENU

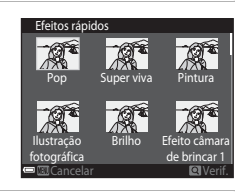

# **3** Selecione **Sim** e pressione o botão  $\omega$ .

**•** É criada uma cópia editada.

### **Retoque rápido: Melhorar o contraste e a saturação**

Pressione o botão  $\blacktriangleright$  (modo de reprodução)  $\blacktriangleright$  selecione uma imagem  $\blacktriangleright$  Botão MENU  $\blacktriangleright$ Retoque rápido → Botão ®

Utilize o multisseletor  $\blacktriangle \blacktriangledown$  para selecionar a quantidade de efeito que é aplicada e pressione o botão <sub>(K)</sub>.

- **•** A versão editada é apresentada à direita.
- Para sair sem guardar a cópia, pressione <

### **D-Lighting: Melhorar a luminosidade e o contraste**

Pressione o botão  $\blacktriangleright$  (modo de reprodução)  $\blacktriangleright$  selecione uma imagem  $\blacktriangleright$  Botão MENU  $\blacktriangleright$ D-Lighting → Botão ®

Utilize o multisseletor **A**▼ para selecionar OK e pressione o botão  $\overline{60}$ .

- **•** A versão editada é apresentada à direita.
- **•** Para sair sem guardar a cópia, selecione **Cancelar** e pressione o botão **OR**.

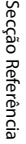

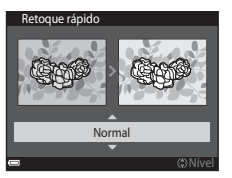

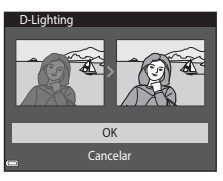

### **Correção efeito olhos verm.: Corrigir o efeito de olhos vermelhos ao disparar com o flash**

Pressione o botão D (modo de reprodução) → selecione uma imagem → Botão MENU → Cor. efeito olhos verm.  $\rightarrow$  Botão  $\infty$ 

#### Pré-visualize o resultado e pressione o botão k.

• Para sair sem quardar a cópia, pressione o multisseletor <

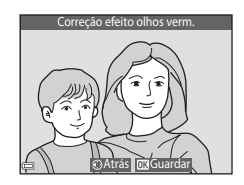

### **Notas sobre a correção do efeito de olhos vermelhos**

- **•** A correção do efeito de olhos vermelhos só pode ser aplicada às imagens quando são detetados olhos vermelhos.
- **•** A correção do efeito de olhos vermelhos pode ser aplicada a animais de estimação (cães ou gatos) mesmo que os olhos não estejam vermelhos.
- **•** A correção do efeito de olhos vermelhos poderá não produzir os resultados pretendidos em algumas fotografias.
- **•** Em determinados casos raros, a correção do efeito de olhos vermelhos pode ser aplicada desnecessariamente a outras áreas da fotografia.

### **Retoque de glamour: Melhorar rostos humanos**

Pressione o botão  $\blacktriangleright$  (modo de reprodução)  $\blacktriangleright$  selecione uma imagem  $\blacktriangleright$  Botão MENU  $\blacktriangleright$ Retoque de glamour  $\rightarrow$  Botão  $\circledR$ 

- 1 Utilize o multisseletor  $\blacktriangle \blacktriangledown \blacktriangle \blacktriangledown$  para selecionar o rosto que pretende retocar e pressione o botão <sub>(R)</sub>.
	- **•** Quando é detetado apenas um rosto, avance para o passo 2.

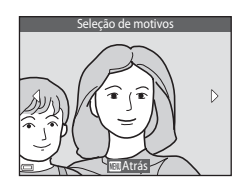

- **2** Utilize  $\blacklozenge$  para selecionar o efeito,  $\blacktriangle$   $\blacktriangledown$  para selecionar o nível do efeito, e pressione o botão <u></u>
	- **•** Pode aplicar vários efeitos em simultâneo. Ajuste ou verifique as definições para todos os efeitos antes de pressionar o botão <sub>00</sub>. F (Rosto pequeno), B (Suavização da pele), l (Pó facial), m (Redução de brilho), E (Esconder olheiras), A (Olhos grandes), °C (Branquear olhos), °C (Sombra), °C (Rímel),<br>(Rostos corados), تو (Batom), ف) (Rostos corados)

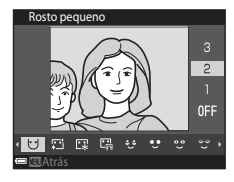

• Pressione o botão **MENU** para regressar ao ecrã para selecionar uma pessoa.

### **3** Pré-visualize o resultado e pressione o botão  $\omega$ .

- Para alterar as definições, pressione < para regressar ao passo 2.
- **•** Para sair sem guardar a fotografia editada, pressione o botão MENU.

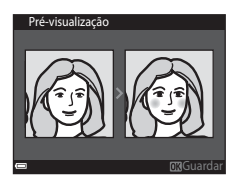

# **4** Selecione **Sim** e pressione o botão  $\omega$ .

**•** É criada uma cópia editada.

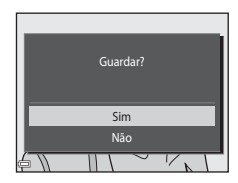

### **Notas sobre o retoque de glamour**

- **•** Apenas pode ser editado um rosto de cada vez utilizando a função de retoque glamour.
- **•** Dependendo da direção para onde os rostos olham, ou da luminosidade dos rostos, a câmara pode não conseguir detetar rostos com precisão, ou a função de retoque glamour pode não funcionar da forma esperada.
- **•** Caso não sejam detetados rostos, é apresentado um aviso e o ecrã regressa ao menu de reprodução.
- **•** A função de retoque glamour está disponível apenas para fotografias capturadas com uma sensibilidade ISO de 1600 ou inferior e um tamanho de imagem de 640 × 480 ou superior.

### **Imagem pequena: Reduzir o tamanho de uma imagem**

Pressione o botão  $\blacktriangleright$  (modo de reprodução)  $\blacktriangleright$  selecione uma imagem  $\blacktriangleright$  Botão MENU  $\blacktriangleright$ Imagem pequena  $\rightarrow$  Botão  $\circledR$ 

### **1** Utilize o multisseletor  $\blacktriangle \blacktriangledown$  para selecionar o tamanho de cópia pretendido e pressione o botão <sub>(R)</sub>.

**•** As fotografias tiradas com uma definição do modo de imagem de **3120×2880** são quardadas com um tamanho de 640 × 360 e as fotografias tiradas com uma definição do modo de imagem de  $\overline{11}$  3864×3864 são guardadas com 480 × 480. Pressione o botão CO para avançar para o passo 2.

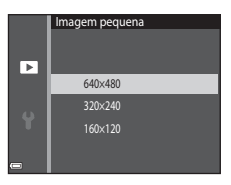

### **2** Selecione **Sim** e pressione o botão  $\omega$ .

**•** É criada uma cópia editada (razão de compressão de aproximadamente 1:16).

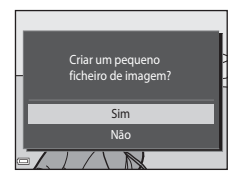

### **Recorte: Criar uma cópia recortada**

- **1** Mova o controlo de zoom para aumentar a imagem ( $\Box$ 63).
- **2** Ajuste o enquadramento da cópia e pressione o botão MFNII
	- Mova o controlo do zoom para  $T(Q)$  ou  $W(\Box)$  para ajustar a razão de zoom. Defina uma razão de zoom em que  $\mathbb{Z}$ : y seja apresentado.
	- Utilize o multisseletor  $\blacktriangle \blacktriangledown \blacktriangle \blacktriangleright$  para deslocar a imagem de forma a que apenas a parte a ser copiada seja visível no monitor.
- **3** Selecione **Sim** e pressione o botão  $\omega$ .
	- **•** É criada uma cópia editada.

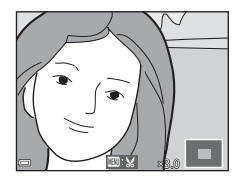

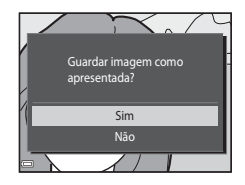

#### C **Tamanho de Imagem**

As cópias criadas com a função de fotografia pequena ou recortadas para um tamanho de 320 × 240 ou mais pequenas são apresentadas num tamanho pequeno no ecrã de reprodução e não podem ser recortadas.

### C **Recortar a imagem na atual orientação "vertical"**

Utilize a opção **Rodar imagem (CO**52) para rodar a fotografia para que seja apresentada na orientação horizontal. Após recortar a imagem, rode a fotografia recortada para a orientação "vertical".

# **Ligar a câmara a um televisor (Reproduzir num televisor)**

### **1** Desligue a câmara e ligue-a ao televisor.

- **•** Ligue a ficha amarela à entrada de vídeo e a ficha branca à entrada de áudio no televisor.
- **•** Certifique-se de que as fichas estão corretamente orientadas. Não introduza nem remova as fichas na diagonal ao ligá-las ou desligá-las.

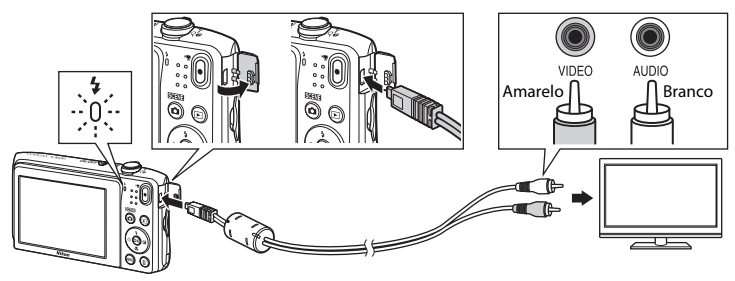

- **2** Sintonize o televisor para o canal de vídeo.
	- **•** Consulte a documentação fornecida com o televisor para obter detalhes.
- **3** Mantenha o botão  $\blacktriangleright$  pressionado para ligar a câmara.
	- **•** As imagens são apresentadas no televisor.
	- **•** O monitor da câmara não liga.

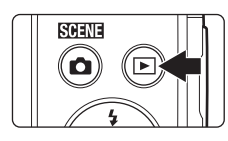

### B **Se as fotografias não forem apresentadas no televisor**

Certifique-se de que **Modo de vídeo (<sup>e=6</sup>70**) no menu de configuração está em conformidade com a norma utilizada pelo televisor.

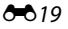

# **Ligar a câmara a uma impressora (Impressão direta)**

Os utilizadores de impressoras compatíveis com PictBridge podem ligar a câmara diretamente à impressora e imprimir fotografias sem recorrer a um computador.

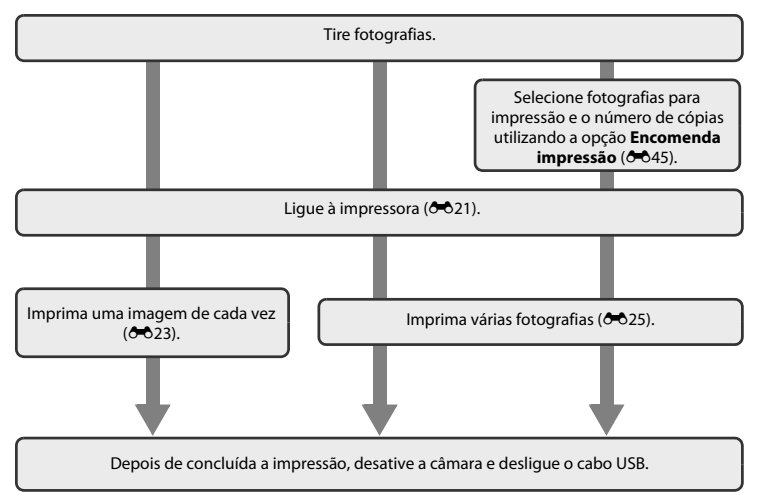

# <span id="page-120-0"></span>**Ligar a câmara a uma impressora**

# **1** Desligue a câmara.

# **2** Ligue a impressora.

**•** Verifique as definições da impressora.

# **3** Ligue a câmara à impressora utilizando o cabo USB.

**•** Certifique-se de que as fichas estão corretamente orientadas. Não introduza nem remova as fichas na diagonal ao ligá-las ou desligá-las.

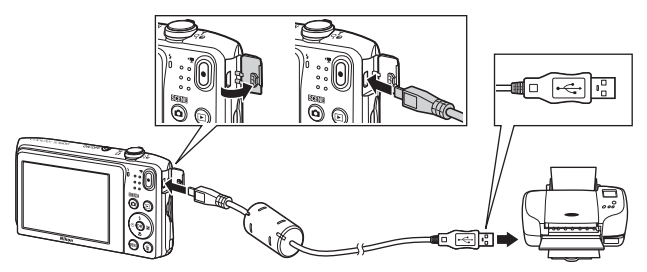

# **4** A câmara liga-se automaticamente.

**•** O ecrã de arranque do **PictBridge** (1) é apresentado no monitor da câmara, seguido do ecrã **Imprimir a seleção** ((2)).

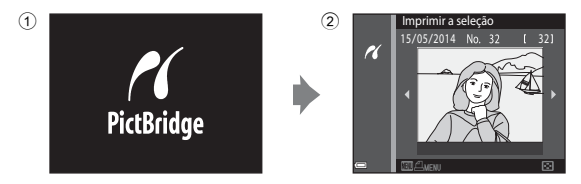

### B **Se o ecrã de arranque PictBridge não for apresentado**

Quando **Automático** é selecionado para **Carregar pelo PC** (<sup>6-6</sup>71), poderá ser possível imprimir fotografias com uma ligação direta da câmara a algumas impressoras. Se o ecrã de arranque do PictBridge não for apresentado após a câmara ser ligada, desligue a câmara e retire o cabo USB. Defina **Carregar pelo PC** para **Desligado** e volte a ligar a câmara à impressora.

## <span id="page-122-0"></span>**Imprimir fotografias uma de cada vez**

### **1** Utilize o multisseletor para selecionar o efeito pretendido e pressione o botão  $\omega$ .

• Mova o controlo de zoom na direção de **W** ( $\blacksquare$ ) para mudar para a reprodução de miniaturas ou  $T (Q)$  para mudar para a reprodução de imagem completa.

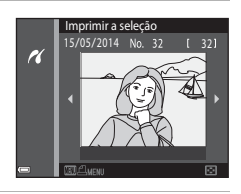

PictBridge

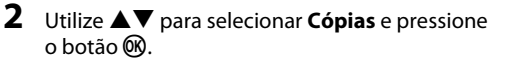

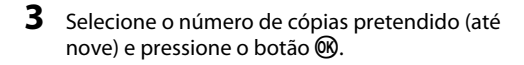

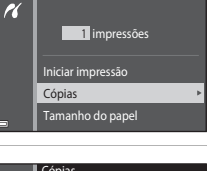

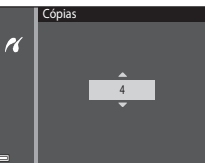

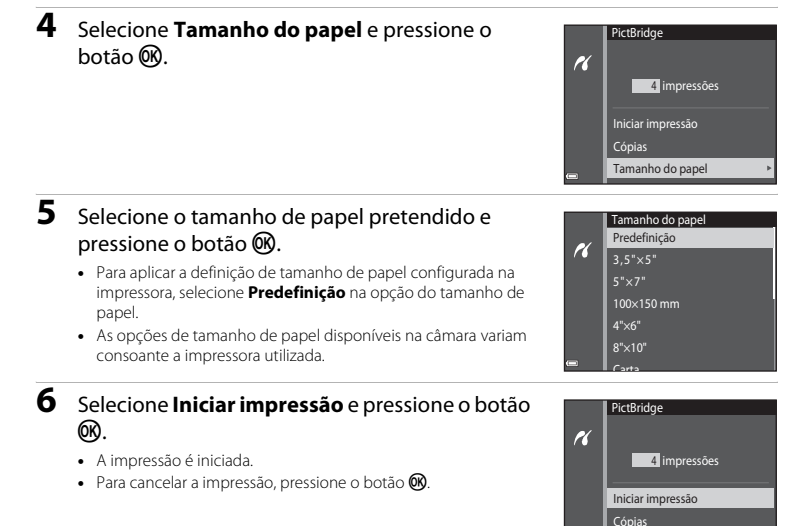

Tamanho do papel

## <span id="page-124-0"></span>**Imprimir várias fotografias**

**1** Quando for apresentado o ecrã **Imprimir a**  seleção, pressione o botão MENU.

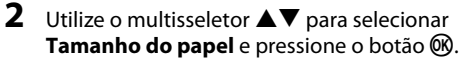

• Para sair do menu de impressão, pressione o botão **MENU**.

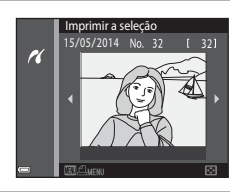

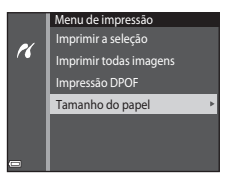

### **3** Selecione o tamanho de papel pretendido e pressione o botão  $\omega$ .

- **•** Para aplicar a definição de tamanho de papel configurada na impressora, selecione **Predefinição** na opção do tamanho de papel.
- **•** As opções de tamanho de papel disponíveis na câmara variam consoante a impressora utilizada.

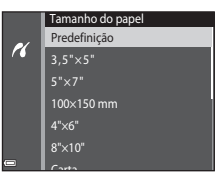

### **4** Selecione **Imprimir a seleção**, **Imprimir todas imagens**, ou **Impressão DPOF** e pressione o botão <sub>(R)</sub>.

#### Imprimir a seleção

Selecione as fotografias (até 99) e o número de cópias (até nove) de cada.

- Utilize o multisseletor  $\blacklozenge$  para selecionar fotografias, e utilize  $\blacktriangle\blacktriangledown$  para especificar o número de cópias a imprimir.
- **•** As imagens selecionadas para impressão são indicadas por  $\triangle$  e o numeral que indica o número de cópias a imprimir. Se não tiverem sido especificadas cópias para as fotografias, a seleção é cancelada.
- Mova o controlo de zoom na direção de **T** (**Q**) para mudar para a reprodução de imagem completa ou  $W$  ( $\Box$ ) para mudar para a reprodução de miniaturas.
- Pressione o botão **60** quando a definição estiver concluída.
- **•** Quando o ecrã mostrado à direita for apresentado, selecione **Iniciar impressão** e pressione o botão **®** para iniciar a impressão.

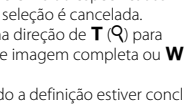

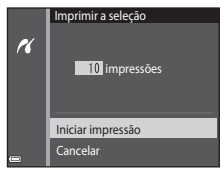

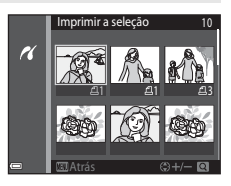

Menu de impressão Imprimir a seleção  $\overline{r}$ 

Imprimir todas imagens

Impressão DPOF

Tamanho do papel

#### Imprimir todas imagens

É impressa uma cópia individual de todas as fotografias guardadas na memória interna ou na memória do cartão.

**•** Quando o ecrã mostrado à direita for apresentado, selecione **Iniciar impressão** e pressione o botão  $\omega$ para iniciar a impressão.

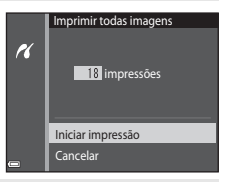

#### Impressão DPOF

Imprima as fotografias para as quais foi criada uma ordem de impressão com a opção **Encomenda impressão** ( $O$ <sup>645</sup>).

**•** Quando o ecrã mostrado à direita for apresentado, selecione **Iniciar impressão** e pressione o botão  $\omega$ para iniciar a impressão.

Para visualizar a ordem de impressão atual, selecione **Ver imagens** e pressione o botão k. Para imprimir fotografias, pressione o botão  $\omega$  novamente.

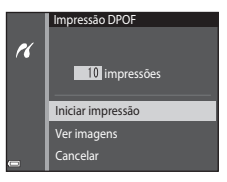

# **O menu de disparo (para o modo**  $\Box$  **(Automático))**

### <span id="page-127-0"></span>**Modo de imagem (Tamanho e qualidade de imagem)**

Entre no modo de disparo → Botão MENU → Modo de imagem → Botão ®

Selecione a combinação de tamanho de imagem e razão de compressão utilizada ao guardar imagens. Quanto maior for a definição do modo de imagem, maior será o tamanho a que esta pode ser impressa, e quanto mais baixa for a razão de compressão, maior será a qualidade das imagens, mas o número de fotografias que podem ser guardadas é reduzido.

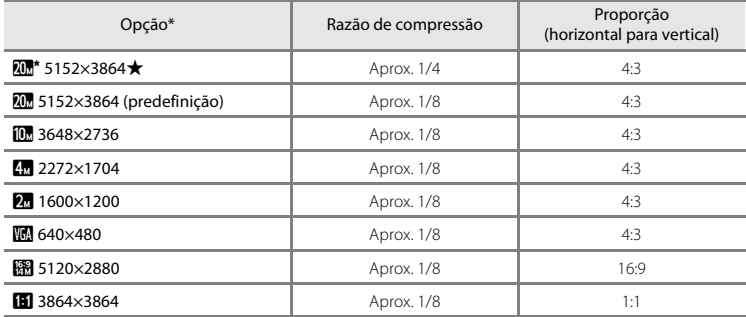

\* O número total de pixels capturados e o número de pixels capturados na horizontal e vertical. Exemplo  $\overline{\mathbf{u}}$  **5152×3864** = Aprox. 20 megapixels, 5152  $\times$  3864 pixels

# C **Modo de imagem**

- **•** A definição do modo de imagem também pode ser alterada nos modos de disparo que não o modo automático. A definição alterada também é aplicada a outros modos de disparo.
- **•** Algumas funções não podem ser utilizadas com outras opções de menu ([A](#page-73-0)56).

#### C **Número de imagens que é possível guardar**

- **•** O número aproximado de fotografias que podem ser guardadas pode ser consultado no monitor durante  $o$  disparo ( $\Box$ 20).
- **•** Tenha em atenção que devido à compressão JPEG, o número de fotografias que é possível guardar pode variar bastante em função do conteúdo da imagem, mesmo ao utilizar cartões de memória com a mesma capacidade e a mesma definição do modo de imagem. Além disso, o número de fotografias que é possível guardar pode variar em função da marca do cartão de memória.
- **•** Se o número de exposições restantes for 10 000 ou mais, o ecrã do número de exposições restantes exibe "9999".

### C **Imprimir fotografias com proporção 1:1**

Altere a definição da impressora para "Margem" ao imprimir fotografias com uma proporção 1:1. Algumas impressoras podem não conseguir imprimir fotografias com uma proporção 1:1.

### **Equilíbrio de brancos (Ajustar o matiz)**

Selecione o modo ◯ (automático) → Botão MENU → Equilíbrio de brancos → Botão ®

Ajuste o equilíbrio de brancos para se adequar à fonte de luz ou às condições meteorológicas para que as cores nas fotografias correspondam àquilo que vê.

**•** Utilize **Automático** na maioria das condições. Altere a definição quando pretender ajustar o matiz da fotografia que está a tirar.

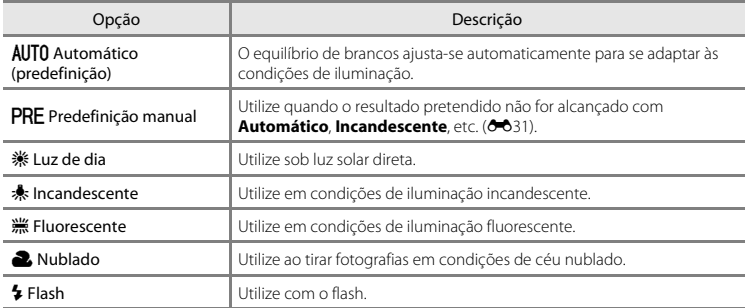

#### B **Nota sobre o equilíbrio de brancos**

- **•** Defina o flash para W (desligado) quando o equilíbrio de brancos estiver definido para uma definição diferente de **[A](#page-62-0)utomático** e **Flash** (CD45).
- [A](#page-73-0)lgumas funções não podem ser utilizadas com outras opções de menu (CQ56).

### <span id="page-130-0"></span>**Utilizar Predefinição manual**

Use o procedimento abaixo para medir o valor de equilíbrio de brancos sob a luz usada durante o disparo.

### **1** Coloque um objeto de referência branco ou cinzento sob a iluminação que será utilizada durante o disparo.

- 2 Utilize o multisseletor  $\blacktriangle \blacktriangledown$  para selecionar **Predefinição manual** no menu **Equilíbrio de brancos** e pressione o botão  $\infty$ .
	- **•** A câmara aproxima para a posição para medir o equilíbrio de brancos.

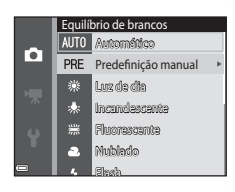

### **3** Selecione **Medir**. **•** Para aplicar o último valor medido, selecione **Cancelar** e pressione o botão  $\mathbb{R}$ . Predefinição manual Cancelar

**4** Enquadre o objeto de referência na janela de medição.

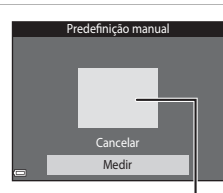

Medir

Janela de medição

# **5** Pressione o botão @ para medir o valor.

**•** O obturador é libertado e a medição está concluída. Nenhuma fotografia guardada.

### B **Notas sobre a predefinição manual**

Não é possível medir um valor para a luz do flash com **Predefinição manual**. Ao disparar utilizando o flash, defina **Equilíbrio de brancos** para **Automático** ou **Flash**.

### **Disparo contínuo**

Selecione o modo **O** (automático) → Botão MENU → Contínuo → Botão ®

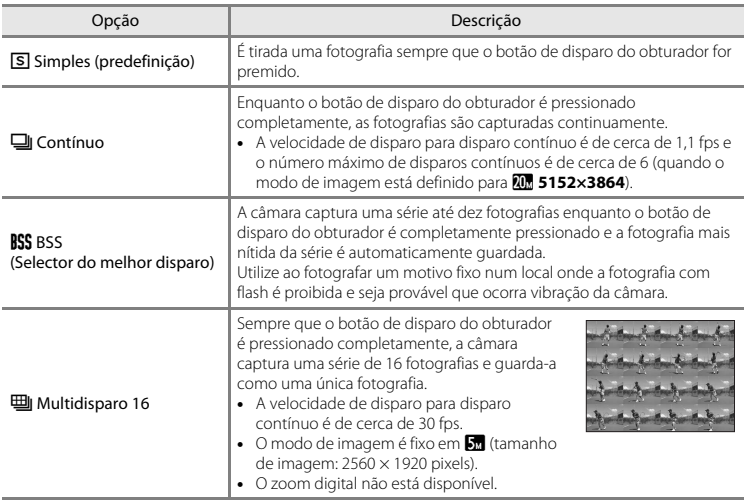

# B **Notas sobre o disparo Contínuo**

- **•** Quando uma definição que não **Simples** é selecionada, o flash não pode ser utilizado. A focagem, a exposição e o equilíbrio de brancos são fixados nos valores determinados para a primeira fotografia de cada série.
- **•** Pode demorar algum tempo a guardar as fotografias após o disparo.
- [A](#page-73-0)lgumas funções não podem ser utilizadas com outras opções de menu ( $\Box$ 56).

### **M** Notas sobre Multidisparo 16

O efeito smear ([F](#page-182-0)3) visível no monitor durante o disparo com **Multidisparo 16** ativado será gravado com as fotografias. É aconselhável evitar motivos brilhantes como o sol, reflexos do sol e luzes elétricas durante o disparo com **Multidisparo 16** ativado.

### **Sensibilidade ISO**

#### Selecione o modo **■** (automático) → Botão MENU → Sensibilidade ISO → Botão ®

Uma sensibilidade ISO superior permite capturar motivos mais escuros. Adicionalmente, mesmo com motivos de luminosidade semelhante, as fotografias podem ser tiradas a velocidades de obturador mais rápidas e o efeito tremido causado pela vibração da câmara e pelo movimento do motivo pode ser reduzido.

**•** Quando é definida uma sensibilidade ISO mais elevada, as fotografias podem conter ruído.

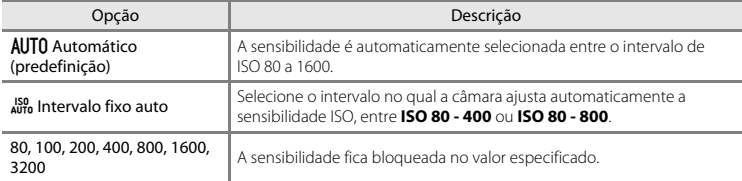

### **M** Notas sobre a sensibilidade ISO

[A](#page-73-0)lgumas funções não podem ser utilizadas com outras opções de menu (CQ56).

### $\n **N**$  Notas sobre ISO 3200

Quando **Sensibilidade ISO** está definido para **3200**, as definições **Modo de imagem** disponíveis estão limitadas a **2372**×1704, **Ø 1600×1200 e MI 640×480**. **E** é apresentado ao lado do indicador de sensibilidade ISO no canto inferior esquerdo do monitor.

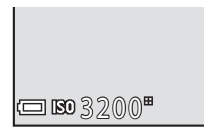

### C **Apresentação da sensibilidade ISO no ecrã de disparo**

- **•** Quando **Automático** é selecionado, **[30**] é apresentado se a sensibilidade ISO aumentar automaticamente.
- **•** Quando **Intervalo fixo auto** é selecionado, é apresentado o valor máximo para a sensibilidade ISO.

### **Opções de cor**

Selecione o modo ◯ (automático) → Botão MENU → Opções de cor → Botão ®

Torne as cores mais vivas ou guarde fotografias monocromáticas.

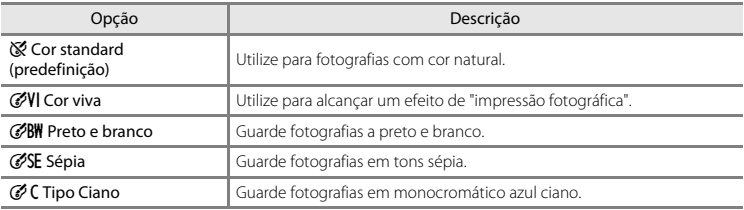

# B **Notas sobre as opções de cor**

[A](#page-73-0)lgumas funções não podem ser utilizadas com outras opções de menu (CQ56).

### **Modo de área AF**

#### Selecione o modo △ (automático) → Botão MENU → Modo de área AF → Botão ®

Use esta opção para determinar como a câmara seleciona a área de focagem para focagem automática.

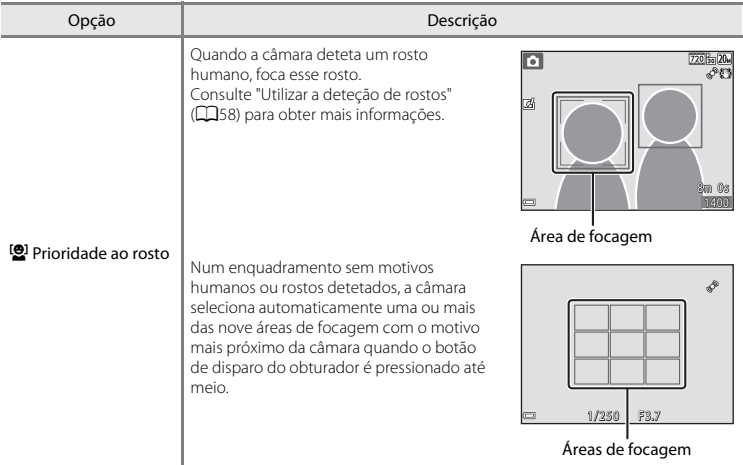

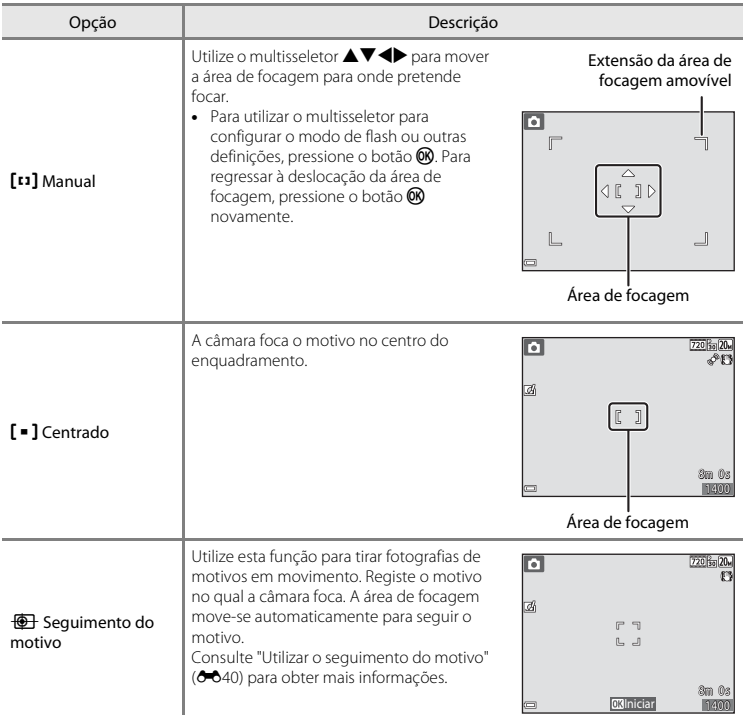

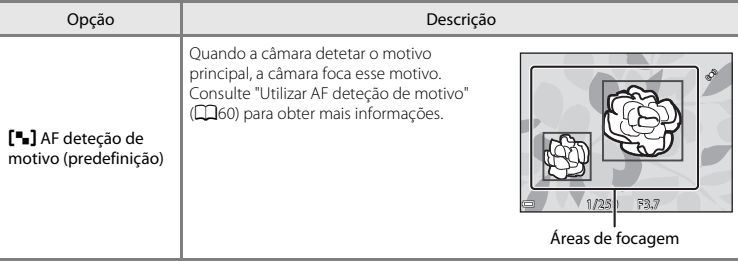

### $\boldsymbol{\mathcal{V}}$  Notas sobre o modo de área AF

- **•** Quando o zoom digital está aplicado, a câmara foca no centro do enquadramento, independentemente da definição **Modo de área AF**.
- **•** Algumas funções não podem ser utilizadas com outras opções de menu ([A](#page-73-0)56).

<span id="page-139-0"></span>Selecione o modo  $\Box$  (automático) → Botão MENU → Modo de área AF → Botão ® → **<b>i** Sequimento do motivo → Botão ® → Botão MENU

### **1** Registe um motivo.

- **•** Alinhe o motivo que pretende seguir com a margem no centro do monitor e pressione o botão **.**
- **•** Quando o motivo é registado, é apresentada uma margem amarela (área de focagem) em torno do motivo e a câmara começa a seguir o movimento do mesmo.
- **•** Se o motivo não puder ser registado, a margem brilha a vermelho. Altere o enquadramento e tente registar o motivo novamente.
- **•** Para cancelar o registo do motivo, pressione o botão  $\textcircled{R}$ .
- **•** Se a câmara não conseguir mais seguir o motivo registado, a área de focagem desaparece. Registe o motivo novamente.
- **2** Pressione o botão de disparo do obturador completamente para tirar a fotografia.
	- **•** Se o botão de disparo do obturador for pressionado enquanto a área de focagem não é apresentada, a câmara foca o motivo no centro do enquadramento.

### B **Notas sobre o seguimento do motivo**

- **•** Se efetuar operações como zoom enquanto a câmara está a seguir o motivo, o registo é cancelado.
- **•** O seguimento do motivo pode não ser possível em determinadas condições de disparo.

# ō 108 **m**<br>Inklaiciar Brugon 1400

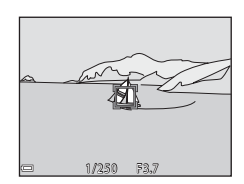

### **Modo autofocagem**

#### Selecione o modo ○ (automático) → Botão MENU → Modo autofocagem → Botão ®

Selecione como a câmara foca ao tirar fotografias.

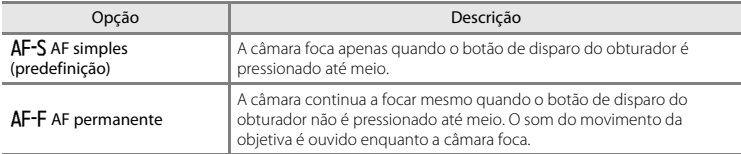

### C **Modo de autofocagem para gravação de filmes**

O modo de autofocagem para gravação de filmes pode ser definido com **Modo autofocagem** ([E](#page-156-0)57) no menu de filmes.

### **Efeitos rápidos**

Selecione o modo □ (automático) → Botão MENU → Efeitos rápidos → Botão ®

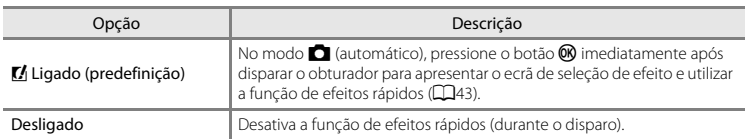

### **M** Notas sobre efeitos rápidos

[A](#page-73-0)lgumas funções não podem ser utilizadas com outras opções de menu (CQ56).

# **O menu de retrato inteligente**

• Consulte ["Modo de imagem \(Tamanho e qualidade de imagem\)" \(](#page-127-0)<sup>66</sup>028) para mais informações sobre o **Modo de imagem**.

### **Suavização da pele**

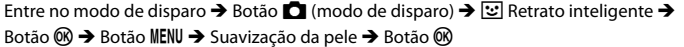

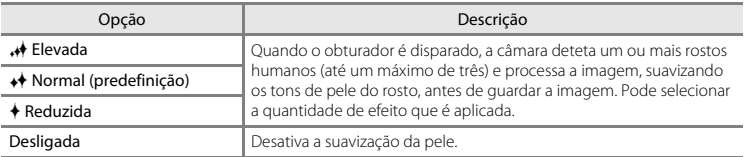

Os efeitos da suavização da pele não são visíveis ao enquadrar as fotografias para fotografar. Verifique os resultados no modo de reprodução, após tirar fotografias.

### **Deteção de sorriso**

Entre no modo de disparo  $\rightarrow$  Botão  $\Box$  (modo de disparo)  $\rightarrow \boxdot$  Retrato inteligente  $\rightarrow$ Botão ® → Botão MENU → Deteção de sorriso → Botão ®

A câmara deteta rostos e, de seguida, dispara automaticamente o obturador sempre que é detetado um sorriso.

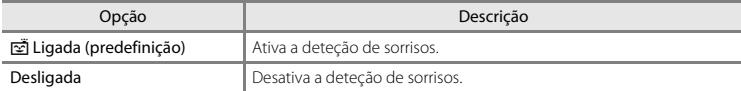

### B **Notas sobre a deteção de sorriso**

[A](#page-73-0)lgumas funções não podem ser utilizadas com outras opções de menu (CQ56).

### **Sem piscar de olhos**

Entre no modo de disparo  $\rightarrow$  Botão  $\Box$  (modo de disparo)  $\rightarrow \boxdot$  Retrato inteligente  $\rightarrow$ Botão ® → Botão MENU → Sem piscar de olhos → Botão ®

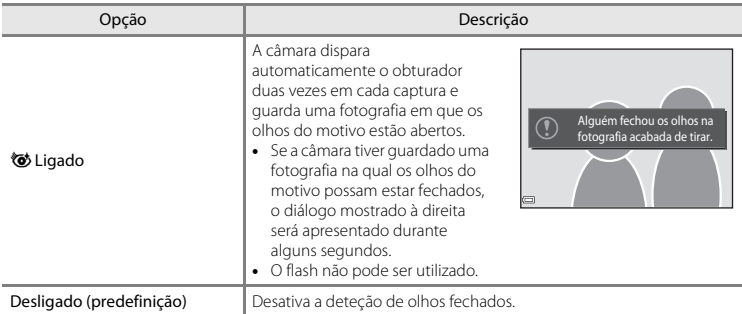

## **M** Notas sobre olhos fechados

[A](#page-73-0)lgumas funções não podem ser utilizadas com outras opções de menu (CQ56).
# **O menu de reprodução**

- Consulte ["Editar fotografias" \(](#page-110-0) $\bullet$ 11) para obter informações sobre as funções de edição de imagem.
- Consulte ["Modo de fotografias favoritas" \(](#page-104-0)**C-O**5) para mais informações sobre **Fotografias favoritas** e **Remover das favoritas**.

## <span id="page-144-0"></span>**Encomenda impressão (Criar uma ordem de impressão DPOF)**

Pressione o botão  $\blacktriangleright$  (modo de reprodução)  $\rightarrow$  Botão MENU  $\rightarrow$  Encomenda impressão  $\rightarrow$ Botão <sub>O</sub>

Se configurar definições de ordens de impressão de antemão, pode utilizá-las com os métodos de impressão listados abaixo.

- **•** Levar o cartão de memória a um laboratório de fotografia digital com suporte para impressão DPOF (formato de ordem de impressão digital).
- **•** Inserir o cartão de memória numa ranhura para cartões da impressora compatível com DPOF.
- Ligar a câmara a uma impressora compatível com PictBridge ( $\bigcirc$ 020).
- **1** Utilize o multisseletor **▲▼** para selecionar **Selecionar imagens** e pressione o botão  $\omega$ .
	- **•** No modo de fotografias favoritas, ordenação automática ou listar por data, o ecrã à direita não é apresentado. Avance para o passo 2.

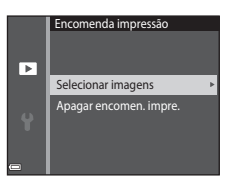

## **2** Selecione as fotografias (até 99) e o número de cópias (até nove) de cada.

- Utilize o multisseletor <**I**> para selecionar fotografias, e utilize ▲▼ para especificar o número de cópias a imprimir.
- **•** As imagens selecionadas para impressão são indicadas por M e o numeral que indica o número de cópias a imprimir. Se não tiverem sido especificadas cópias para as fotografias, a seleção é cancelada.
- Mova o controlo de zoom na direção de **T** (**Q**) para mudar para a reprodução de imagem completa ou  $W$  ( $\blacksquare$ ) para mudar para a reprodução de miniaturas.
- Pressione o botão **60** quando a definição estiver concluída.
- **3** Selecione se pretende ou não imprimir a data e informação de disparo.
	- **•** Selecione **Data** e pressione o botão **(0)** para imprimir a data de disparo em todas as fotografias.
	- **•** Selecione **Info** e pressione o botão **Q** para imprimir a velocidade de disparo e o valor de abertura em todas as fotografias.
	- **•** Por último, selecione **Concluído** e pressione o botão **&** para concluir a ordem de impressão.

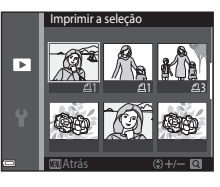

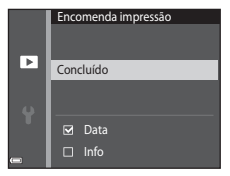

# B **Notas sobre a ordem de impressão**

Quando é criada uma ordem de impressão no modo de fotografias favoritas, ordenação automática ou listar por data, o ecrã abaixo é apresentado se forem marcadas para impressão fotografias que não aquelas no álbum, categoria ou data de disparo selecionada.

- **• Sim**: Não retira marcas de impressão de outras fotografias, e acrescenta as definições da ordem de impressão atual.
- **• Não**: Retira marcas de impressão de todas as outras fotografias, e utiliza apenas as definições da ordem de impressão atual.

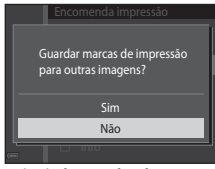

Modo de fotografias favoritas ou modo de ordenação automática

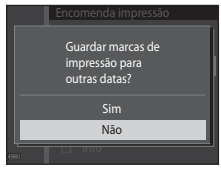

Modo listar por data

Se o número total de fotografias na ordem de impressão for superior a 99 quando as novas definições forem aplicadas, é apresentado o ecrã abaixo.

- **• Sim**: Retira marcas de impressão de todas as outras fotografias, e utiliza apenas as definições da ordem de impressão atual.
- **• Cancelar**: Não retira marcas de impressão de outras fotografias, e cancela as definições da ordem de impressão atual.

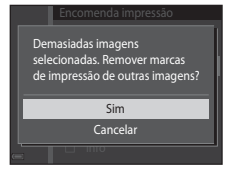

Modo de fotografias favoritas ou modo de ordenação automática

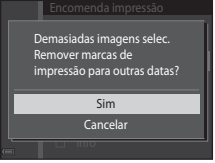

Modo listar por data

# <span id="page-147-0"></span>B **Notas sobre a data de disparo e informações de disparo para ordem de impressão**

- **•** Algumas impressoras podem não ter capacidade para imprimir a data e informação de disparo.
- **•** A informação de disparo não é impressa quando a câmara é ligada a uma impressora.
- **•** As definições de **Data** e **Info** são repostas sempre que a opção **Encomenda impressão** é apresentada.
- **•** A data de disparo é a data que foi definida na câmara quando a fotografia foi tirada.
- Para fotografias tiradas com a opção **Impressão da data** (<sup>6–6</sup>64) ativada, apenas são impressas a data e hora registadas aquando do disparo, mesmo que a opção de data **Encomenda impressão** esteja ativada para as fotografias.

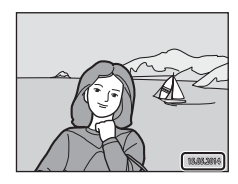

### **Cancelar a ordem de impressão existente**

Selecione **Apagar encomen. impre.** no passo 1 de ["Encomenda impressão \(Criar uma ordem de](#page-144-0)  [impressão DPOF\)" \(](#page-144-0)6-645).

## C **Mais informações**

Consulte "Imprimir fotografias com proporção 1:1" (<sup>6-6</sup>29) para mais informações.

<span id="page-148-0"></span>Pressione o botão  $\blacktriangleright$  (modo de reprodução)  $\blacktriangleright$  Botão MENU  $\blacktriangleright$  Apres. diapositivos  $\blacktriangleright$  Botão  $\heartsuit$ 

Reproduza fotografias uma a uma numa "apresentação de diapositivos" automática. Quando são reproduzidos ficheiros de filme na apresentação de diapositivos, apenas é apresentada a primeira imagem de cada filme.

# 1 Utilize o multisseletor  $\blacktriangle$   $\blacktriangledown$  para selecionar **Iniciar** e pressione o botão  $\omega$ .

- **•** A apresentação de diapositivos é iniciada.
- **•** Para alterar o intervalo entre as fotografias, selecione **Intervalo**, pressione o botão  $\overline{\omega}$  e especifique o tempo de intervalo pretendido antes de selecionar **Iniciar**.
- **•** Para repetir a apresentação de diapositivos automaticamente, selecione **Repetição** e pressione o botão (R antes de selecionar **Iniciar**.

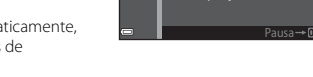

 $\overline{\phantom{1}}$ 

Apres. diapositivos

Intervalo Iniciar □ Repetição

**•** O tempo de reprodução máximo é de cerca de 30 minutos, mesmo que **Repetição** seja ativado.

### **2** Termine ou reinicie a apresentação de diapositivos.

**•** O ecrã à direita é apresentado após a apresentação de diapositivos terminar ou ser pausada. Para sair da apresentação, selecione  $\blacksquare$  e pressione o botão  $\blacksquare$ . Para retomar a apresentação de diapositivos, selecione F e pressione o botão OR.

#### **Operações durante a reprodução**

- Utilize  $\blacklozenge$  para apresentar a fotografia anterior/sequinte. Mantenha a pressão para retroceder/ avançar.
- **•** Pressione o botão **60** para pausar ou terminar a apresentação de diapositivos.

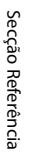

# <span id="page-149-0"></span>**Proteger**

#### Pressione o botão D (modo de reprodução) → Botão MENU → Proteger → Botão ®

A câmara protege as fotografias selecionadas contra a eliminação acidental.

Selecione fotografias a proteger ou cancele a proteção de fotografias anteriormente protegidas no ecrã de seleção de fotografias (<sup>66</sup>51).

Tenha em atenção que a formatação da memória interna da câmara ou do cartão de memória elimina os ficheiros protegidos de forma permanente ( $\bigcirc$ 69).

<span id="page-150-0"></span>Quando for apresentado um ecrã de seleção de fotografias como o que vê à direita enquanto opera a câmara, siga os procedimentos descritos abaixo para selecionar as imagens.

### **1** Utilize o multisseletor  $\blacklozenge$  para selecionar uma fotografia.

- Mova o controlo de zoom ( $\Box$ 1) na direção de **T** (**Q**) para mudar para a reprodução de imagem completa ou  $W$  ( $\blacksquare$ ) para mudar para a reprodução de miniaturas.
- **•** Apenas uma fotografia pode ser selecionada para **Rodar imagem** e **Ecrã de boas-vindas**. Avance para o passo 3.
- **2** Utilize  $\blacktriangle \blacktriangledown$  para selecionar ou cancelar a seleção (ou para especificar o número de cópias).
	- **•** Quando é selecionada uma fotografia, é apresentado um ícone abaixo da fotografia. Repita os passos 1 e 2 para selecionar fotografias adicionais.
- **3** Pressione o botão ® para aplicar a seleção de fotografias.
	- **•** Quando **Imagens selecionadas** é selecionado, é apresentado um diálogo de confirmação. Siga as instruções apresentadas no monitor.

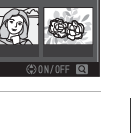

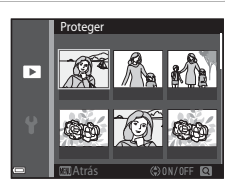

Proteger

Б

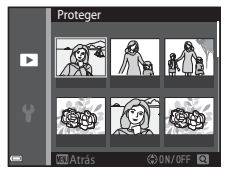

 $6651$ 

# **Rodar imagem**

ponteiros do relógio

Pressione o botão D (modo de reprodução) → Botão MENU → Rodar imagem → Botão ®

Especifique a orientação em que as fotografias guardadas são apresentadas durante a reprodução. É possível rodar as fotografias 90 graus no sentido dos ponteiros do relógio ou 90 graus no sentido contrário ao dos ponteiros do relógio.

Selecione uma fotografia no ecrã de seleção de fotografias (<sup>66</sup>51). Quando for apresentado o ecrã Rodar imagem, pressione o multisseletor  $\blacklozenge$  para rodar a fotografia 90 graus.

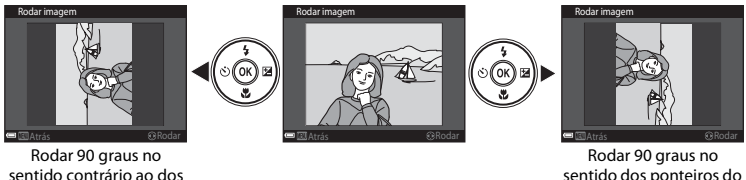

sentido dos ponteiros do relógio

Pressione o botão  $\circledR$  para finalizar a orientação de apresentação e guardar a informação de orientação com a fotografia.

Pressione o botão  $\blacktriangleright$  (modo de reprodução)  $\blacktriangleright$  selecione uma imagem  $\blacktriangleright$  Botão MENU  $\blacktriangleright$ Memória de voz  $\rightarrow$  Botão  $\omega$ 

É possível gravar memórias de voz e anexá-las a fotografias.

## **Gravar memórias de voz**

- **•** Pressione continuamente o botão **®** para gravar (até cerca de 20 segundos).
- **•** Não toque no microfone.
- Durante a gravação, **REC** e **[3]** piscam no monitor.
- **•** O ecrã de reprodução de memória de voz é apresentado quando a gravação termina. Pressione o botão 60 para reproduzir a memória de voz.
- **•** Elimine a memória de voz atual antes de gravar uma nova memória de voz (6654).
- $[9]$  é apresentado para fotografias com uma memória de voz no modo de reprodução de imagem completa.

### <span id="page-152-0"></span>**Reproduzir Memórias de Voz**

Selecione uma imagem com [D] apresentado antes de pressionar o botão MENU

- Pressione o botão **60** para reproduzir a memória de voz. Pressione o botão novamente para interromper a reprodução.
- **•** Mova o controlo de zoom durante a reprodução para ajustar o volume de reprodução.

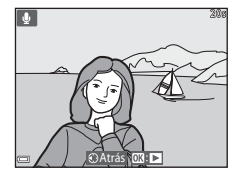

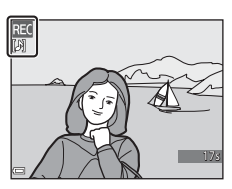

### <span id="page-153-0"></span>**Eliminar Memórias de Voz**

Pressione o botão  $\overline{m}$  enquanto o ecrã descrito em "Reproduzir [Memórias de Voz" \(](#page-152-0)6653) é apresentado. Quando for apresentado o diálogo de confirmação, utilize o multisseletor **A**▼ para selecionar **Sim** e pressione o botão <sub>60</sub>.

**•** Para eliminar uma memória de voz para uma imagem protegida, primeiro tem de desativar a definição **Proteger**.

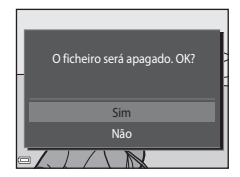

# <span id="page-153-1"></span>**Copiar (Copiar entre a memória interna e o cartão de memória)**

Pressione o botão D (modo de reprodução) → Botão MENU → Copiar → Botão ®

Copie fotografias entre a memória interna e um cartão de memória.

- Secção Referência [Secção Referência](#page-100-0)
- **1** Utilize o multisseletor  $\blacktriangle \blacktriangledown$  para selecionar uma opção de destino para onde as fotografias são copiadas e pressione o botão  $\omega$ .

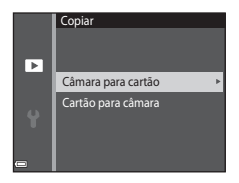

# **2** Selecione uma opção de cópia e pressione o botão <sub>60</sub>.

**•** Se escolher a opção **Imagens selecionadas**, utilize o ecrã de seleção de fotografias para especificar fotografias ( $6 - 651$ ).

# **12** Notas sobre copiar fotografias

- **•** Apenas podem ser copiados ficheiros nos formatos que esta câmara consegue gravar.
- **•** Não se garante a operação com imagens capturadas com uma câmara de outra marca ou que tenham sido alteradas num computador.
- As definições de **[E](#page-144-0)ncomenda impressão (6-0**45) configuradas para fotografias não são copiadas.
- **•** As fotografias ou filmes copiados não podem ser apresentados no modo de ordenação automática  $(6 - 69)$ .
- Se uma imagem adicionada a um álbum ( $\bigcirc$ 65) for copiada, a imagem copiada não é adicionada ao álbum.

# C **Copiar para um cartão de memória que não contém fotografias**

Quando a câmara regressa ao modo de reprodução, é apresentado **A memória não contém qualquer imagem**. Pressione o botão MENU para selecionar Copiar.

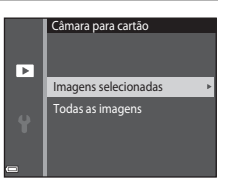

# **O menu de filmes**

# <span id="page-155-1"></span><span id="page-155-0"></span>**Opções de filme**

Entre no modo de disparo  $\rightarrow$  Botão MENU  $\rightarrow$  Ícone de menu  $\sqrt{\rightarrow}$   $\rightarrow$  Opções de filme  $\rightarrow$  Botão  $\circledR$ 

Selecione a opção de filme pretendida para gravar.

• Para gravar filmes são recomendados cartões de memória (Classe 6 ou superior) ( $\ddot{\Delta}$ -20).

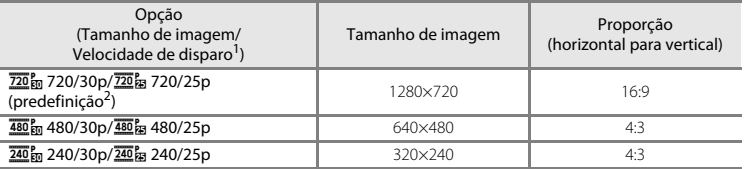

Os itens e a velocidade de disparo que podem ser definidos variam consoante a definição **Modo de**<br>**vídeo** no menu de configuração (**^**O70).

**bídeo** no mena de configuração (C<sup>2</sup>010).<br><sup>2</sup> Ao gravar na memória interna, a predefinição é **480 m 480/30p/480 m 480/25p** e **720 m 720/30p**/ V**720/25p** não pode ser selecionado.

# **Modo autofocagem**

Entre no modo de disparo → Botão MENU → Ícone de menu VT → Modo autofocagem → Botão ®

Defina como a câmara foca no modo de filme.

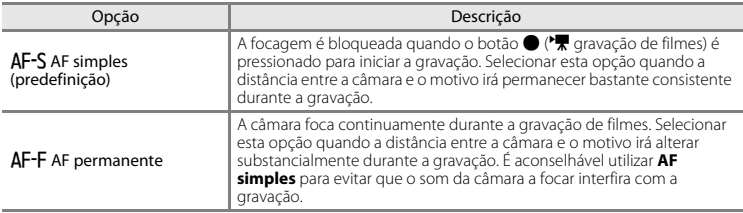

# **VR de filme**

Entre no modo de disparo → Botão MENU → Ícone de menu VT → VR de filme → Botão ®

Selecione a definição da redução da vibração utilizada ao gravar filmes. Selecione **Desligado** ao utilizar um tripé para estabilizar a câmara durante o disparo.

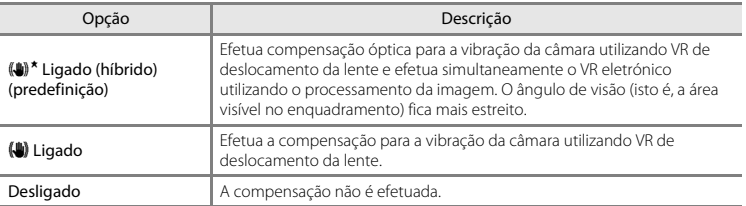

# **M** Notas sobre VR de filme

Os efeitos da vibração da câmara não podem ser completamente eliminados em algumas situações.

# **Redução ruído vento**

Entre no modo de disparo → Botão MENU → Ícone de menu  $\overline{\mathbf{R}}$  → Redução ruído vento → Botão <sub>O</sub>

Defina se pretende ou não reduzir o ruído do vento durante a gravação de filmes.

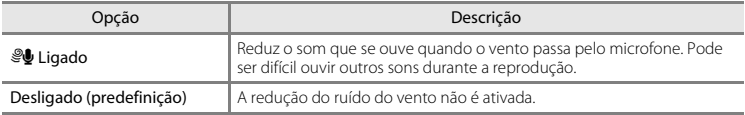

# **O menu de configuração**

# <span id="page-158-0"></span>**Ecrã de boas-vindas**

### Pressione o botão MENU  $\rightarrow$  Ícone de menu  $\Psi \rightarrow$  Ecrã de boas-vindas  $\rightarrow$  Botão  $\circledR$

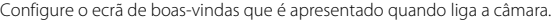

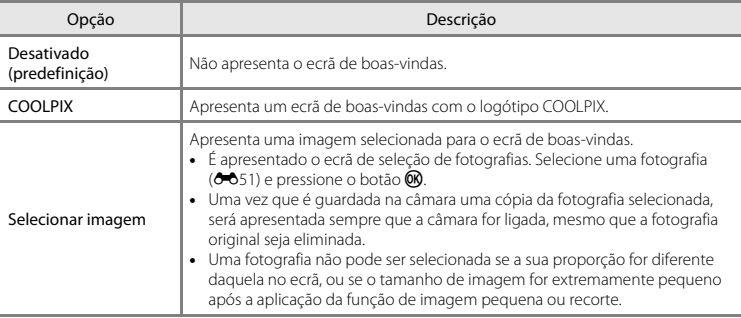

# **Hora local e data**

Pressione o botão MENU → Ícone de menu ¥ → Hora local e data → Botão ®

#### Acerte o relógio da câmara.

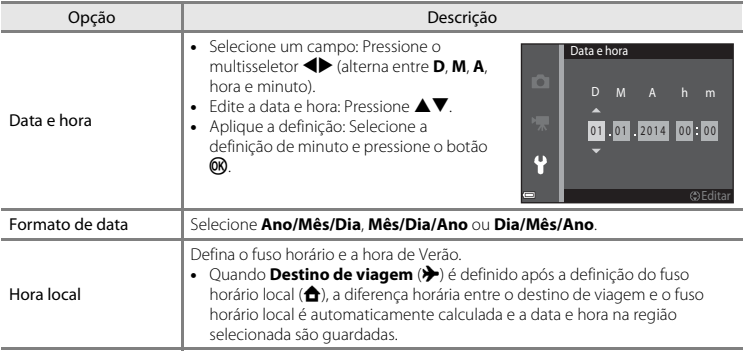

### **Definir o fuso horário**

**1** Utilize o multisseletor  $\blacktriangle$  **V** para selecionar **Hora local** e pressione o botão  $\omega$ .

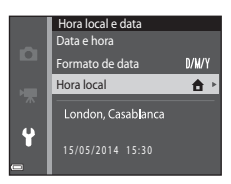

## **2** Selecione **↑ Fuso horário local** ou **⊁ Destino de viagem** e pressione o botão  $\omega$ .

**•** A data e hora apresentadas no monitor alteram-se consoante a seleção do fuso horário local ou do destino de viagem.

**3** Pressione K.

# 4 Utilize  $\blacklozenge$  para selecionar o fuso horário.

- Pressione **A** para ativar a função de hora de verão, e  $\mathbf{Q}_*$  é apresentado. Pressione  $\blacktriangledown$  para desativar a função hora de verão.
- Pressione o botão CO para aplicar o fuso horário.
- **•** Se não foi apresentada a hora correta para a definição do fuso horário local ou do destino de viagem, defina a hora adequada em **Data e hora**.

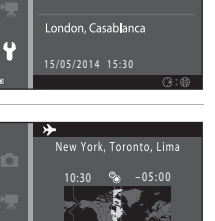

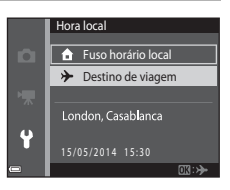

Hora local **fa** Fuso horário local Destino de viagem

n

 $\ddot{\bullet}$ 

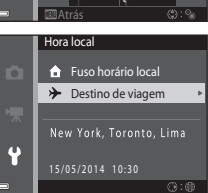

# **Definições do monitor**

Pressione o botão MENU → Ícone de menu  $\mathbf{\Psi} \rightarrow$  Definições do monitor → Botão ®

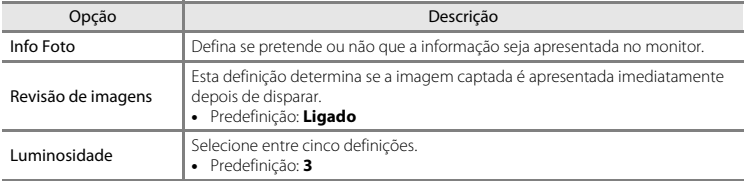

#### **Info Foto**

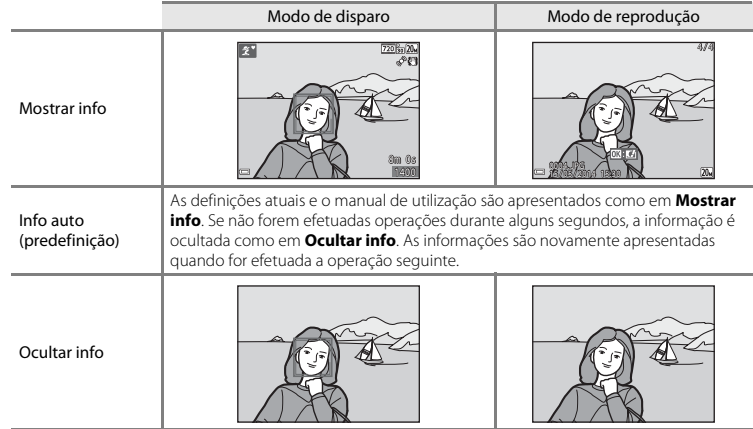

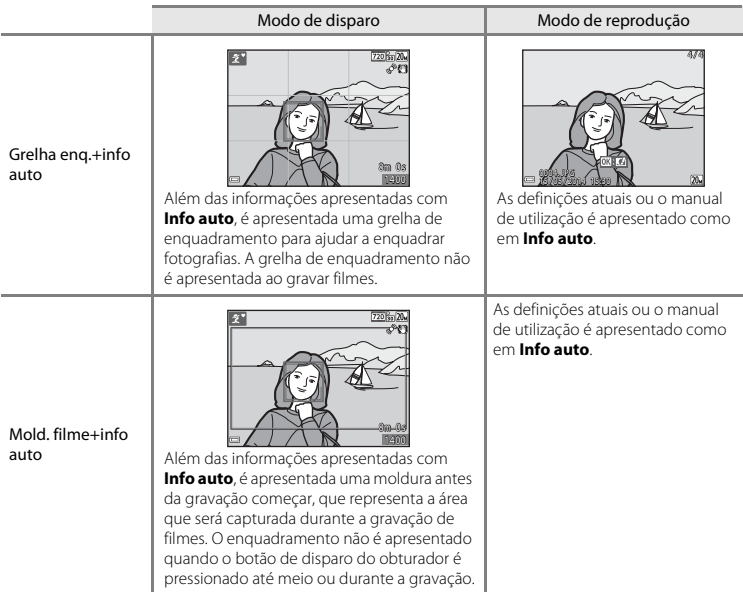

# B **Notas sobre as definições do monitor**

Quando **[E](#page-140-0)feitos rápidos (<sup>6-6</sup>41**) está definido para Ligado enquanto tira fotografias, a fotografia captada é apresentada após o disparo, independentemente da definição **Revisão de imagens**.

# <span id="page-163-0"></span>**Impressão da data (Imprimir a data e a hora)**

Pressione o botão MENU → Ícone de menu  $\mathbf{Y}$  → Impressão da data → Botão ®

Ao fotografar, pode imprimir a data e hora de disparo nas fotografias, permitindo imprimir as informações mesmo em impressoras que não suportam a impressão de data ( $\bigcirc$ 048).

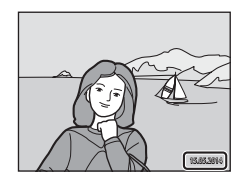

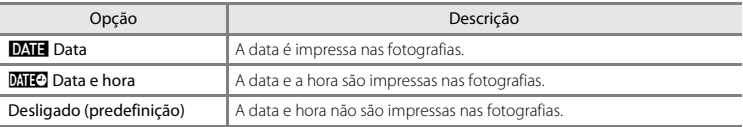

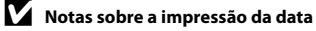

- **•** As datas impressas passam a fazer permanentemente parte dos dados da imagem e não podem ser eliminadas. Não é possível imprimir a data e hora nas imagens após estas serem capturadas.
- **•** A data e hora não são impressas nas situações seguintes:
	- Ao utilizar o modo de cena **Assist. de panorâmicas**
	- Ao filmar
- **•** A data e hora impressas podem ser de difícil leitura ao utilizar um tamanho de imagem pequeno.

# **VR de fotografia**

#### Pressione o botão MENU → Ícone de menu  $\mathbf{\hat{Y}}$  → VR de fotografia → Botão ®

Selecione a definição da redução da vibração utilizada ao tirar imagens fixas.

Selecione **Desligado** ao utilizar um tripé para estabilizar a câmara durante o disparo.

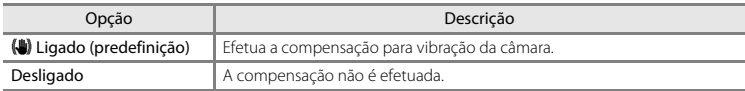

## **M** Notas sobre VR de fotografia

- **•** Depois de ligar a câmara ou após mudar do modo de reprodução para o modo de disparo, aguarde que seja apresentado completamente o ecrã do modo de disparo antes de tirar fotografias.
- **•** As fotografias apresentadas no monitor da câmara imediatamente após o disparo podem ser apresentadas desfocadas.
- **•** Os efeitos da vibração da câmara não podem ser completamente eliminados em algumas situações.

# **Deteção movimento**

#### Pressione o botão MENU → Ícone de menu  $\mathbf{Y}$  → Deteção movimento → Botão ®

Ative a deteção de movimento para reduzir os efeitos de vibração da câmara e de movimento do motivo ao tirar fotografias.

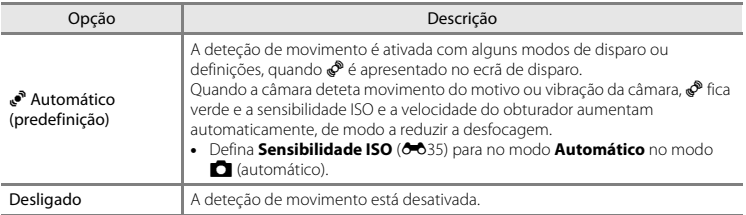

# B **Notas sobre a deteção de movimento**

- **•** A deteção de movimento pode não conseguir eliminar os efeitos da vibração da câmara e de movimento do motivo em algumas situações.
- **•** A deteção de movimento pode ser desativada se o motivo apresentar movimento significativo ou estiver demasiado escuro.
- **•** As fotografias capturadas utilizando a deteção de movimento podem ter uma aparência "granulada".

# **Auxiliar de AF**

#### Pressione o botão MENU → Ícone de menu  $\mathbf{\hat{Y}}$  → Auxiliar de AF → Botão ®

Ative ou desative o iluminador auxiliar de AF, que auxilia a operação de focagem automática.

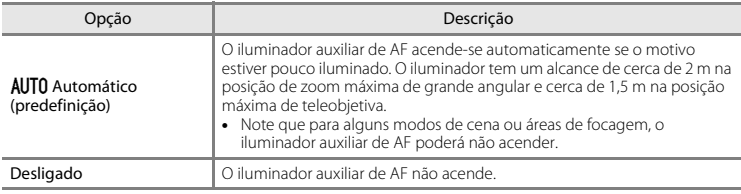

# **Zoom digital**

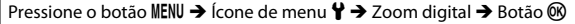

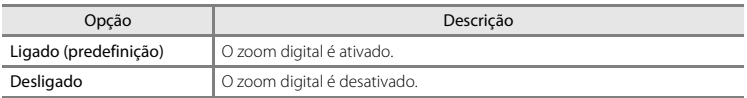

# **M** Notas sobre o zoom digital

Não é possível utilizar o zoom digital nas seguintes situações:

- **•** Quando **Retrato**, **Retrato noturno** ou **Retrato animal estim.** é selecionado no modo de cena
- **•** Quando o modo de retrato inteligente é selecionado
- Quando **Contínuo** (<sup>66</sup>33) está definido para **Multidisparo 16** no modo  $\Box$  (automático)
- **•** Quando **Modo de área AF** ( $\bigcirc$ 637) está definido para **Seguimento do motivo** no modo  $\Box$  (automático)

# **Definições do som**

Pressione o botão MENU → Ícone de menu  $\mathbf{\Psi} \rightarrow$  Definições do som → Botão ®

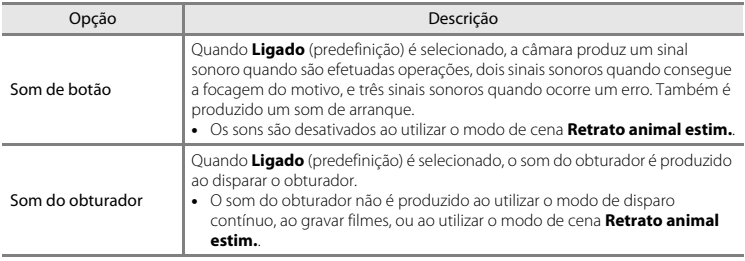

# **Autodesligado**

Pressione o botão MENU → Ícone de menu ¥ → Autodesligado → Botão ®

Defina a quantidade de tempo que decorre até a câmara entrar no modo de espera ( $\Box$ 21). Pode selecionar **30 seg.**, **1 min.** (predefinição), **5 min.** ou **30 min.**.

#### C **Definir a função Autodesligado**

O tempo que decorre até a câmara entrar no modo de espera é fixado nas situações seguintes:

- **•** Quando é apresentado um menu: 3 minutos (quando autodesligado está definido para **30 seg.** ou **1 min.**)
- **•** Durante o disparo utilizando **Disparo automático**: 5 minutos (quando autodesligado está definido para **30 seg.** ou **1 min.**)
- **•** Durante o disparo utilizando **Deteção de sorriso**: 5 minutos (quando autodesligado está definido para **30 seg.** ou **1 min.**)
- **•** Quando o adaptador CA EH-62G está ligado: 30 minutos
- **•** Quando está ligado um cabo de áudio/vídeo: 30 minutos

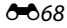

# <span id="page-168-1"></span><span id="page-168-0"></span>**Formatar memória/Formatar cartão**

Pressione o botão MENU → Ícone de menu  $\mathbf{\Psi} \rightarrow \mathsf{F}$ ormatar memória/Formatar cartão → Botão <sub>O</sub>

Utilize esta opção para formatar a memória interna ou um cartão de memória.

**A formatação da memória interna ou de cartões de memória elimina permanentemente todos os dados. Os dados eliminados não podem ser recuperados.** Certifique-se de que transfere as fotografias importantes para um computador antes da formatação.

- **•** Não desligue a câmara nem abra a tampa do compartimento da bateria/da ranhura do cartão de
	- memória durante a formatação.

#### **Formatar a memória interna**

Retire o cartão de memória da câmara. A opção **Formatar memória** é apresentada no menu de configuração.

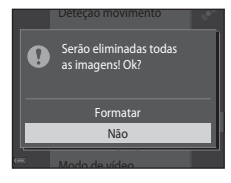

#### **Formatar um cartão de memória**

Insira um cartão de memória na câmara. A opção **Formatar cartão** é apresentada no menu de configuração.

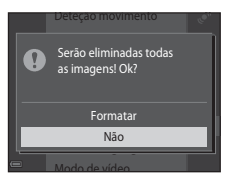

# **Idioma/Language**

Pressione o botão MENU → Ícone de menu ¥ → Idioma/Language → Botão ®

Defina um idioma para apresentação dos menus e mensagens da câmara.

# <span id="page-169-0"></span>**Modo de vídeo**

Pressione o botão MENU → Ícone de menu ¥ → Modo de vídeo → Botão ®

Ajuste as definições necessárias para fazer a ligação a um televisor.

Selecione entre **NTSC** e **PAL**.

Tanto **NTSC** como **PAL** são padrões para radiodifusão televisiva a cores analógica.

• As velocidades de disparo disponíveis em **Opções de filme** (<sup>6-656</sup>) variam consoante a definição do modo de vídeo.

# **Carregar pelo PC**

Pressione o botão MENU → Ícone de menu  $\mathbf{\Psi} \rightarrow$  Carregar pelo PC → Botão ®

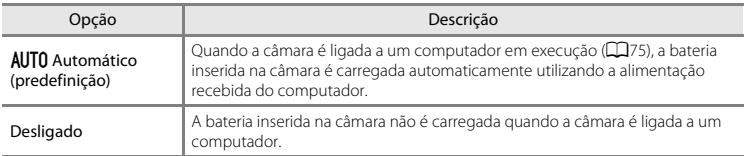

### B **Notas sobre o carregamento com um computador**

- **•** Quando ligada a um computador, a câmara liga-se automaticamente e começa a carregar. Se a câmara for desligada, o carregamento para.
- **•** Uma bateria totalmente descarregada recarrega em cerca de 3 horas. O tempo de carregamento aumenta quando as imagens são transferidas enquanto a bateria está a carregar.
- **•** A câmara desliga-se automaticamente se não houver comunicação com o computador durante 30 minutos após a bateria terminar de carregar.

# B **Quando a luz de carregamento pisca rapidamente a verde**

O carregamento não pode ser efetuado, possivelmente devido a um dos motivos descritos abaixo.

- **•** A temperatura ambiente não é adequada para carregamento. Carregue a bateria em ambientes interiores com uma temperatura ambiente entre 5 °C e 35 °C.
- **•** O cabo USB não está devidamente ligado ou a bateria está danificada. Certifique-se de que o cabo USB está corretamente ligado e substitua a bateria, se necessário.
- **•** O computador está no modo de hibernação e não fornece alimentação. Desperte o computador.
- **•** A bateria não pode ser carregada porque o computador não é capaz de fornecer alimentação à câmara, devido às definições do computador ou as respetivas especificações.

# **Olhos fechados**

#### Pressione o botão MENU  $\rightarrow$  Ícone de menu  $\Psi \rightarrow$  Olhos fechados  $\rightarrow$  Botão M

Selecione se pretende que a câmara detete o fechar de olhos de motivos humanos utilizando a deteção de rostos (CQ58) ao disparar nos seguinte modos:

- Modo **xm** (seletor cenas auto.) (CQ32)
- **• Retrato** ou **Retrato noturno** no modo de cena ([A](#page-50-0)33).
- Modo  $\Box$  (automático) (quando **Prioridade ao rosto** (<sup>66</sup>37) é selecionado para a opção do modo de área AF)

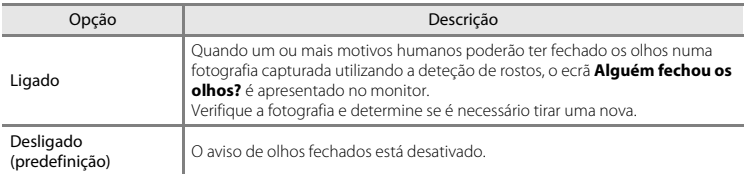

## **O ecrã Olhos fechados**

Os rostos detetados pelo aviso de olhos fechados são apresentados dentro de uma margem.

Estão disponíveis as opções descritas abaixo.

- **•** Para ampliar o rosto: Mova o controlo de zoom na direção de **T** (**Q**). Se for detetado mais do que um rosto, utilize o multisseletor  $\blacklozenge$  para selecionar o rosto pretendido.
- **•** Para mudar para a reprodução de imagem completa: Mova o controlo de zoom na direção de  $W$  ( $\blacksquare$ ).

Se pressionar o botão  $\circledR$  ou se não forem efetuadas operações durante alguns segundos, a câmara regressa ao modo de disparo.

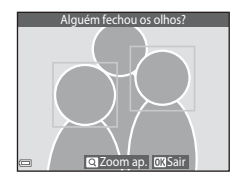

### **M** Notas sobre olhos fechados

- A deteção de olhos fechados é desativada em definições contínuas que não **Simples (<sup>6-633</sup>)**.
- **•** A deteção de olhos fechados pode não funcionar corretamente em algumas condições de disparo.

# **Envio Eye-Fi**

#### Pressione o botão MENU → Ícone de menu ¥ → Envio Eve-Fi → Botão ®

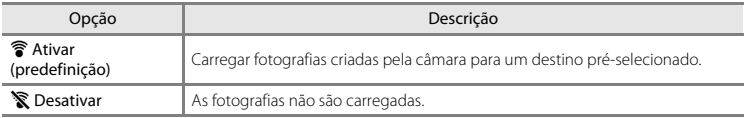

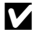

### **M** Notas sobre cartões Eye-Fi

- **•** Atente que as fotografias não serão carregadas se a força do sinal for insuficiente mesmo que **Ativar** esteja selecionado.
- **•** Retire o cartão Eye-Fi da câmara em locais onde os dispositivos sem fios são proibidos. Podem ser transmitidos sinais mesmo que **Desativar** esteja selecionado.
- **•** Consulte o manual de instruções do seu cartão Eye-Fi para mais informações. No caso de avaria, contacte o fabricante do cartão.
- **•** A câmara pode ser utilizada para ligar ou desligar cartões Eye-Fi, mas pode não suportar outras funções Eye-Fi.
- **•** A câmara não é compatível com a função de memória infindável. Quando está definida num computador, desative a função. Se a função de memória infindável estiver ativada, o número de fotografias tiradas pode não ser apresentado corretamente.
- **•** Os cartões Eye-Fi só devem ser utilizados no país de compra. Cumpra todas as leis locais relativamente aos dispositivos sem fios.
- **•** Deixar a definição no estado **Ativar** irá resultar no esgotamento da bateria num período mais curto de tempo.

## C **Indicador de comunicação Eye-Fi**

O estado de comunicação do cartão Eye-Fi na câmara pode ser confirmado no monitor ([A](#page-24-0)7).

- **•** w: **Envio Eye-Fi** está definido para **Desativar**.
- **骨** (acende): Carregamento Eye-Fi ativado; a aguardar o início do carregamento.
- 令 (pisca): Carregamento Eye-Fi ativado; a carregar dados.
- $\circledast$ : Carregamento Eye-Fi ativado mas sem fotografias disponíveis para carregamento.
- **ର**: Ocorreu um erro. A câmara não consegue controlar o cartão Eye-Fi.

# **Repor tudo**

#### Pressione o botão MENU → Ícone de menu ¥ → Repor tudo → Botão ®

Quando **Repor** for selecionado, as definições da câmara são repostas para os seus valores predefinidos.

**•** Algumas definições, como **Hora local e data** ou **Idioma/Language**, não são repostas.

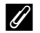

#### C **Repor a numeração dos ficheiros**

Para repor a numeração dos ficheiros para "0001", elimine todas as fotografias guardadas na memória interna ou no cartão de memória ([A](#page-47-0)30) antes de selecionar **Repor tudo**.

# **Versão de firmware**

Pressione o botão MENU → Ícone de menu ¥ → Versão de firmware → Botão ®

Consulte a versão de firmware atual da câmara.

# **Mensagens de erro**

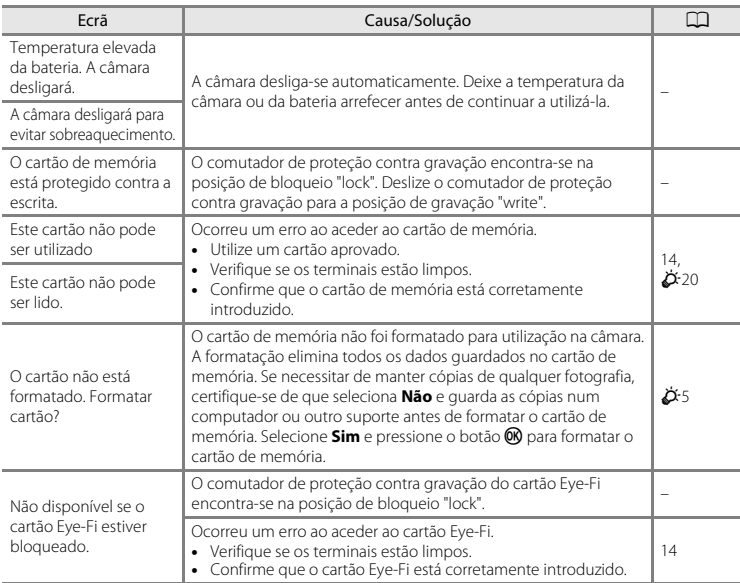

Se for apresentada uma mensagem de erro, consulte a tabela abaixo.

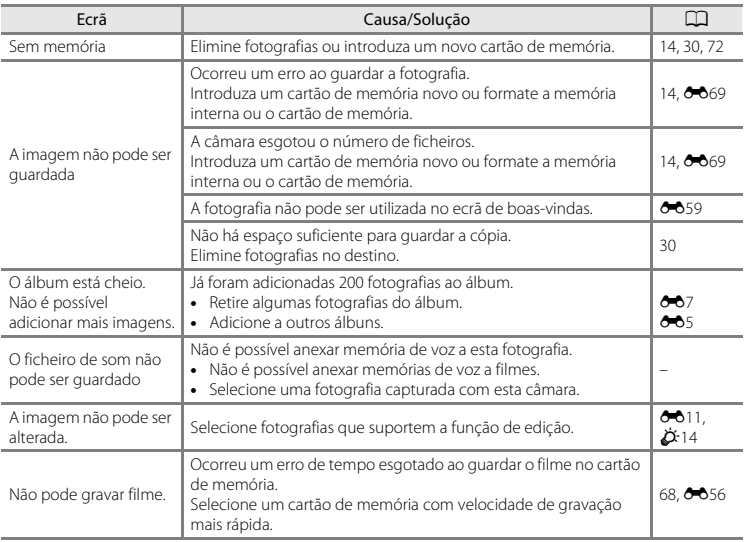

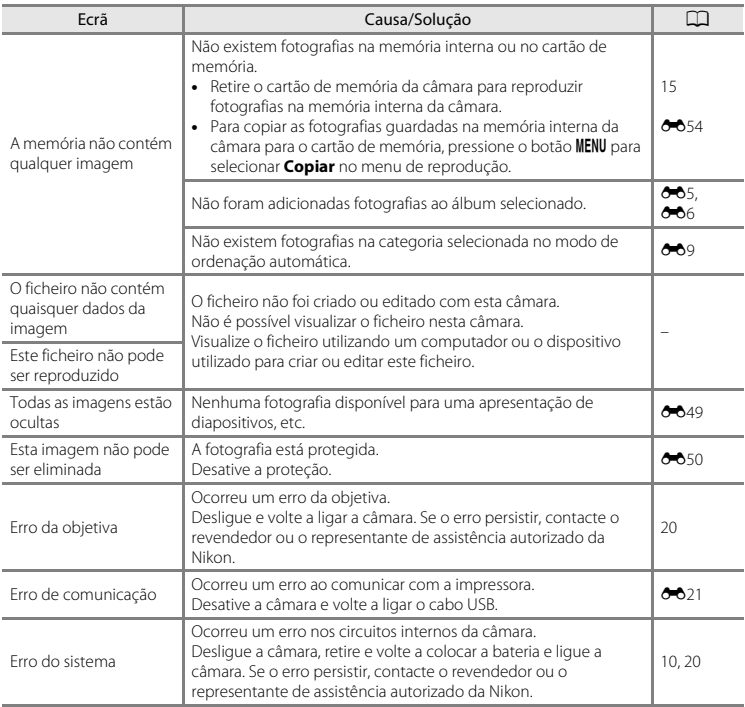

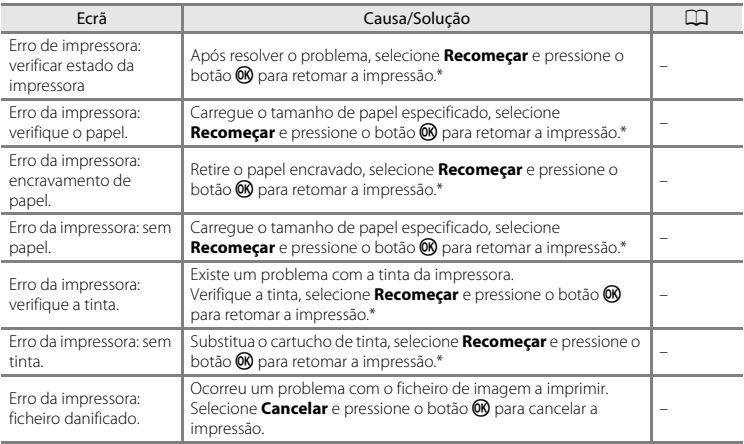

\* Consulte a documentação fornecida com a impressora para obter mais instruções e informações.

# **Nomes dos ficheiros**

São atribuídos nomes de ficheiro a fotografias, filmes ou memórias de voz da seguinte forma.

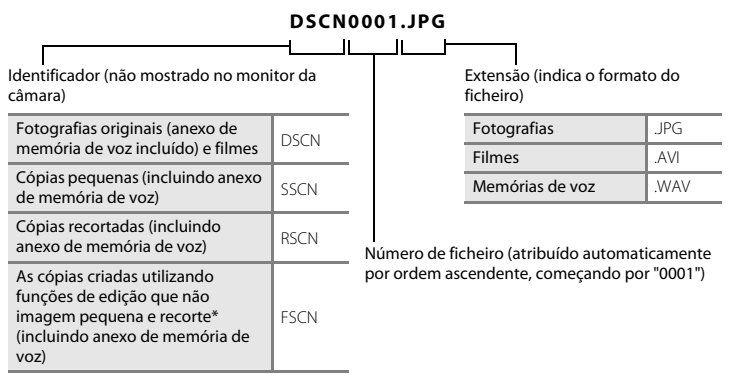

 $\blacksquare$  Incluindo fotografias editadas utilizando a função de efeitos rápidos ( $\square$ 43) no modo  $\square$  (automático)

- **•** Os ficheiros de memória de voz têm o mesmo identificador e número de ficheiro que a fotografia a que a memória de voz está anexada.
- **•** Ao utilizar o modo de assist. de panorâmicas, é criada uma nova pasta sempre que é tirada uma panorâmica e cada fotografia é guardada com um número de ficheiro sequencial começando em "0001".

# **Acessórios opcionais**

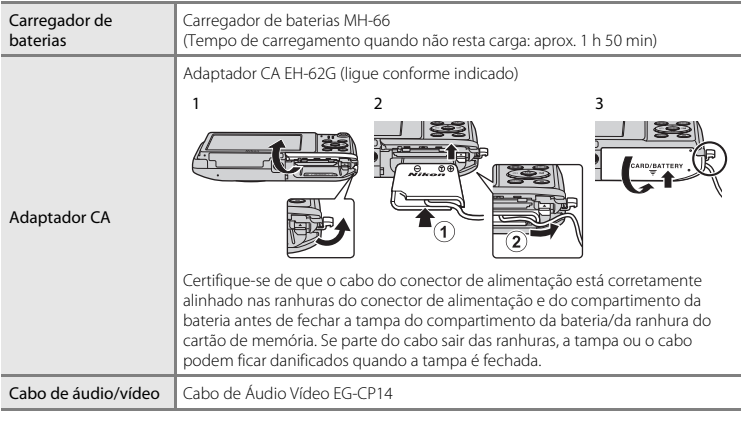

A disponibilidade pode variar consoante o país ou região.

Consulte o nosso website ou brochuras para as mais recentes informações.
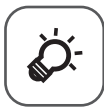

# <span id="page-180-0"></span> $\left\{\boldsymbol{\phi}^{\!\!\scriptscriptstyle L}\right\}$ Notas técnicas e índice

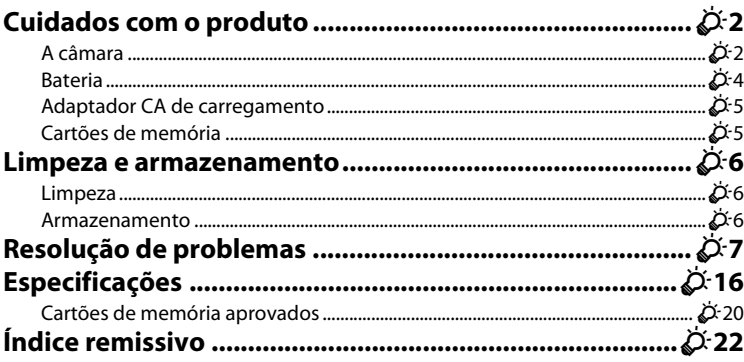

# <span id="page-181-0"></span>**Cuidados com o produto**

## <span id="page-181-1"></span>**A câmara**

Para garantir que poderá desfrutar deste produto Nikon durante muito tempo, respeite as seguintes precauções além dos avisos em "[Para sua segurança](#page-9-0)" (Caviii-[x\)](#page-11-0) quando utilizar ou armazenar o dispositivo.

# **M** Manter seco

O dispositivo irá sofrer danos se for submergido em água ou sujeito a níveis elevados de humidade.

## B **Não deixar cair**

Poderão verificar-se avarias no produto se este for sujeito a vibração ou choques fortes.

#### B **Manusear a objetiva e todas as peças móveis com cuidado**

Não force a objetiva, a tampa da objetiva, o monitor, a ranhura do cartão de memória nem o compartimento da bateria. Estas peças danificam-se facilmente. O emprego de força excessiva na tampa da objetiva poderá provocar avaria ou danos na objetiva. Na eventualidade do monitor se partir, deve ter cuidado para evitar lesões provocadas por vidros partidos e para evitar que o cristal líquido do monitor entre em contacto com a pele ou que entre nos olhos ou na boca.

#### B **Não apontar a objetiva a fontes de iluminação fortes durante longos períodos de tempo**

Evite apontar a objetiva ao sol ou a outras fontes de iluminação fortes durante longos períodos de tempo quando estiver a utilizar ou a guardar a câmara. A luz intensa pode provocar danos no sensor de imagem CCD, produzindo um efeito de tremido branco nas fotografias.

#### B **Manter afastado de campos magnéticos fortes**

Não utilize nem guarde este dispositivo nas imediações de equipamentos que produzam campos magnéticos e radiações eletromagnéticas fortes. Os campos magnéticos ou cargas estáticas fortes produzidos por equipamentos, como, por exemplo, transmissores de rádio, podem interferir com o monitor, danificar dados guardados no cartão de memória ou afetar os circuitos internos do equipamento.

## B **Evitar mudanças súbitas de temperatura**

As mudanças súbitas de temperatura, como, por exemplo, entrar ou sair de um edifício aquecido num dia frio, podem causar condensação no interior do dispositivo. Para evitar a condensação, coloque o dispositivo num estojo de transporte ou num saco de plástico antes de o expor a mudanças súbitas de temperatura.

#### B **Desligar o produto antes de remover ou desligar a fonte de alimentação ou cartão de memória**

Não retire a bateria enquanto o produto estiver ligado ou enquanto estiverem a ser guardadas ou eliminadas imagens. A interrupção forçada da alimentação nestas circunstâncias poderá provocar a perda de dados ou danos na memória ou nos circuitos internos do produto.

#### <span id="page-182-0"></span>**M** Notas sobre o monitor

- **•** Os monitores e visores electrónicos são construídos com extrema precisão; pelo menos 99,99% dos pixels são efectivos, sendo que menos de 0,01% dos pixels não estão presentes ou têm defeito. É por isso que estes ecrãs podem conter pixels que estão permanentemente acesos (a branco, vermelho, azul ou verde) ou sempre desligados (preto) e isso não constitui uma avaria, não tendo efeito em imagens gravadas com o dispositivo.
- **•** Podem ser visíveis faixas brancas ou coloridas quando motivos brilhantes são enquadrados no monitor. Este fenómeno, conhecido como efeito "smear" ocorre quando luz extremamente brilhante atinge o sensor de imagem; é característico dos sensores de imagem e não representa uma avaria. O efeito smear pode também assumir a forma de descoloração parcial no monitor durante o disparo. Não aparece nas fotografias guardadas com a câmara exceto nos casos de filmes e fotografias guardadas com **Multidisparo 16** selecionado para **Contínuo**. Durante o disparo nestes modos, é aconselhável evitar motivos brilhantes como o sol, luz sola refletida e luzes elétricas.
- **•** Pode ser difícil visualizar as imagens no monitor sob uma luz brilhante.
- **•** O monitor é iluminado por um LED como luz de fundo. Na eventualidade de o monitor começar a apagarse ou a tremeluzir, contacte o representante de assistência autorizado da Nikon.

## <span id="page-183-0"></span>**Bateria**

Leia e respeite os avisos relativos em ["Para sua segurança](#page-9-0)" ([A](#page-9-0)viii[-x](#page-11-0)) antes de utilizar.

- **•** Verifique o nível de carga da bateria antes de utilizar a câmara e, se necessário, substitua ou carregue a bateria. Não continue o carregamento quando a bateria estiver completamente carregada, uma vez que este procedimento irá afetar o desempenho da bateria. Sempre que possível, leve uma bateria sobresselente completamente carregada ao tirar fotografias em ocasiões importantes.
- **•** Não utilize a bateria a temperaturas ambiente inferiores a 0 °C ou superiores a 40 °C.
- **•** Carregue a bateria em ambientes interiores a uma temperatura ambiente entre 5 °C e 35 °C antes de a utilizar.
- **•** Ao carregar a bateria introduzida na câmara através do adaptador CA de carregamento ou um computador, a bateria não é carregada a temperaturas de bateria inferiores a 0 °C ou superiores a 45 °C.
- **•** Tenha em atenção que a bateria pode aquecer durante a utilização; aguarde que a bateria arrefeça antes de a carregar. A não observação destas precauções poderá provocar danos na bateria, afetar o seu desempenho ou impedir o seu normal carregamento.
- **•** Em dias frios, a capacidade das baterias tem tendência para diminuir. Certifique-se de que a bateria está completamente carregada antes de sair para o exterior para tirar fotografias em dias frios. Guarde as baterias sobresselentes num local quente e substitua as mesmas quando for necessário. Depois de aquecida, uma bateria fria poderá recuperar parte da sua carga.
- **•** A sujidade nos terminais da bateria poderá impedir o funcionamento da câmara. Na eventualidade de os terminais da bateria se sujarem, limpe-os com um pano limpo e seco antes da utilização.
- **•** Se pretender não utilizar a bateria durante algum tempo, insira-a na câmara e descarregue-a completamente antes de a retirar para guardar. A bateria deve ser armazenada num local fresco, com uma temperatura ambiente entre 15 °C e 25 °C. Não guarde a bateria em locais quentes ou extremamente frios.
- **•** Retire sempre a bateria da câmara ou do carregador de bateria opcional quando não estiver a ser utilizada. Quando introduzida, fluem quantidades mínimas de corrente mesmo quando não é utilizada e a bateria pode esgotar-se excessivamente e deixar de funcionar. Ligar ou desligar a câmara quando a carga da bateria estiver completamente esgotada poderá reduzir a durabilidade da bateria.
- **•** Recarregue a bateria pelo menos uma vez de seis em seis meses e descarregue-a completamente antes de a voltar a guardar.
- **•** Após retirar a bateria da câmara ou do carregador de baterias opcional, coloque a bateria num saco plástico, etc. para isolamento e guarde-a num local fresco.
- **•** Uma diminuição acentuada do tempo durante o qual uma bateria totalmente carregada mantém a carga, quando utilizada à temperatura ambiente, indica que a bateria tem de ser substituída. Adquira uma bateria EN-EL19 nova.

**•** Substitua a bateria quando a carga estiver completamente esgotada. As baterias usadas são um recurso valioso. Recicle as baterias usadas em conformidade com as normas locais.

#### <span id="page-184-0"></span>**Adaptador CA de carregamento**

Leia e respeite os avisos relativos em ["Para sua segurança](#page-9-0)" (COviii[-x](#page-11-0)) antes de utilizar.

- **•** O adaptador CA de carregamento EH-70P destina-se a ser utilizado apenas com dispositivos compatíveis. Não o utilize com um dispositivo de outro modelo ou marca.
- **•** O EH-70P é compatível com tomadas elétricas de CA de 100-240 V, 50/60 Hz. Ao utilizar noutros países, utilize um adaptador de ficha (disponível comercialmente) quando necessário. Para obter mais informações sobre os adaptadores de ficha, consulte a sua agência de viagens.
- **•** Não utilize, em circunstância alguma, um adaptador CA de outra marca ou modelo que não o adaptador CA de carregamento EH-70P ou o adaptador CA USB. A não observação desta precaução poderá provocar sobreaquecimento ou danos na câmara.

## <span id="page-184-1"></span>**Cartões de memória**

- Utilize apenas cartões de memória Secure Digital. Consulte ["Cartões de memória aprovados" \(](#page-199-0)**2**00) para conhecer os cartões de memória recomendados.
- **•** Certifique-se de que cumpre as precauções descritas na documentação incluída com o cartão de memória.
- **•** Não coloque etiquetas ou autocolantes nos cartões de memória.
- **•** A primeira vez que introduzir um cartão de memória nesta câmara que não foi utilizado noutro dispositivo, certifique-se de que o formata com a mesma. É aconselhável formatar novos cartões de memória com esta câmara antes de utilizá-los nesta câmara.
- **•** Tenha em atenção que a *formatação de um cartão de memória elimina de forma definitiva todas as imagens e outros dados do cartão de memória*. Certifique-se de que faz cópias de quaisquer fotografias que pretende guardar antes de formatar o cartão de memória.
- **•** Se a mensagem **O cartão não está formatado. Formatar cartão?** for apresentada à direita quando a câmara é ligada, é necessário formatar o cartão de memória. Se houver dados que não pretende eliminar, selecione **Não**. Copie os dados necessários para um computador, etc. Se pretender formatar o cartão, selecione **Sim**. Será apresentado o diálogo de confirmação. Para iniciar a formatação, pressione o botão <u>ጫ</u>
- **•** Não efetue o seguinte durante a formatação, enquanto os dados estão a ser gravados ou eliminados do cartão de memória ou durante a transferência de dados para um computador. Caso contrário, poderá provocar a perda de dados ou danos na câmara ou no cartão de memória:
	- Abra a tampa do compartimento da bateria/da ranhura do cartão de memória para retirar/introduzir a bateria ou o cartão de memória.
	- Desligue a câmara.
	- Desligue o adaptador CA.
- **•** Não formate o cartão de memória através de um computador.

# <span id="page-185-0"></span>**Limpeza e armazenamento**

## <span id="page-185-1"></span>**Limpeza**

Não utilize álcool, diluentes nem outros químicos voláteis.

<span id="page-185-5"></span><span id="page-185-4"></span>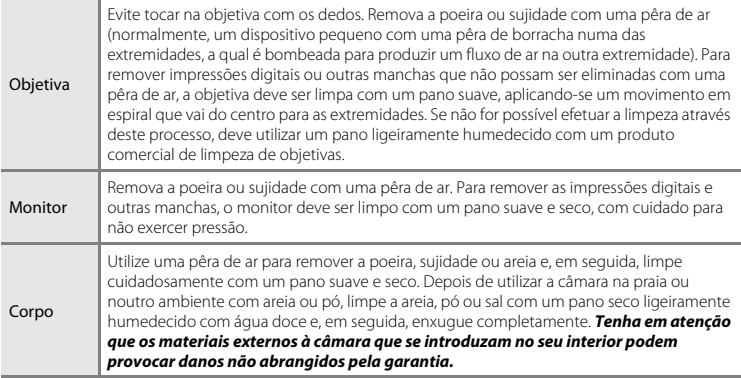

#### <span id="page-185-3"></span><span id="page-185-2"></span>**Armazenamento**

Desligue a câmara quando não a estiver a utilizar. Certifique-se de que a luz de ativação da câmara está desligada antes de a armazenar. Retire a bateria se a câmara não for utilizada durante um longo período de tempo. Não guarde a câmara com bolas de naftalina ou cânfora nem em qualquer dos seguintes lugares:

- **•** Próximos de equipamento que produza campos eletromagnéticos fortes, como televisores ou rádios.
- **•** Expostos a temperaturas inferiores a –10 °C ou superiores a 50 °C.
- **•** Locais com má ventilação ou sujeitos a humidade superior a 60%.

Para evitar a criação de mofo ou bolor, retire a câmara do lugar onde se encontra guardada pelo menos uma vez por mês. Ligue a câmara e dispare o obturador algumas vezes antes de guardar novamente a câmara.

Para guardar a bateria, siga as precauções em ["Bateria" \(](#page-183-0)5:4) em ["Cuidados com o produto"](#page-181-0) (5:2).

# <span id="page-186-0"></span>**Resolução de problemas**

Se a câmara não funcionar como esperado, verifique a lista de problemas comuns na tabela abaixo antes de consultar o seu revendedor ou o representante de assistência autorizado da Nikon.

#### **Problemas de alimentação, ecrã e definições**

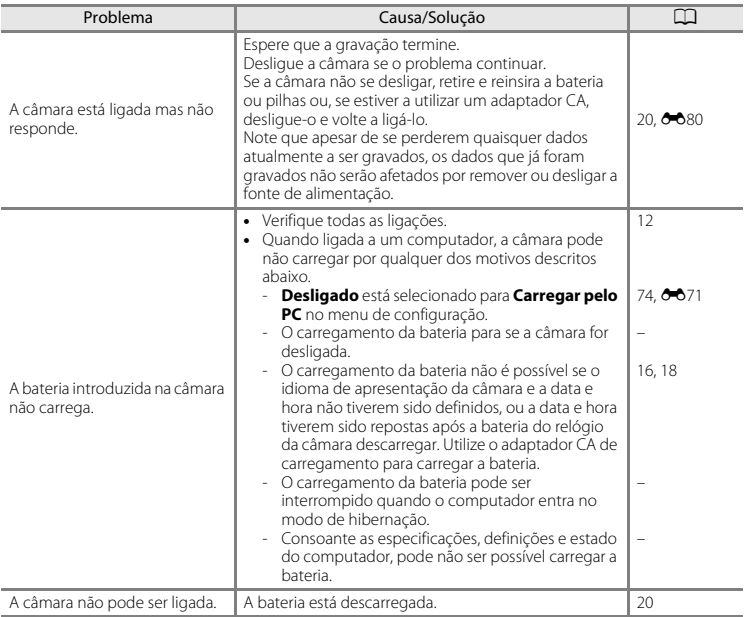

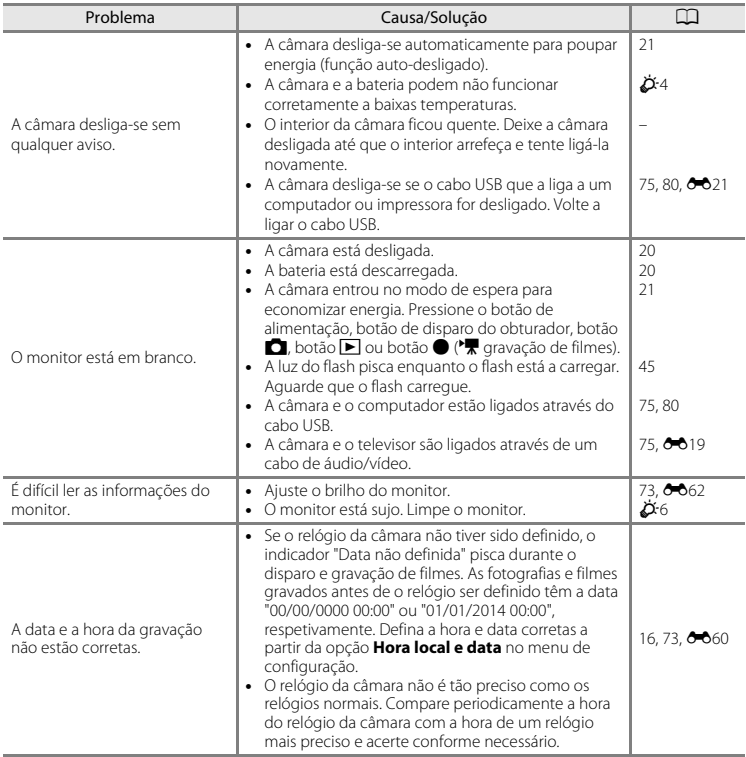

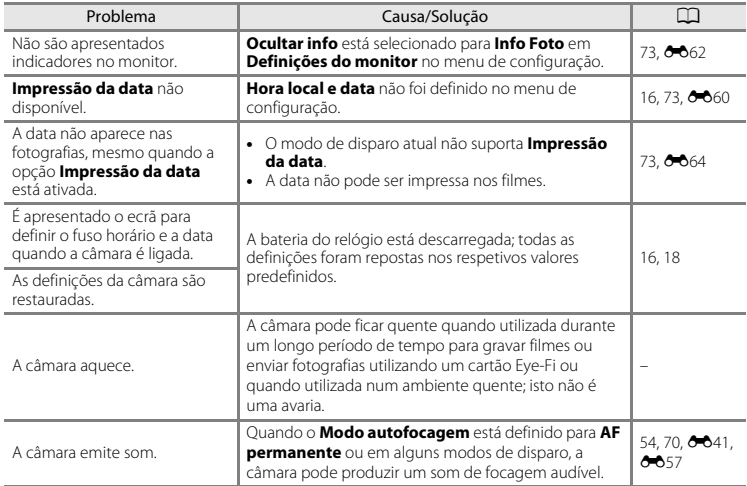

## **Problemas ao fotografar**

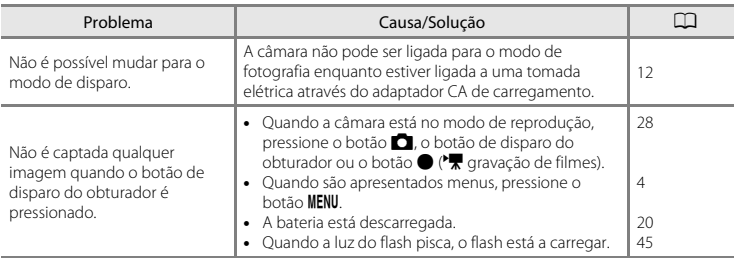

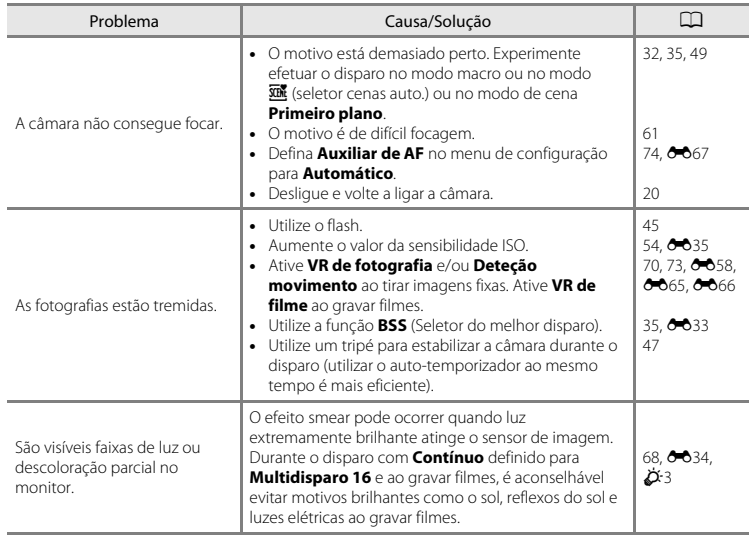

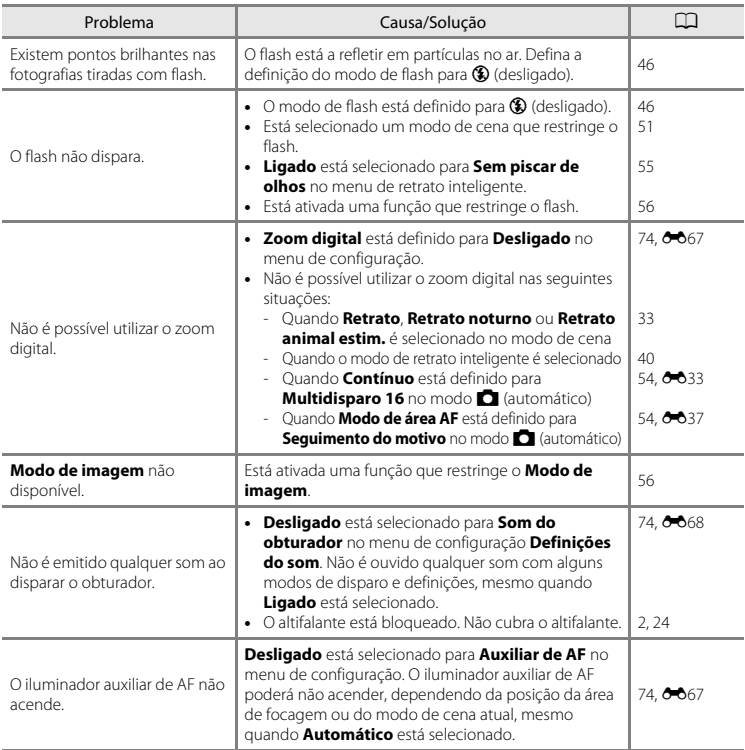

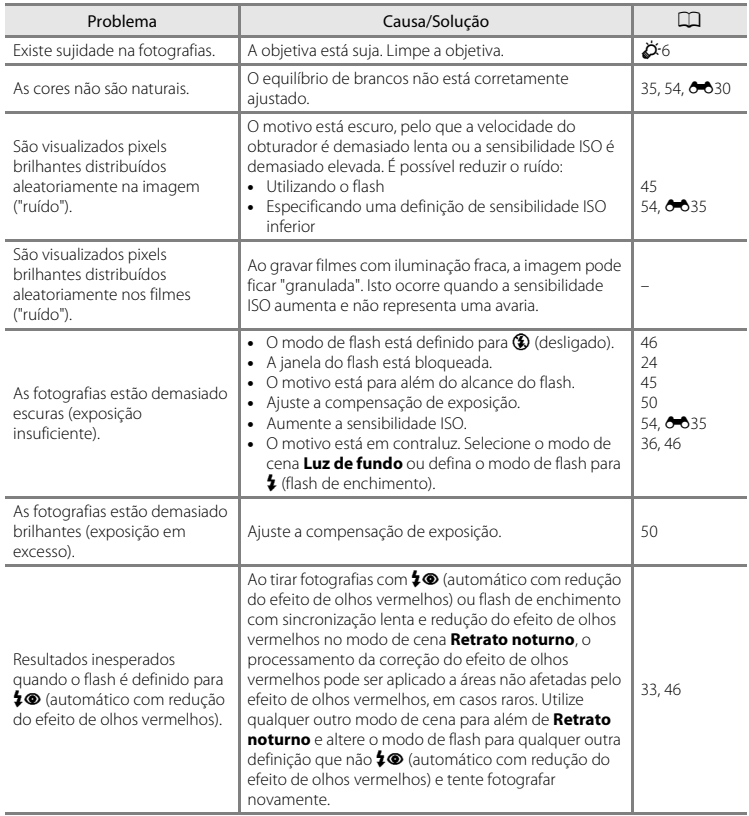

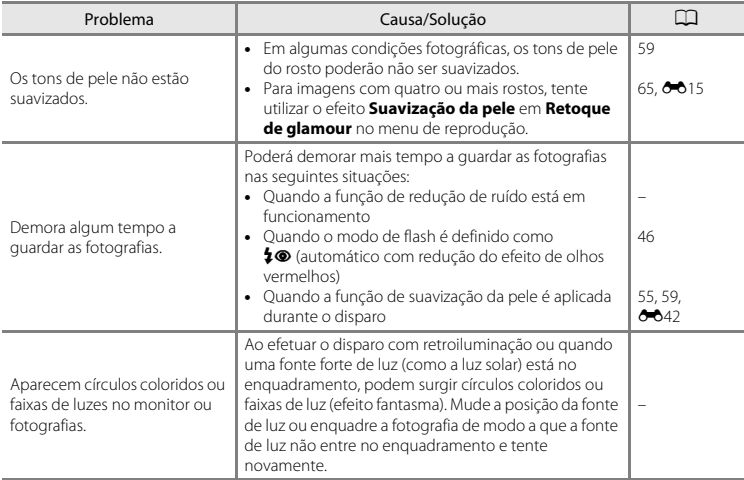

#### **Problemas de reprodução**

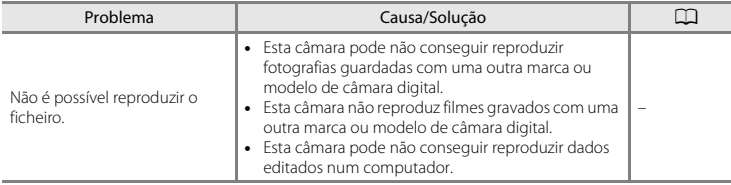

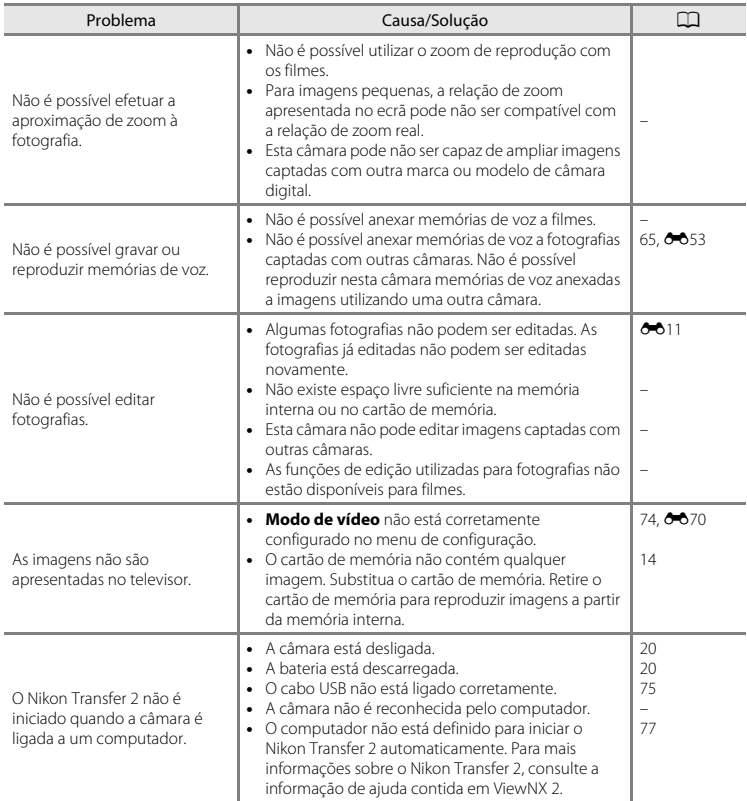

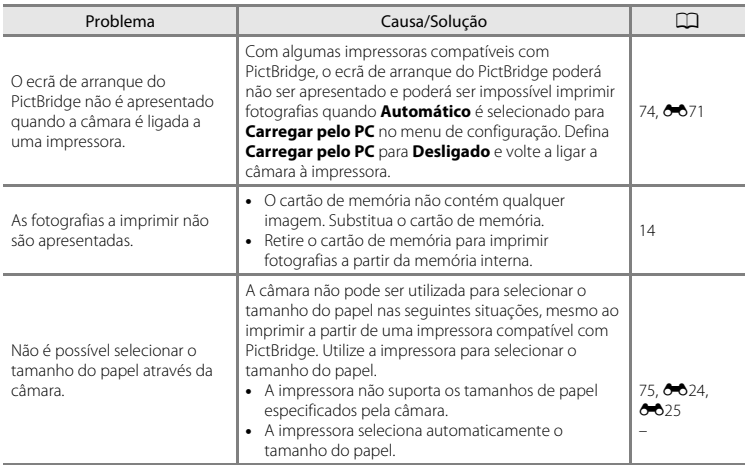

# <span id="page-195-0"></span>**Especificações**

Câmara digital Nikon COOLPIX S3600

<span id="page-195-1"></span>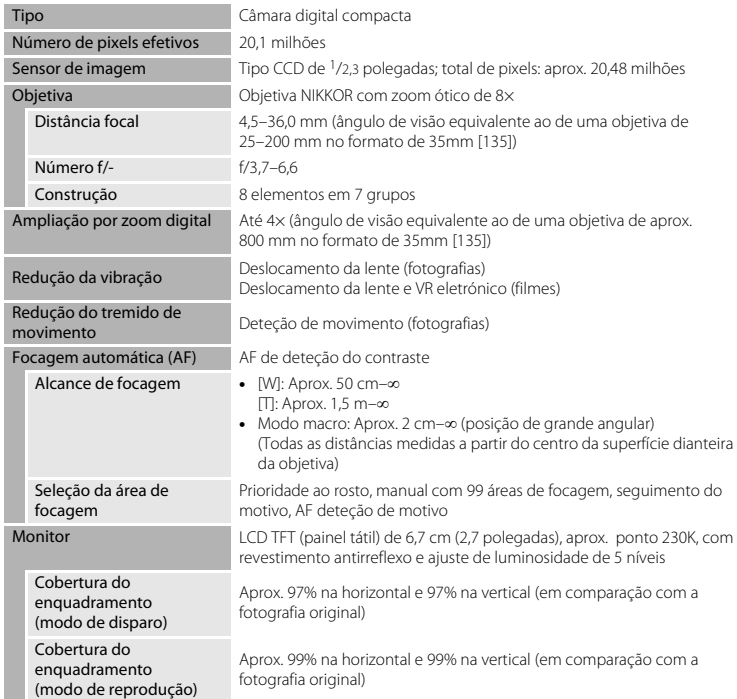

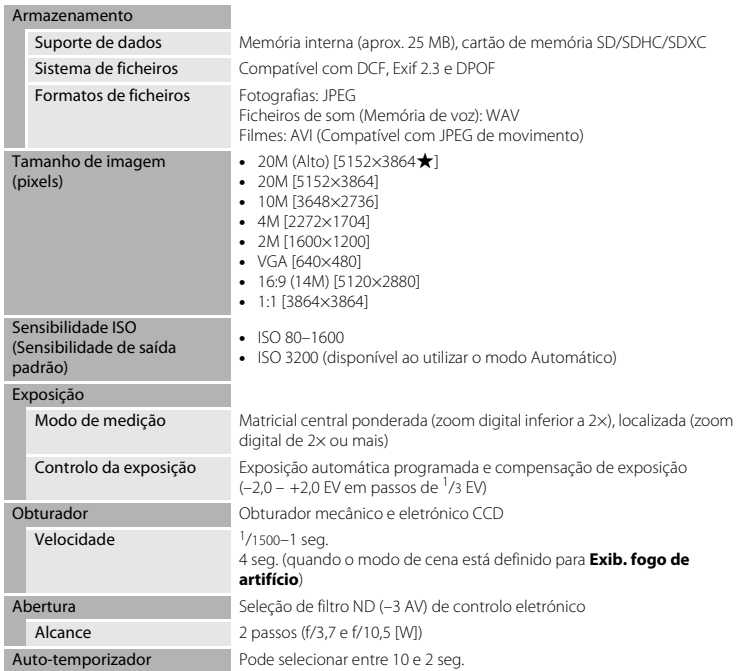

<span id="page-197-0"></span>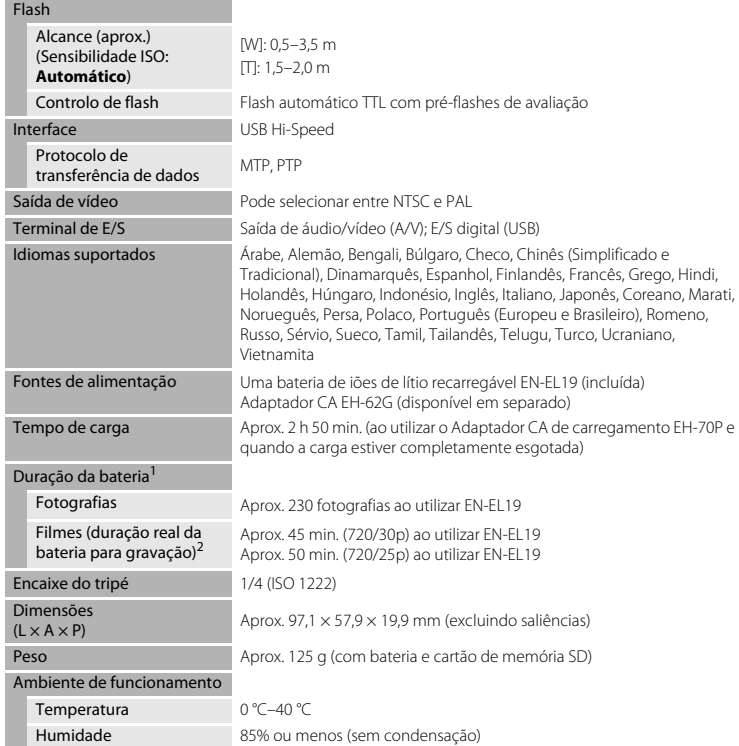

- **•** A menos que seja especificado em contrário, todos os valores são baseados numa bateria totalmente carregada e numa temperatura ambiente de 23 ±3 °C, conforme especificado nas normas da Camera and Imaging Products Association (CIPA).
- <sup>1</sup> A duração da bateria pode variar dependendo das condições de utilização, como o intervalo entre
- disparos e a duração da apresentação dos menus e das imagens. <sup>2</sup> Os ficheiros de filme individuais não podem exceder 2 GB de tamanho ou 29 minutos de duração. A gravação pode terminar antes deste limite ser atingido se a temperatura da câmara for elevada.

#### <span id="page-198-0"></span>**Bateria de iões de lítio recarregável EN-EL19**

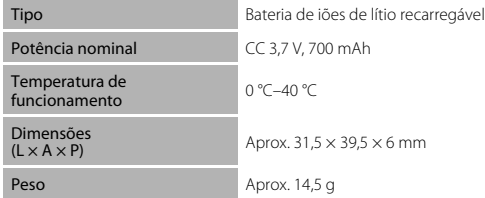

#### <span id="page-198-1"></span>**Adaptador CA de carregamento EH-70P**

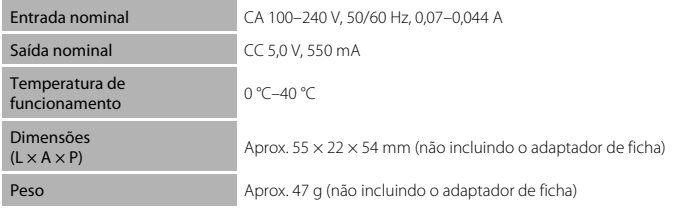

## B **Especificações**

- **•** A Nikon não se responsabiliza por quaisquer erros que este manual possa conter.
- **•** O aspecto deste produto e respetivas especificações estão sujeitos a alterações sem aviso prévio.

## <span id="page-199-1"></span><span id="page-199-0"></span>**Cartões de memória aprovados**

Os seguintes cartões de memória Secure Digital (SD) foram testados e aprovados para utilização com esta câmara.

**•** Para gravar filmes são recomendados cartões de memória com uma classificação Speed Class SD de 6 ou mais rápidos. A gravação de filmes poderá ser interrompida de forma inesperada quando são utilizados cartões de memória com classificações Speed Class inferiores.

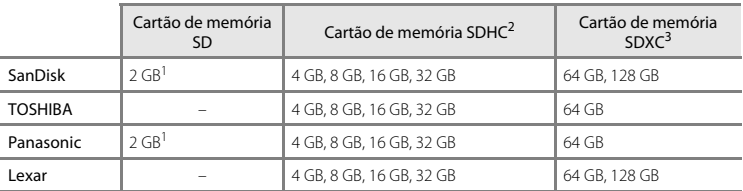

Se o cartão de memória for utilizado com um leitor de cartões ou dispositivo semelhante, certifique-se de que o

- <sup>2</sup> Compatível com SDHC. Se o cartão de memória for utilizado com um leitor de cartões ou<br>dispositivo semelhante, certifique-se de que o dispositivo é compatível com a norma SDHC.
- <sup>3</sup> Compatível com SDXC. Se o cartão de memória for utilizado com um leitor de cartões ou dispositivo semelhante, certifique-se de que o dispositivo é compatível com a norma SDXC.

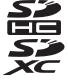

**•** Contacte o fabricante para mais informações acerca dos cartões acima referidos. Não podemos garantir o desempenho da câmara ao utilizar cartões de memória de outras marcas.

#### **Informações sobre marcas comerciais**

- **•** Microsoft, Windows e Windows Vista são marcas comerciais registadas ou marcas comerciais da Microsoft Corporation nos Estados Unidos e/ou noutros países.
- **•** Mac e OS X são marcas comerciais ou marcas comerciais registadas da Apple Inc., nos E.U.A. e noutros países.
- **•** Adobe e Acrobat são marcas comerciais registadas da Adobe Systems Inc.
- **•** Os logótipos SDXC, SDHC e SD são marcas comerciais da SD-3C, LLC.
- **•** PictBridge é uma marca comercial.
- **•** Todas as restantes marcas comerciais referidas neste manual ou na restante documentação fornecida com este produto Nikon são as marcas comerciais ou as marcas comerciais registadas das respetivas empresas titulares.

#### **Licença FreeType (FreeType2)**

**•** Partes deste software estão protegidas por copyright © 2012 The FreeType Project (http://www.freetype.org). Todos os direitos reservados.

#### **Licença MIT (HarfBuzz)**

**•** Partes deste software estão protegidas por copyright © 2014 The HarfBuzz Project (http://www.freedesktop.org/wiki/Software/HarfBuzz). Todos os direitos reservados.

# <span id="page-201-0"></span>**Índice remissivo**

#### Símbolos

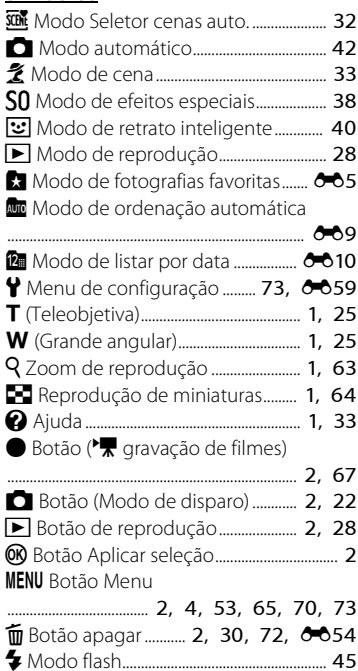

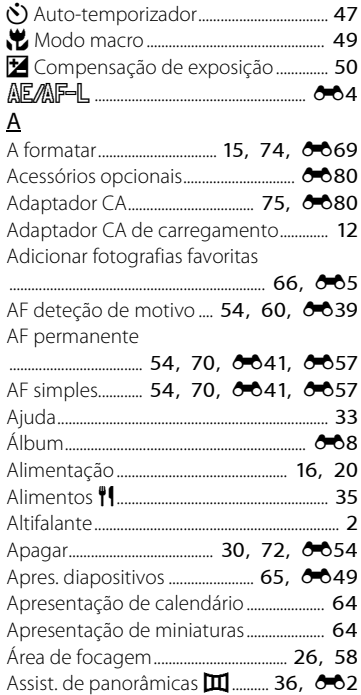

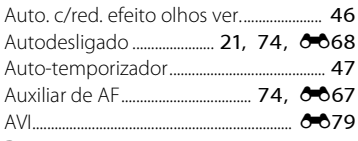

## B

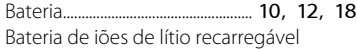

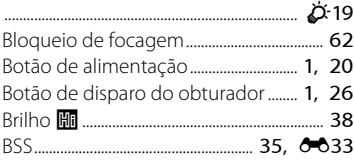

## C

Cabo de áudio/vídeo

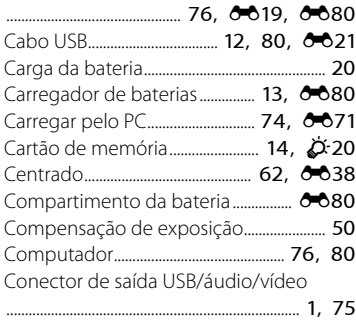

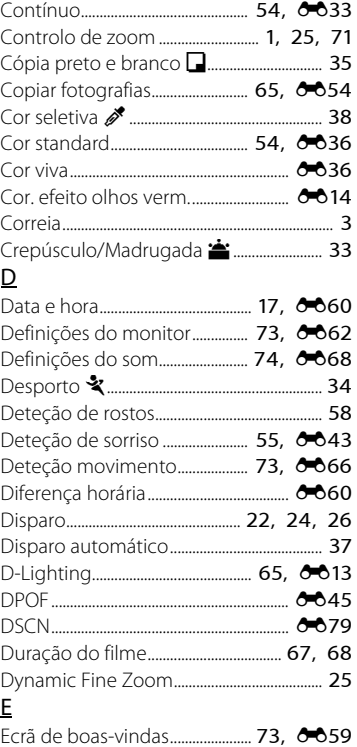

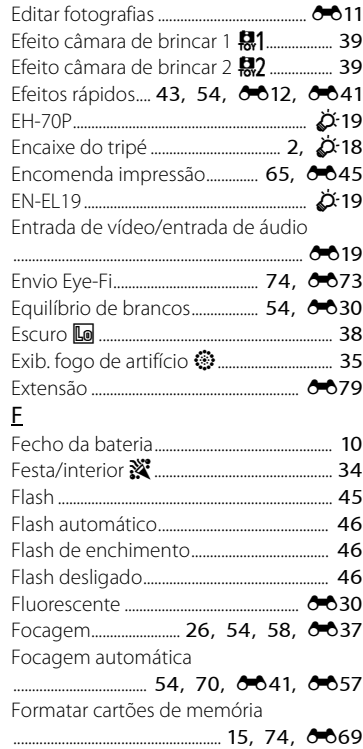

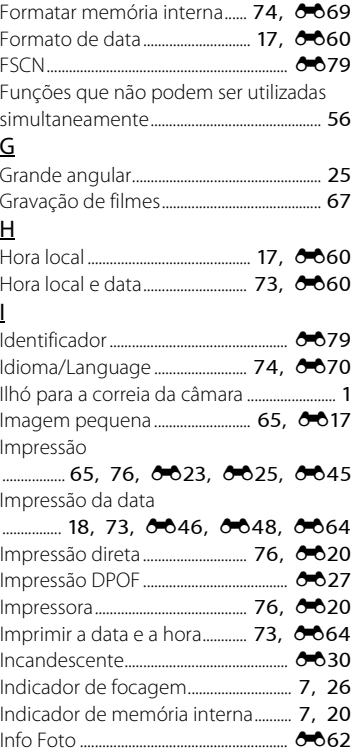

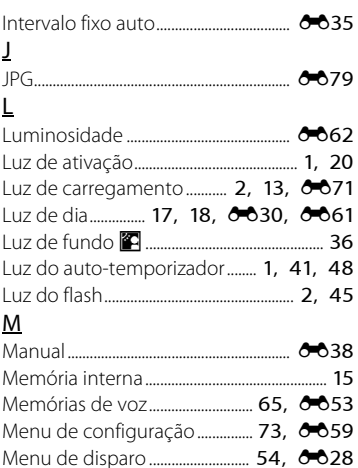

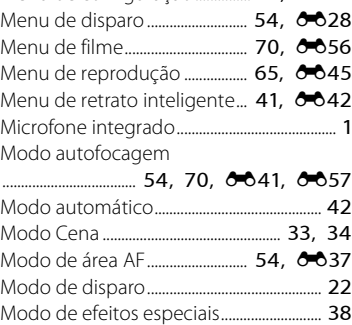

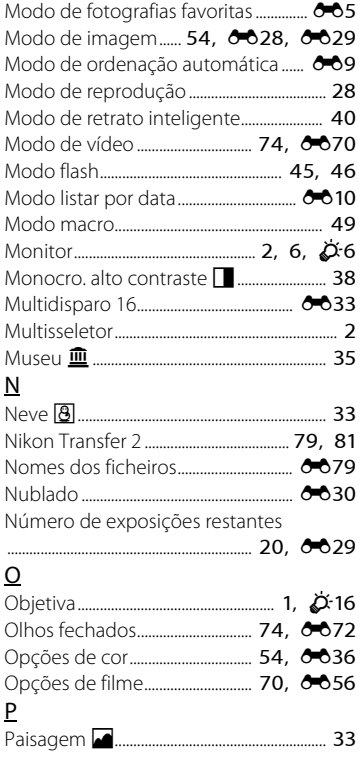

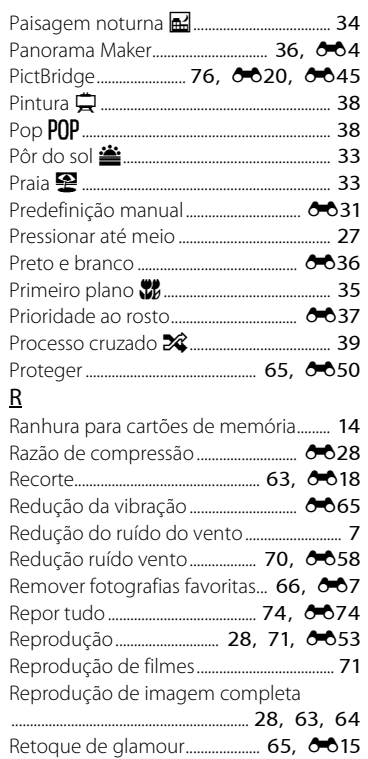

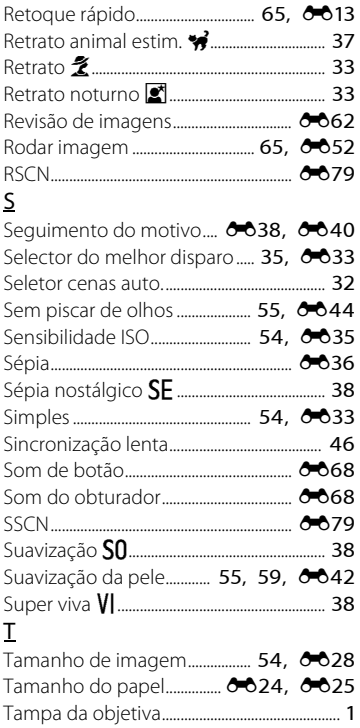

Tampa do compartimento da bateria/da ranhura do cartão de memória

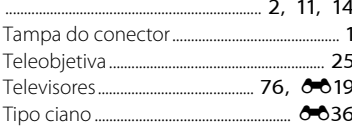

#### $\underline{\mathsf{V}}$

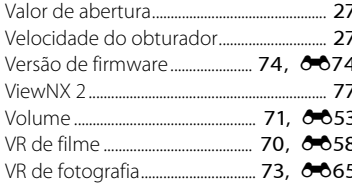

#### $\underline{\mathsf{W}}$

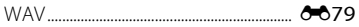

## $\mathsf{Z}$

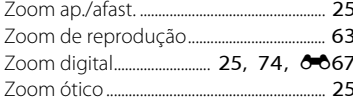

Nenhuma reprodução deste manual sob forma alguma, no seu todo ou em parte (excepto para uma breve referência em artigos críticos ou análises) pode ser realizada sem autorização escrita da NIKON **CORPORATION** 

YP4A01(1G) 6MN3831G-01

**NIKON CORPORATION** 

© 2014 Nikon Corporation